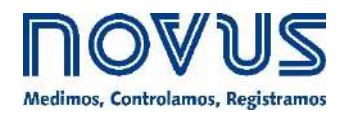

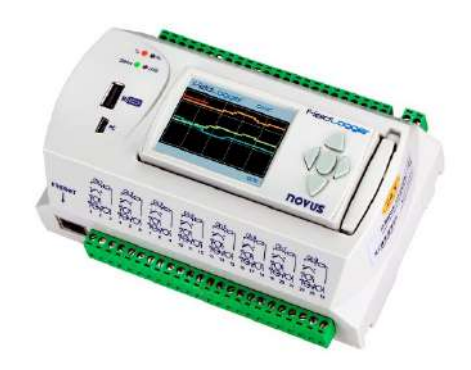

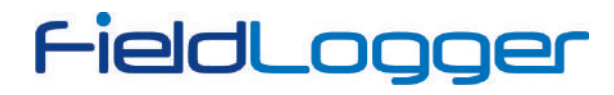

**MANUAL DE INSTRUCCIONES V1.7x C**

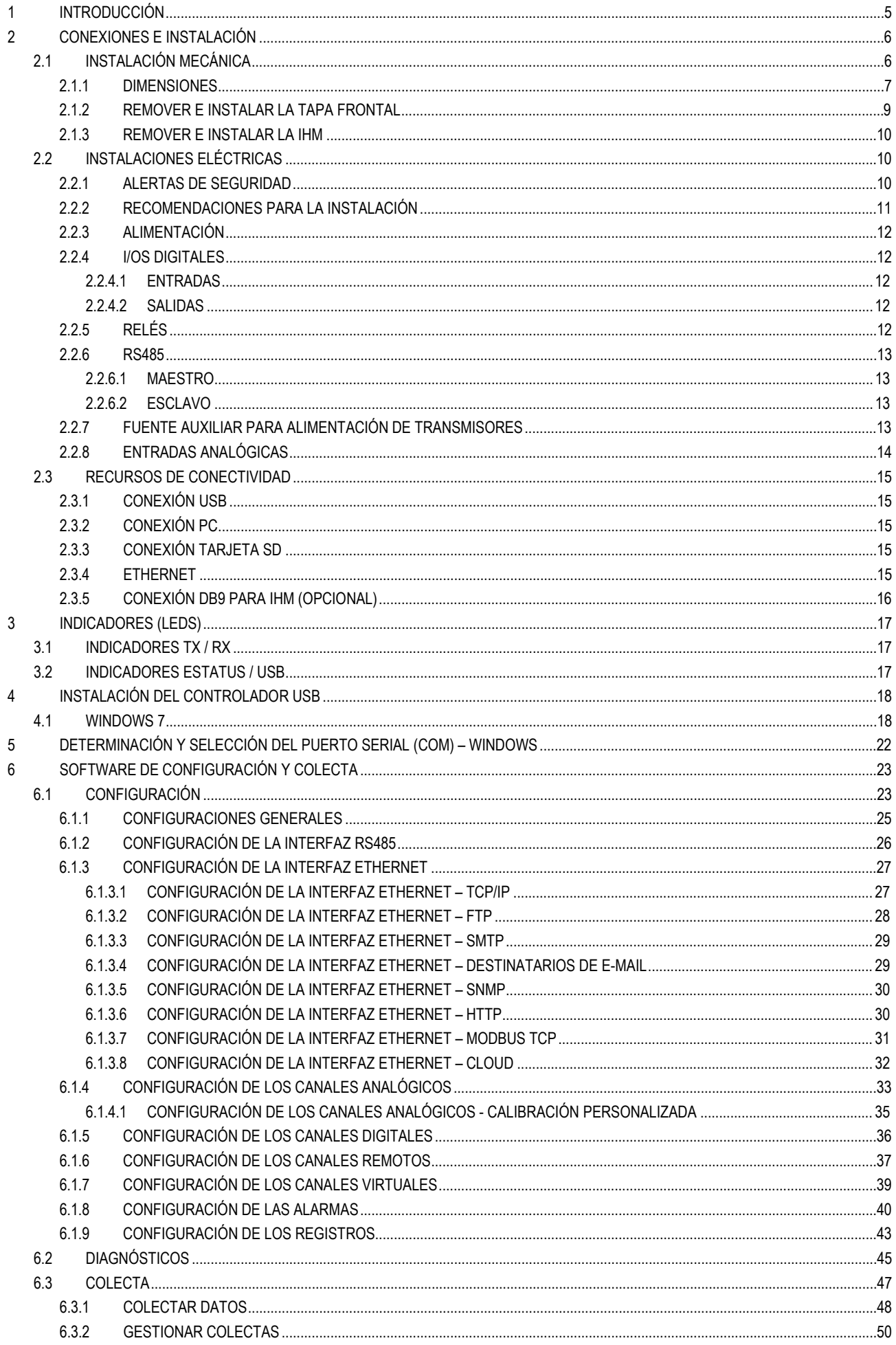

# FieldLogger

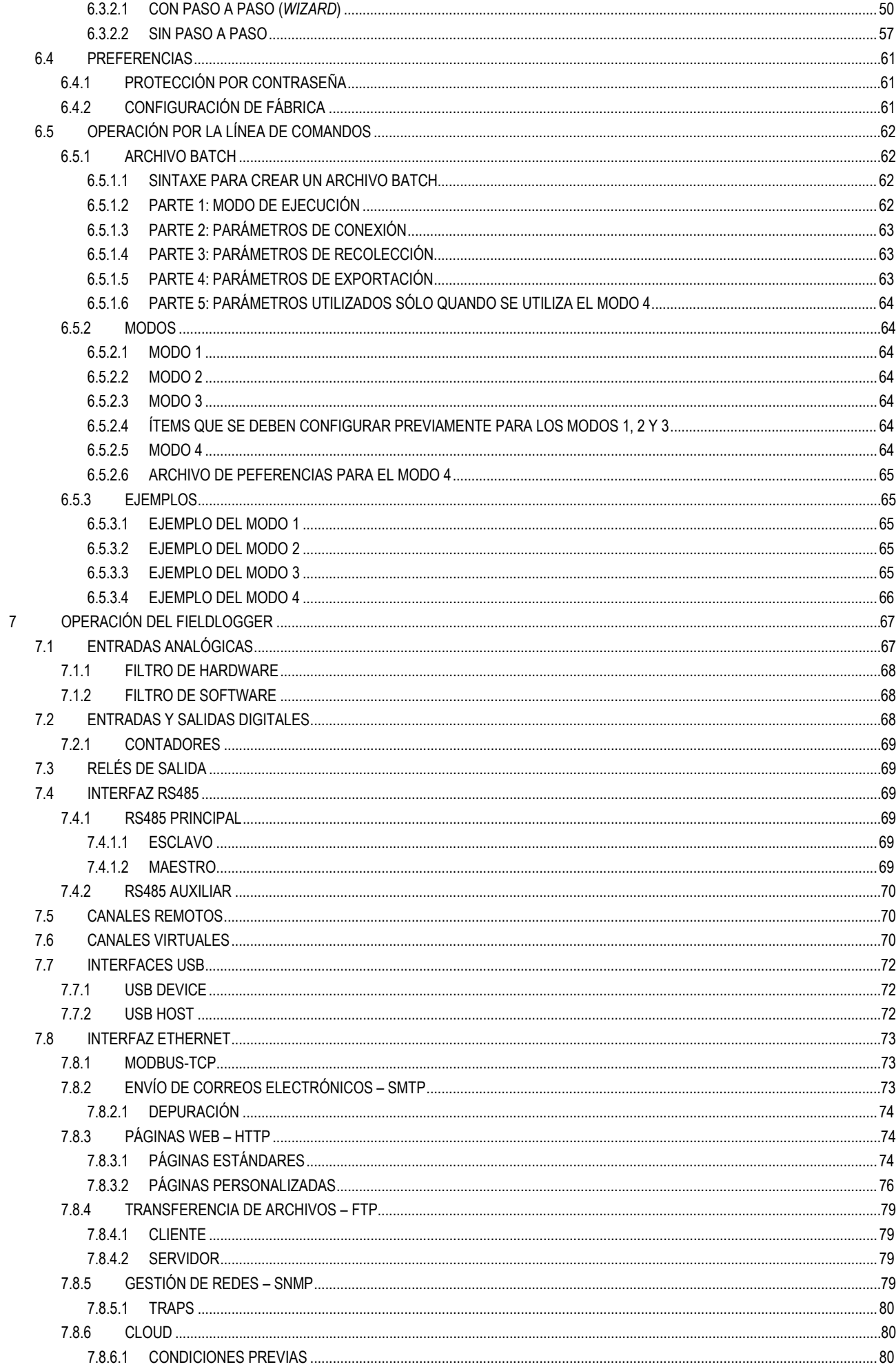

# FieldLogger

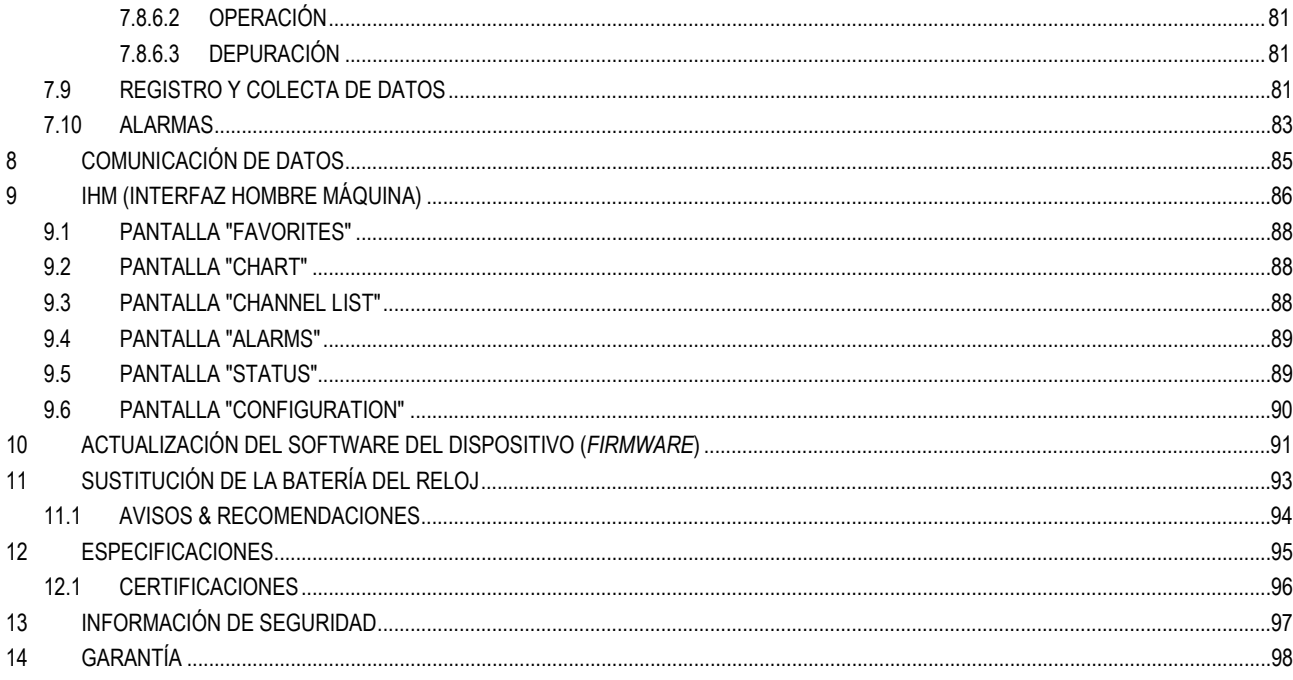

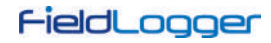

## <span id="page-4-0"></span>**1 INTRODUCCIÓN**

**FieldLogger** es un dispositivo de adquisición y registro de datos analógicos y digitales de alta resolución y velocidad. Resultado de un avanzado desarrollo tecnológico, el dispositivo se destaca en diversos aspectos, como alto desempeño, alta conectividad y facilidad en la configuración y operación. Esta tecnología se presenta como la solución ideal para aplicaciones que requieren flexibilidad y funcionalidad para diversos estándares de redes industriales.

Sus principales características son:

- Entradas analógicas: 8
- Entradas/salidas digitales: 8
- Salidas a relé: 2
- Memoria interna de 2 MB
- Interfaz para Tarjeta SD
	- o No está disponible para algunos modelos
	- o Admite tarjetas de hasta 32 GB con formato FAT32
- Interfaz RS485
	- o Principal: Modbus RTU maestro y esclavo
	- o Auxiliar (conector DB9 no está disponible para algunos modelos): Modbus RTU esclavo
- Servicios Ethernet (no disponible en algunos modelos):
	- o DHCP
	- o HTTP (página web)
	- o FTP (cliente y servidor)
	- o SMTP (envío de e-mails)
	- o SNMP
	- o Modbus TCP
- USB:
	- o Host
	- o Device
- IHM (opcional)

Hay 04 tipos de canales de entrada en **FieldLogger**: analógicos, digitales, remotos y virtuales. Los canales analógicos y digitales son adquiridos directamente por **FieldLogger** a través de sus respectivas entradas. Los canales remotos son adquiridos a través del protocolo Modbus RTU, operando como maestro en la interfaz RS485. Los canales virtuales son un tipo especial de canal de entrada, en donde se pueden realizar operaciones matemáticas y calcular grandezas complejas a partir de la información medida.

Los canales de entradas analógicas son configurables para la lectura de señales de tensión, corriente, termopares, Pt100 y Pt1000. Estas entradas cuentan con la precisión de un convertidor A/D de 24 bits y alta velocidad de adquisición, que puede llegar a 1000 muestras por segundo. Los canales digitales pueden ser configurados individualmente como entradas o como salidas.

La interfaz Ethernet permite colectar y acceder a los datos de las entradas y salidas a través de servicios que pueden ser individualmente habilitados y configurados. A través de un navegador web (HTTP), se puede visualizar los datos de los canales habilitados, diagnósticos e información general del **FieldLogger**. Se puede utilizar un cliente FTP para colectar registros. El **FieldLogger** puede identificar hasta 32 condiciones distintas de alarma, permitiendo el accionamiento de salidas, envío de e-mails o de traps SNMP siempre que una condición de alarma sea detectada. La información relativa a variables, estatus y diagnóstico de **FieldLogger** está disponible en registradores Modbus que se pueden acceder a través de la interfaz Modbus TCP o de la interfaz Modbus RTU, disponible vía interfaz USB (*device*) o RS485 (cuando operando como esclavo).

La interfaz USB *device* es utilizada para conectar el dispositivo a una computadora para configuración, monitoreo o colecta. Mientras que la interfaz USB *host* es utilizada para conectar el dispositivo con una memoria USB (*pen drive)* para colectar los datos de la memoria de registro.

Los datos de la memoria de registro pueden ser transferidos por cualquiera de las interfaces para el software configurador, que permite exportar los datos a los diversos formatos.

Cuando la indicación de las grandezas medidas junto al proceso es necesaria, se puede acoplar o instalar remotamente (opcional) una IHM (*Interfaz Hombre Máquina*) con pantalla a colores.

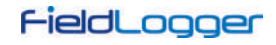

## <span id="page-5-0"></span>**2 CONEXIONES E INSTALACIÓN**

## <span id="page-5-1"></span>**2.1 INSTALACIÓN MECÁNICA**

El **FieldLogger** tiene gabinete propio para ser instalado en carril de 35 mm.

Para el instalar el dispositivo en el carril, se debe jalar los dos sujetadores localizados debajo de las conexiones de los canales, teniendo cuidado para no retirarlos por completo, según se muestra en la **Figura 1**.

**Nota:** Cuando sea necesario, se pueden retirar los conectores de las conexiones de los canales para instalar el dispositivo en carril DIN.

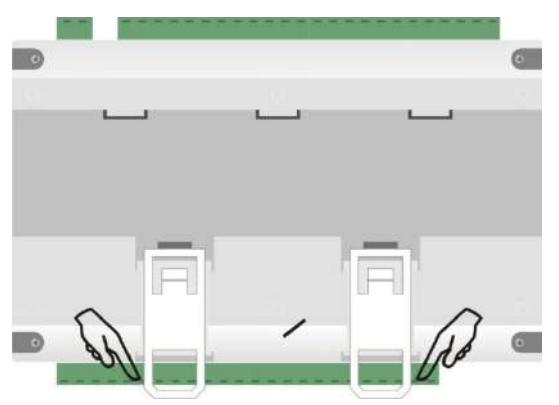

**Figura 1 –** Modo de instalación en carril DIN

Después, encajar el **FieldLogger** al carril, según se muestra en la **Figura 2**:

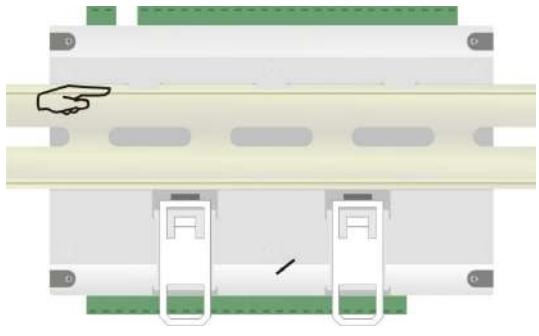

**Figura 2 –** Modo de instalación en carril DIN

Finalmente, para completar la instalación, empujar los dos sujetadores hasta que se escuche un doble clic, según se muestra en la **Figura 3**:

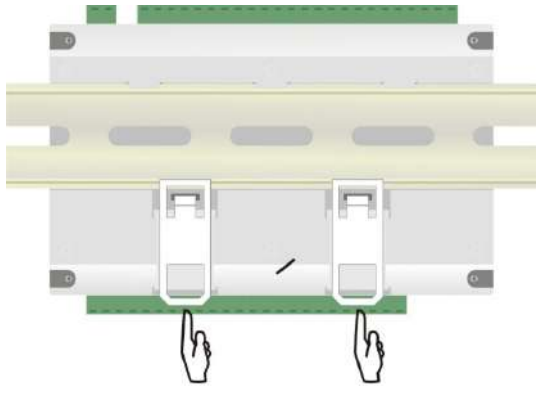

**Figura 3 –** Modo de instalación en carril DIN

## <span id="page-6-0"></span>**2.1.1 DIMENSIONES SIN MÓDULO IHM**

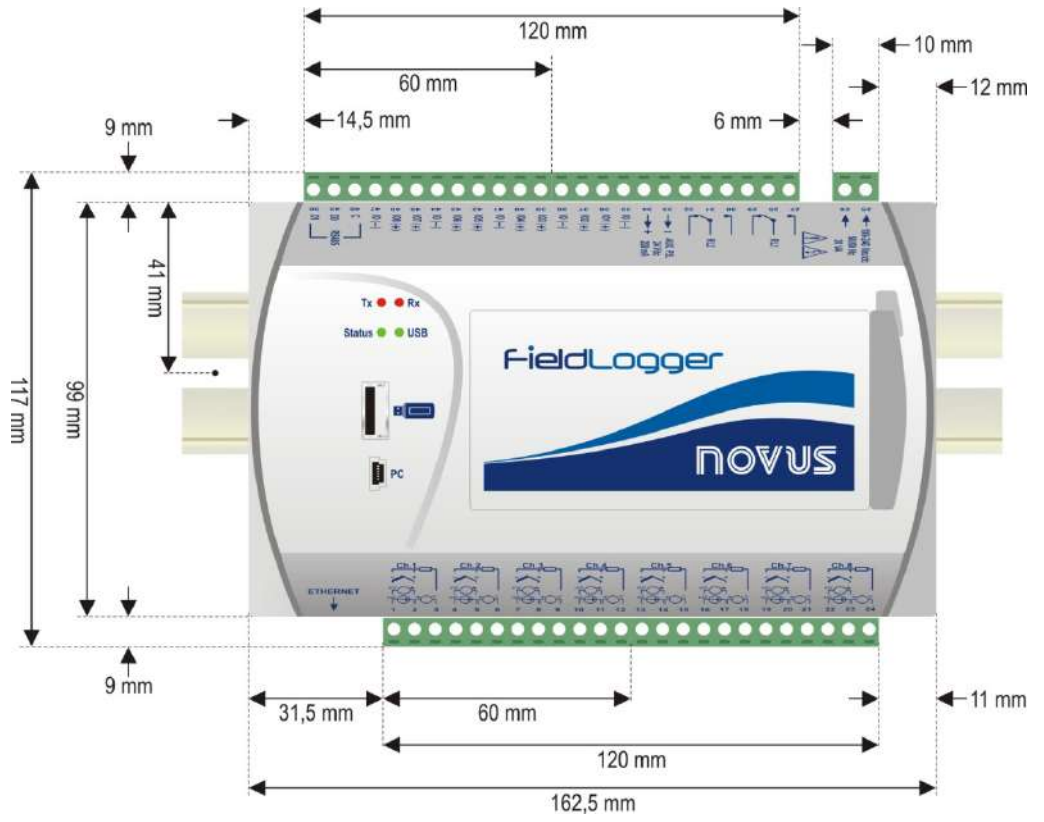

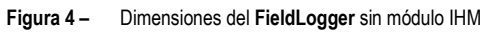

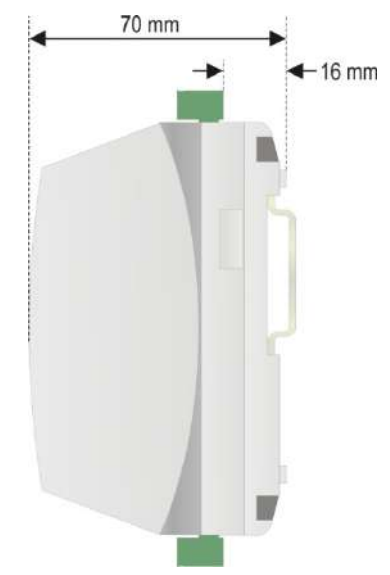

**Figura 5 –** Dimensiones de la lateral del **FieldLogger** sin módulo IHM

# FieldLogger

## **CON MÓDULO IHM (OPCIONAL)**

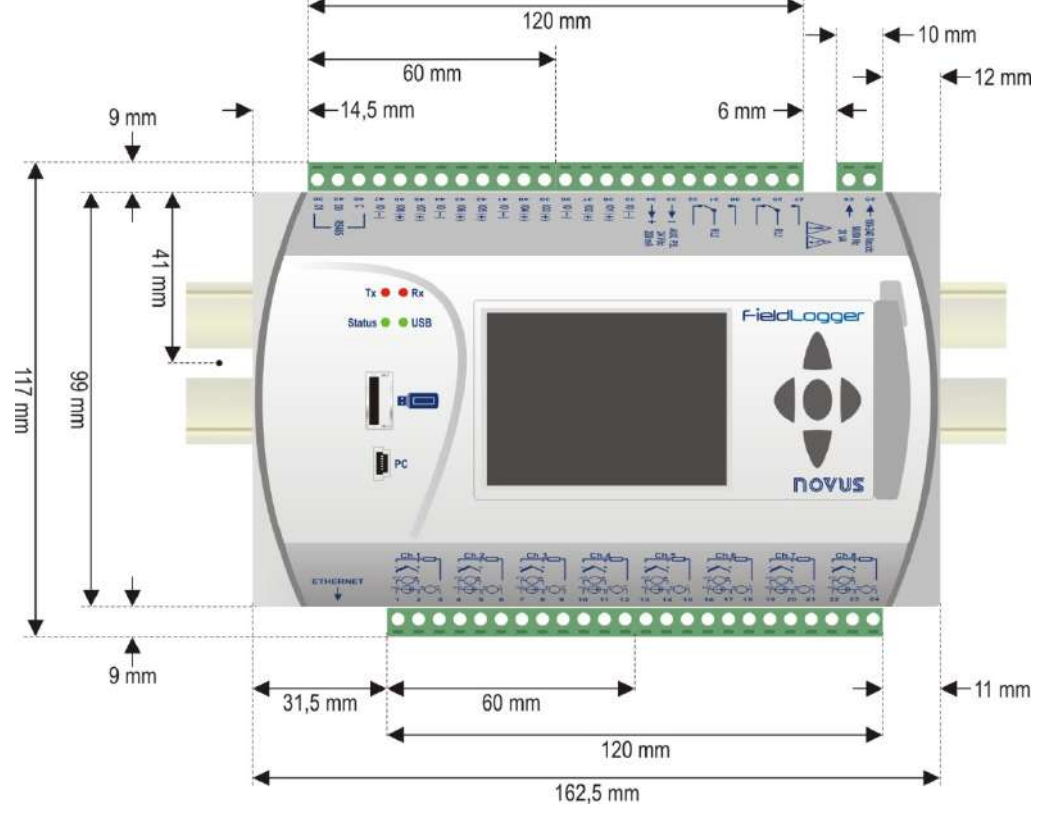

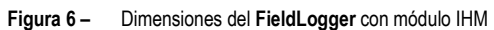

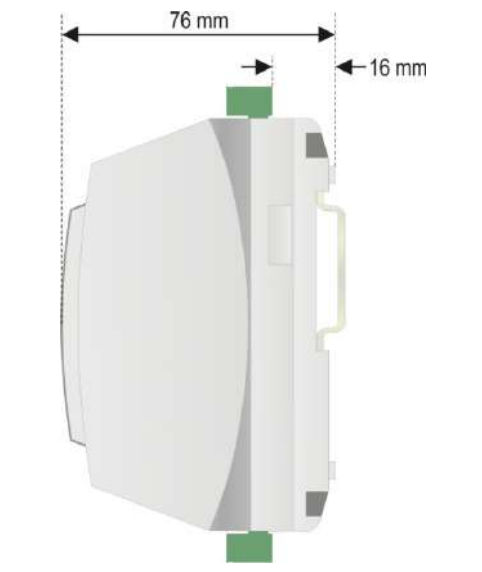

**Figura 7 –** Dimensiones de la lateral del **FieldLogger** con módulo IHM

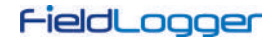

## <span id="page-8-0"></span>**2.1.2 REMOVER E INSTALAR LA TAPA FRONTAL**

Para remover la tapa frontal, tirar la palanca localizada a la derecha del **FieldLogger** hasta el final. Para instalar, ajustar la tapa, presionándola, y en seguida ajustar la palanca para total fijación en el **FieldLogger**.

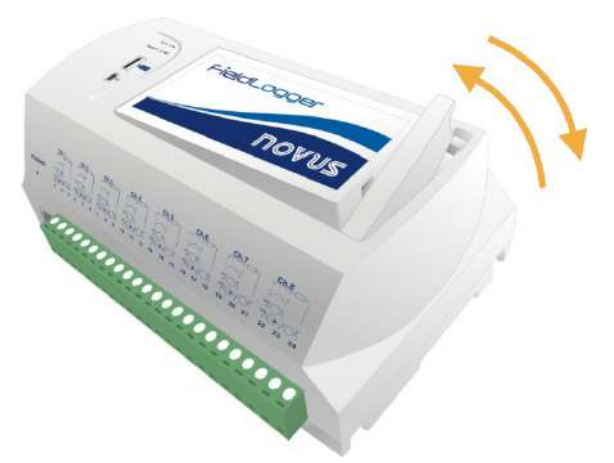

**Figura 8 –** Remover e instalar la tapa frontal del **FieldLogger**

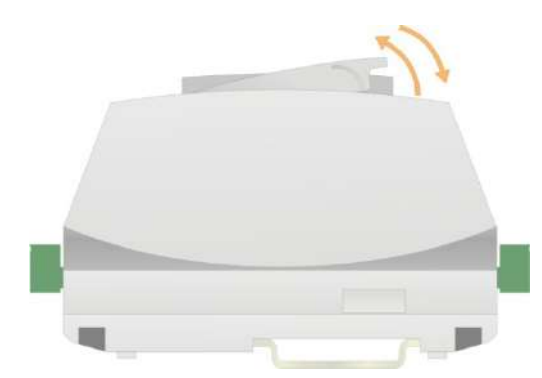

**Figura 9 –** Remover e instalar la tapa frontal del **FieldLogger** (vista lateral)

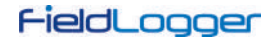

## <span id="page-9-0"></span>**2.1.3 REMOVER E INSTALAR LA IHM**

Para remover la IHM, tirar la palanca localizada a la derecha hasta el final.

Para instalar, encajar la IHM en el rebajo a partir del lado izquierdo, presionándola hasta el perfecto encaje de los conectores DB9. Después, ajustar la palanca para total fijación de la IHM en el **FieldLogger**.

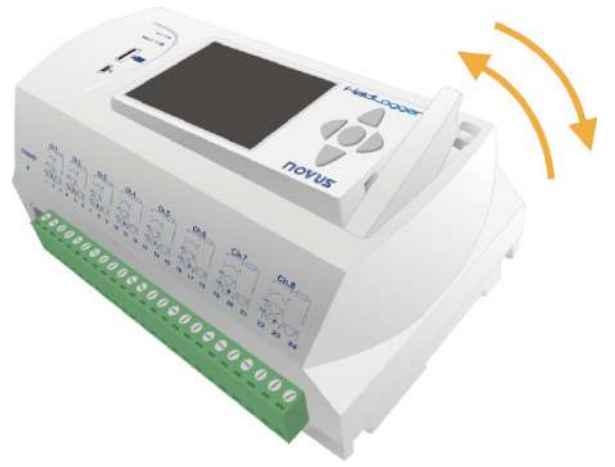

**Figura 10 –** Remover e instalar la IHM en el **FieldLogger**

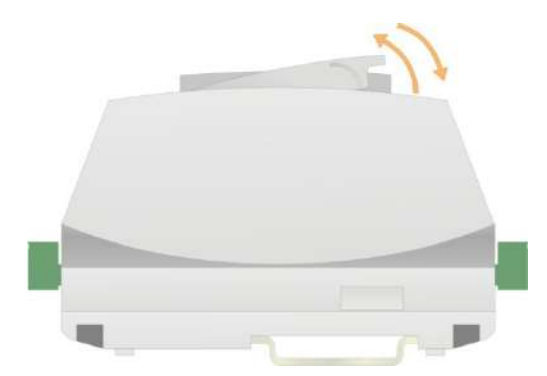

**Figura 11 –** Remover e instalar la IHM en el **FieldLogger** (vista lateral)

## <span id="page-9-1"></span>**2.2 INSTALACIONES ELÉCTRICAS**

## <span id="page-9-2"></span>**2.2.1 ALERTAS DE SEGURIDAD**

Los símbolos abajo son utilizados en dispositivos y en este documento para llamar la atención del usuario a información importante sobre seguridad y operación.

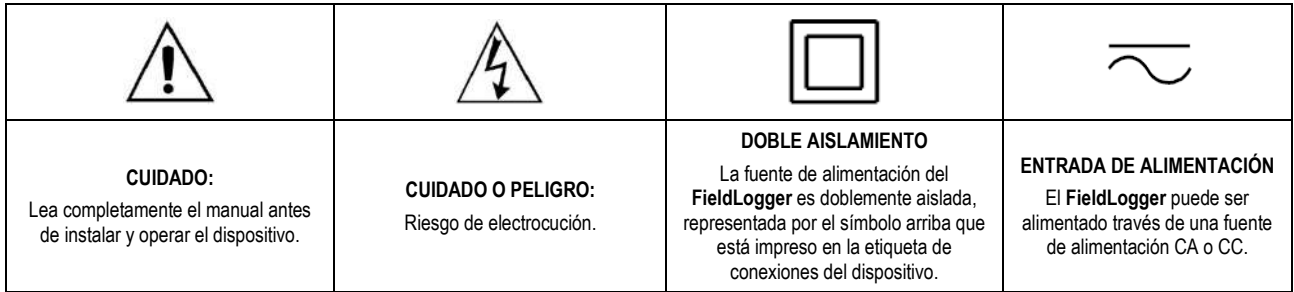

Todas las recomendaciones de seguridad que aparecen en este manual deben ser observadas para asegurar la seguridad personal y prevenir daños al instrumento o al sistema. Si el instrumento es utilizado de una forma distinta a la especificada en este manual, las protecciones de seguridad del dispositivo no serán eficaces.

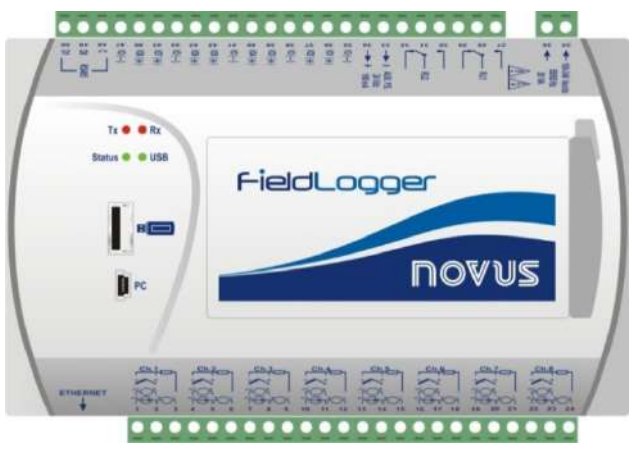

**Figura 12 –** Panel frontal del **FieldLogger**

El **FieldLogger** tiene 02 líneas de terminales para conexiones diversas, tales como: Ethernet, conexiones de entrada, alimentación, relés de salida, salida para alimentación auxiliar, entradas digitales y comunicación serial. Esta información está identificada en la caja del **FieldLogger**, según **Figura 13** y **Figura 14:**

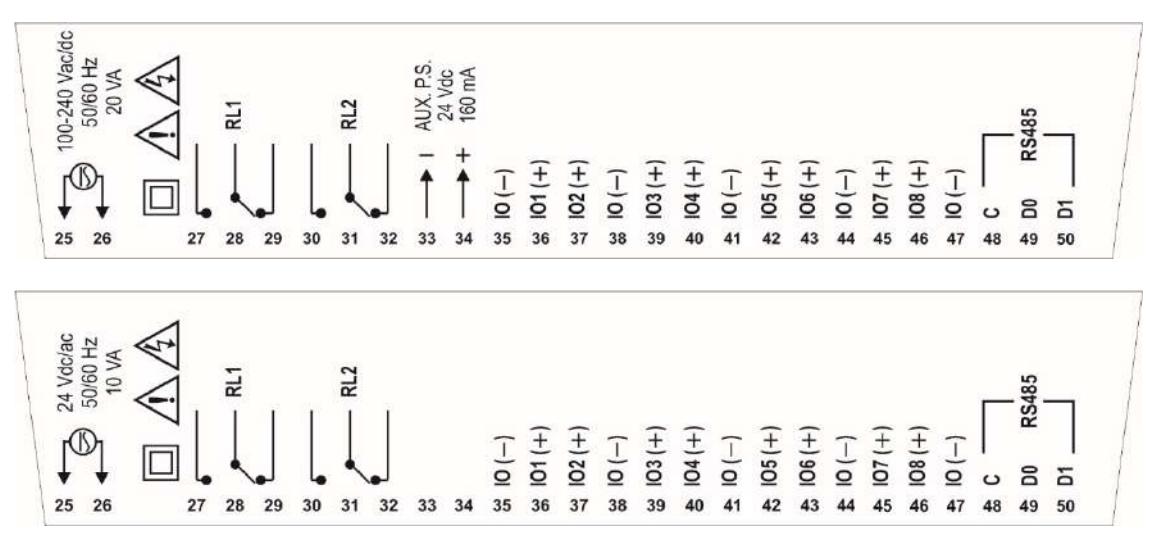

**Figura 13 –** Conexiones del lado superior para la versión estándar e 24V

**Nota:** Un interruptor simple o automático (disyuntor), a ser colocado cerca del **FieldLogger**, deberá ser utilizado como dispositivo de desconexión.

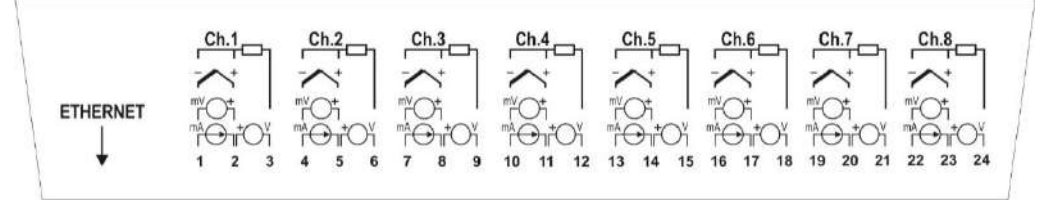

**Figura 14 –** Conexiones lado inferior

#### <span id="page-10-0"></span>**2.2.2 RECOMENDACIONES PARA LA INSTALACIÓN**

- Conductores de entrada deben recorrer la planta del sistema en separado de los conductores de salida y de alimentación, en ductos eléctricos con puesta a tierra.
- La alimentación de los instrumentos debe ser de una red apropiada para instrumentación.
- Se recomienda el uso de FILTROS RC (47 Ω y 100 nF, en serie) en paralelo con bobinas de contactores y solenoides que estén próximos o conectados al dispositivo.
- En aplicaciones de control, es esencial considerar lo que puede suceder cuando cualquier parte del sistema falle. Los relés de las salidas RL1 y RL2, utilizados como alarmas, no garantizan protección total.
- Sección de los hilos utilizados: Calibre mínimo de 0,14 mm².

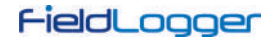

## <span id="page-11-0"></span>**2.2.3 ALIMENTACIÓN**

Los terminales 25 y 26 indican la alimentación principal del **FieldLogger**.

#### <span id="page-11-1"></span>**2.2.4 I/OS DIGITALES**

Existen 08 I/Os digitales que pueden ser configurados individualmente como entradas o salidas. Hay un terminal para el positivo de cada I/O, pero el terminal negativo de todos es común (no hay aislamiento entre los canales).

## <span id="page-11-2"></span>**2.2.4.1 ENTRADAS**

Cuando configurados como entradas, pueden ser conectados a salidas de tensión (comprobar los niveles aceptables en la sección *Especificaciones*), salidas de Contacto Seco y salidas NPN. Se debe tener cuidado en la conexión de múltiples salidas, debido al no-aislamiento entre las entradas del **FieldLogger**.

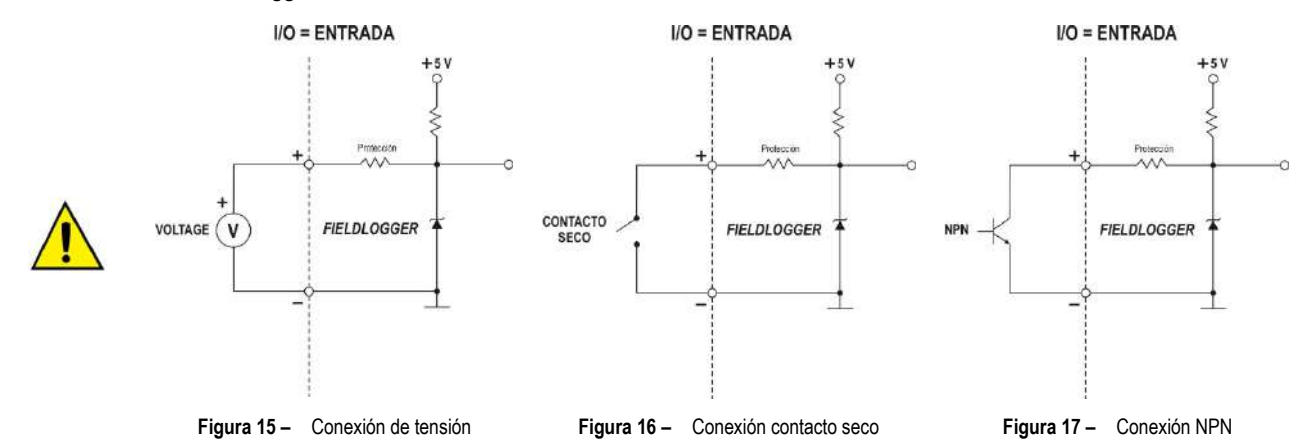

**Nota**: Al retirar o desconectar la señal de entrada, será leído el valor correspondiente al nivel lógico "1".

#### <span id="page-11-3"></span>**2.2.4.2 SALIDAS**

Cuando configurados como salidas, pueden accionar cargas de potencias limitadas (comprobar la sección *Especificaciones*).

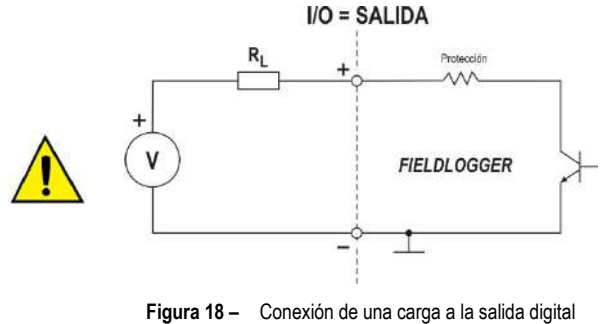

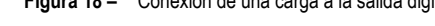

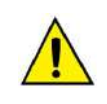

¡Los terminales de las entradas/salidas digitales no son aislados de los terminales de las entradas analógicas!

De esta manera, no se debe utilizar señales analógicas y digitales provenientes de la misma fuente de tensión, bajo pena de tener fallas en el funcionamiento del dispositivo.

#### <span id="page-11-4"></span>**2.2.5 RELÉS**

El **FieldLogger** tiene 02 relés que pueden ser usados en el accionamiento de cargas (comprobar la sección *Especificaciones*). Para cada relé, hay el terminal común, el terminal NF (normalmente cerrado) y el terminal NA (normalmente abierto). Cuando no accionado, el común del relé está en contacto con el terminal NF. Al ser accionado, el común pasa a tener contacto con el terminal NA.

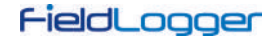

### <span id="page-12-0"></span>**2.2.6 RS485**

La interfaz RS485 del **FieldLogger** tiene terminales para la comunicación a 03 hilos, incluyendo el común. La conexión en una red Modbus dependerá si el dispositivo está configurado para operar como maestro o esclavo.

## <span id="page-12-1"></span>**2.2.6.1 MAESTRO**

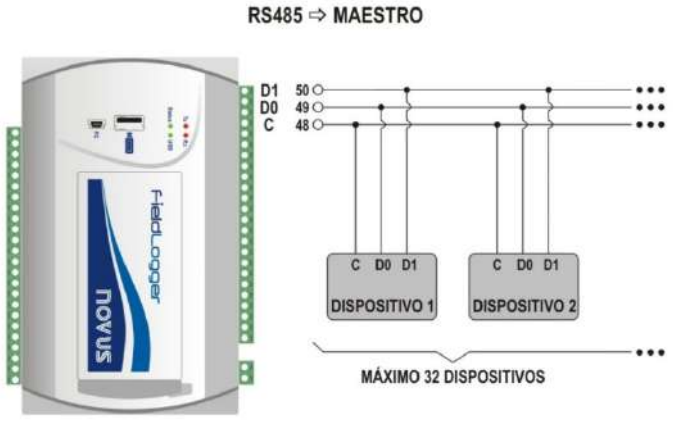

**Figura 19 –** Maestro

<span id="page-12-2"></span>**2.2.6.2 ESCLAVO**

RS485 ⇒ ESCLAVO

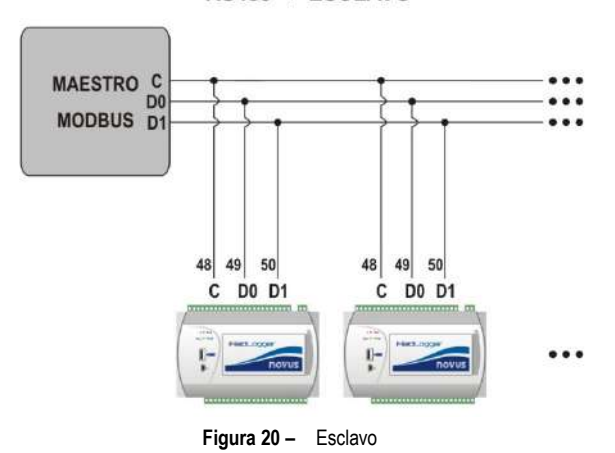

#### <span id="page-12-3"></span>**2.2.7 FUENTE AUXILIAR PARA ALIMENTACIÓN DE TRANSMISORES**

Para los modelos no energizados por 24 V, hay una fuente de tensión de 24 Vcc disponible en el **FieldLogger** para alimentar transmisores en campo. Esta fuente auxiliar es eléctricamente aislada de los demás terminales del **FieldLogger**.

A continuación, se muestra la manera correcta de utilizar la fuente auxiliar para la alimentación de transmisores 4-20 mA (02 hilos), impidiendo que lo tierra común de las entradas analógicas interfiera en la medición.

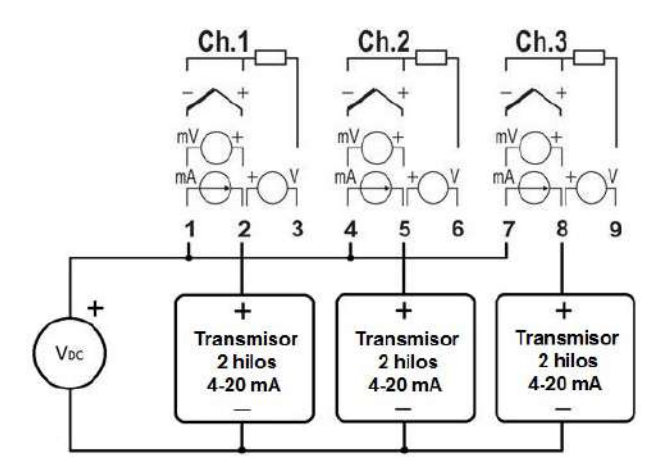

**Figura 21 –** Fuente auxiliar para alimentación de transmisores 4-20 mA (2 hilos)

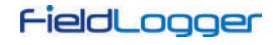

## <span id="page-13-0"></span>**2.2.8 ENTRADAS ANALÓGICAS**

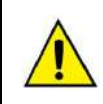

¡Los terminales de las entradas/salidas digitales no son aislados de los terminales de las entradas analógicas!

De esta manera, no se deben utilizar señales analógicas y digitales provenientes de la misma fuente de tensión, bajo pena de tener fallas en el funcionamiento del dispositivo.

#### **Conexión de Pt100/Pt1000**

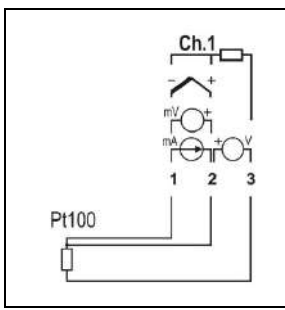

La conexión para los canales es hecha en los terminales, de acuerdo con la figura al lado. La conexión con 03 hilos, desde el elemento sensor Pt100 hasta la entrada del **FieldLogger**, garantiza la cancelación del error causado por la resistencia de los hilos. Los 03 hilos deben tener el mismo calibre y longitud.

Para Pt100 de 02 hilos, interconectar los terminales 1 y 2.

#### **Conexión de Termopares**

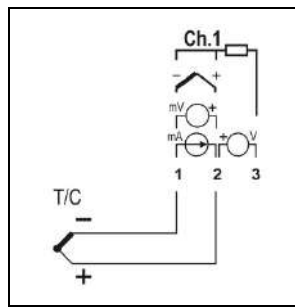

La conexión para los canales es hecha en los terminales, de acuerdo con la figura al lado. Observar la correcta polaridad de la conexión.

Los cables utilizados para conexión de termopares deben tener las mismas características termoeléctricas del termopar utilizado (cable de compensación o cable de extensión) y también deben ser conectados con la polaridad correcta.

La no utilización de cables de compensación o su utilización con la polaridad incorrecta puede provocar grandes errores de medición.

#### **Conexión de Tensión (mV)**

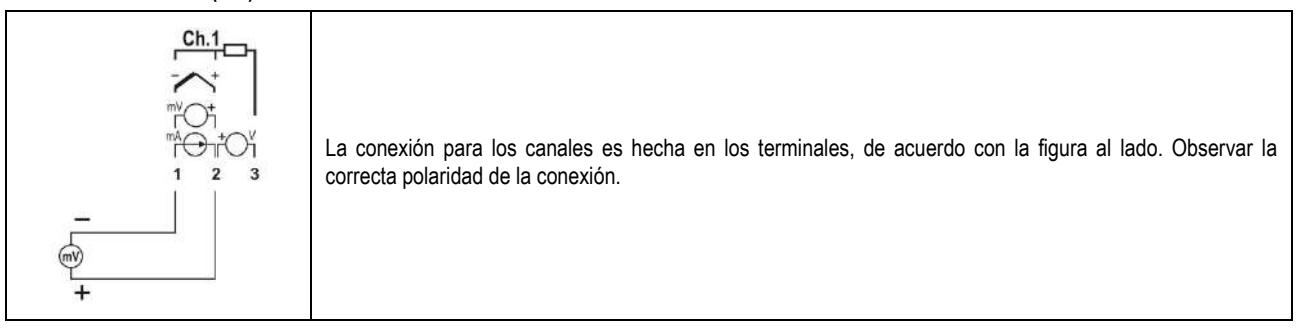

## **Conexión de Corriente (mA)**

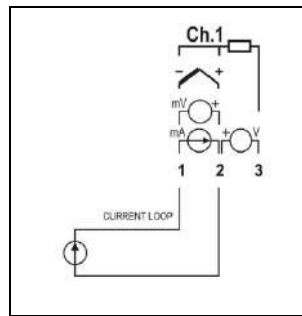

La conexión para los canales es hecha en los terminales, de acuerdo con la figura al lado. Observar la correcta polaridad de la conexión.

Para los transmisores de corriente alimentados por bucle, se puede utilizar el mismo esquema de conexión eléctrica ilustrado en la **Figura 21**. Es importante tener en cuenta que, como las entradas/salidas digitales no están aisladas de las entradas analógicas, no se debe utilizar la misma fuente para alimentar ambos circuitos, ya que de lo contrario el dispositivo podría presentar problemas de funcionamiento

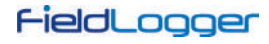

## **Conexión de Tensión (V)**

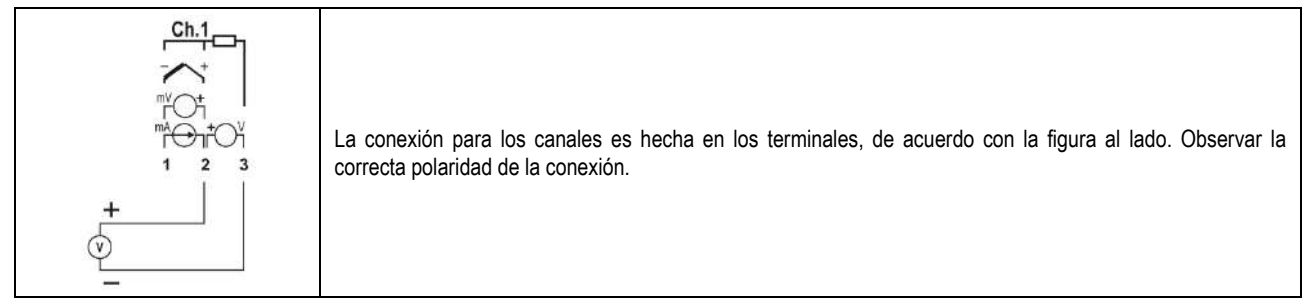

## <span id="page-14-0"></span>**2.3 RECURSOS DE CONECTIVIDAD**

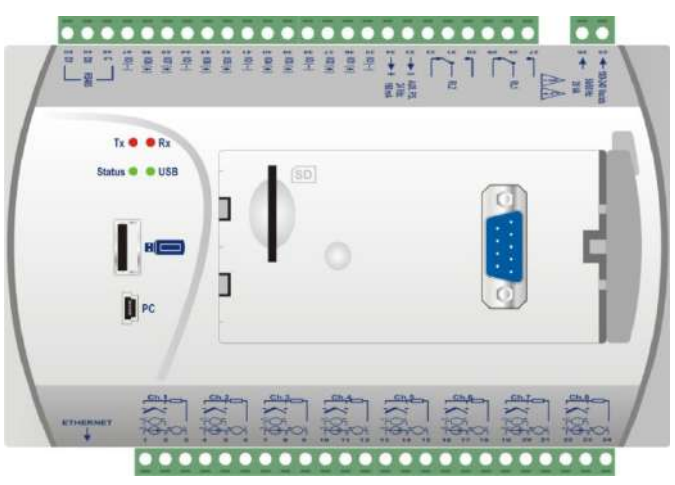

**Figura 22 –** Recursos de conectividad del **FieldLogger**

## <span id="page-14-1"></span>**2.3.1 CONEXIÓN USB**

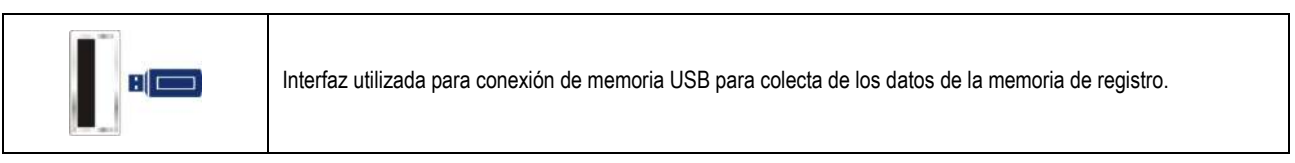

## <span id="page-14-2"></span>**2.3.2 CONEXIÓN PC**

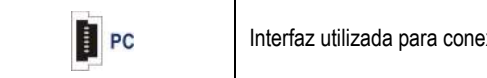

Interfaz utilizada para conexión a una computadora para configuración, monitoreo o colecta.

## <span id="page-14-3"></span>**2.3.3 CONEXIÓN TARJETA SD**

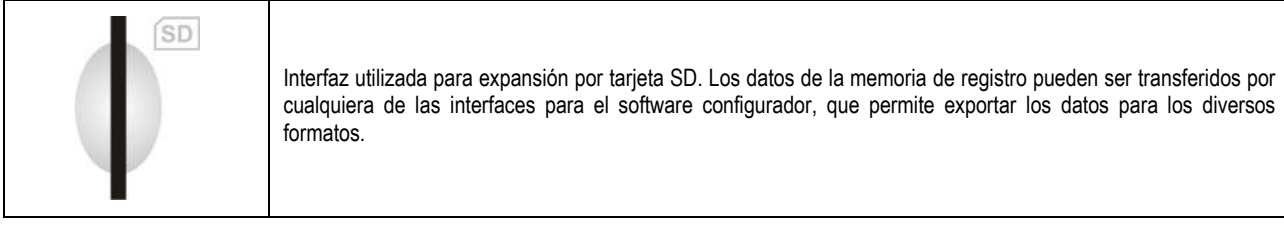

## <span id="page-14-4"></span>**2.3.4 ETHERNET**

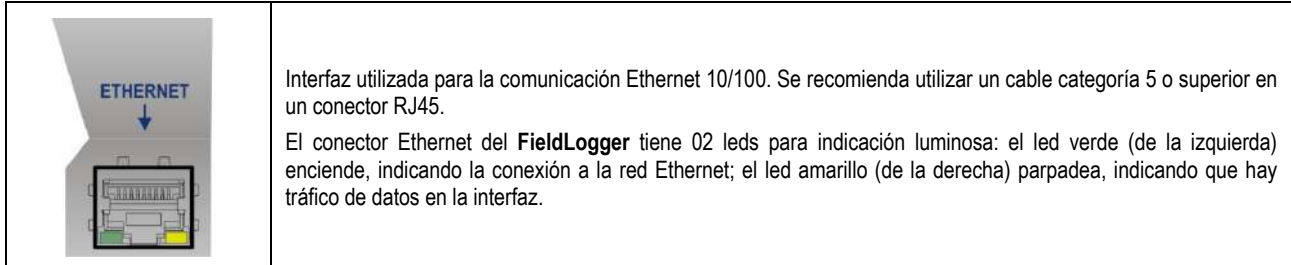

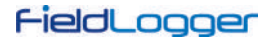

## <span id="page-15-0"></span>**2.3.5 CONEXIÓN DB9 PARA IHM (OPCIONAL)**

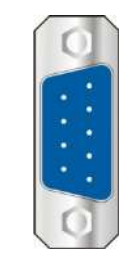

Conexión para instalación de la IHM (Interfaz Hombre Máquina) del **FieldLogger** para indicación de grandezas medidas junto al proceso. A partir de la versión 1.20 del firmware, esta conexión puede ser usada como un puerto esclavo RS485/Modbus-RTU.

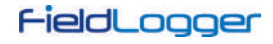

# <span id="page-16-0"></span>**3 INDICADORES (LEDS)**

## <span id="page-16-1"></span>**3.1 INDICADORES TX / RX**

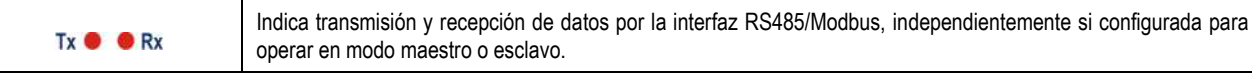

## <span id="page-16-2"></span>**3.2 INDICADORES ESTATUS / USB**

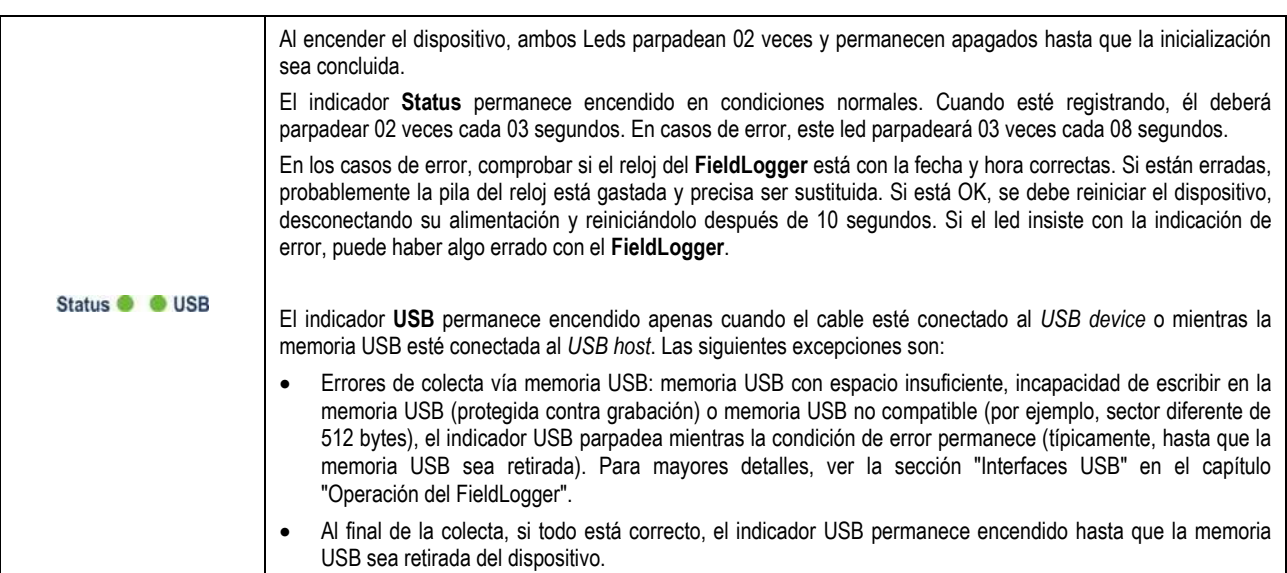

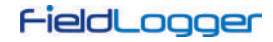

## <span id="page-17-0"></span>**4 INSTALACIÓN DEL CONTROLADOR USB**

Las etapas de instalación presentadas pueden variar de PC para PC, incluso para una misma versión del sistema operativo. Las etapas y pantallas presentadas a continuación son solamente orientativas.

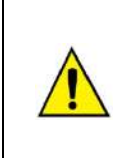

El Windows 8 (64 bits) no permite que se instalen controladores que no tengan una firma digital aceptada por la Microsoft. De esta forma, antes de instalar los controladores USB del **FieldLogger**, se deben seguir los siguientes pasos:

- 1. Durante el inicio del sistema operativo, se debe presionar la tecla F8 para entrar en las Configuraciones de Inicialización.
- 2. Presionando la tecla F7, se puede desactivar la Comprobación de Firma de Controladores.
- 3. Por fin, el Windows 8 permitirá la instalación del controlador USB del **FieldLogger**.

## <span id="page-17-1"></span>**4.1 WINDOWS 7**

1. Conectar el **FieldLogger** en un puerto USB de su computadora. El Windows intentará instalar un controlador automáticamente y no tendrá éxito porque el controlador necesario no está en su biblioteca estándar.

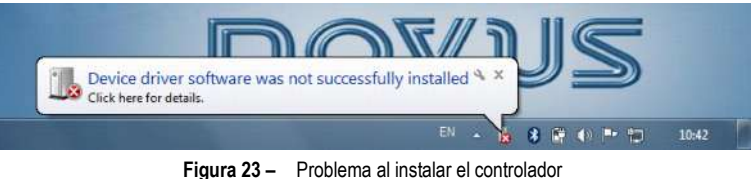

2. Hacer clic en el icono "Iniciar >> Panel de Control". Hacer clic en "Sistema" y después en "Administrador de Dispositivos".

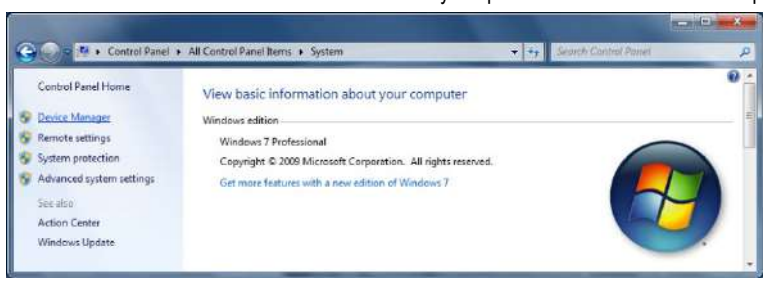

**Figura 24 –** Panel de control

3. Localizar el **FieldLogger** (probablemente con un icono con un signo de admiración al lado) y hacer un doble-clic.

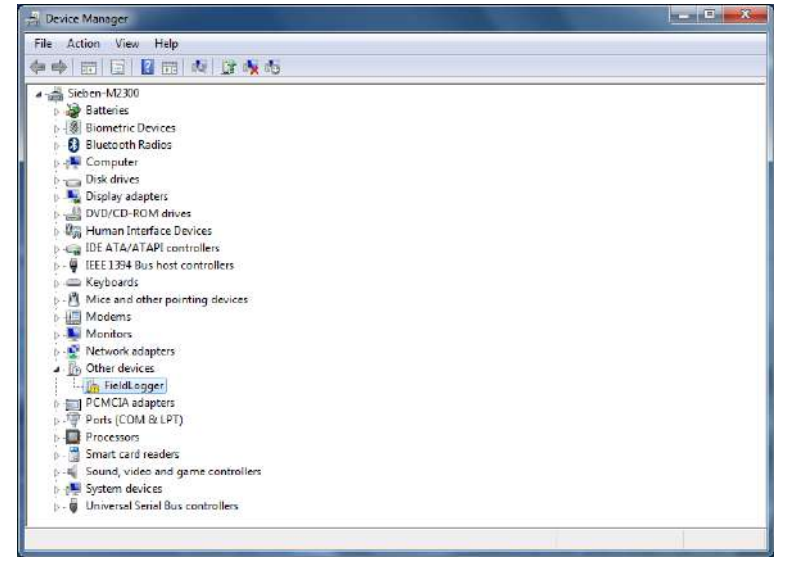

**Figura 25 –** Administrador de dispositivos

4. Hacer clic en el botón "Actualizar Controlador...".

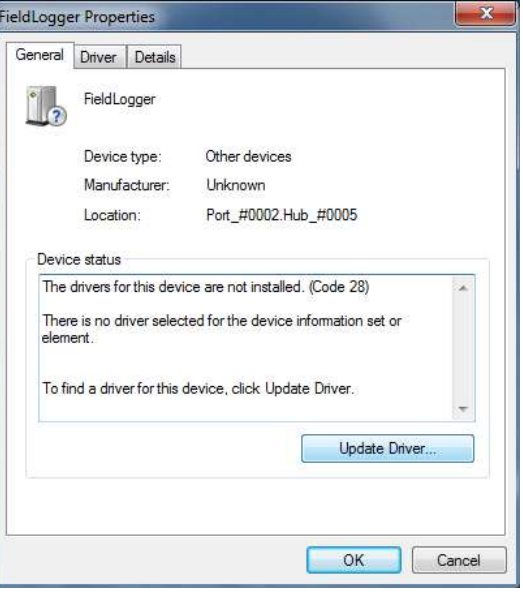

**Figura 26 –** Actualizar controlador

5. Seleccionar la opción "Procurar software de controlador en la computadora".

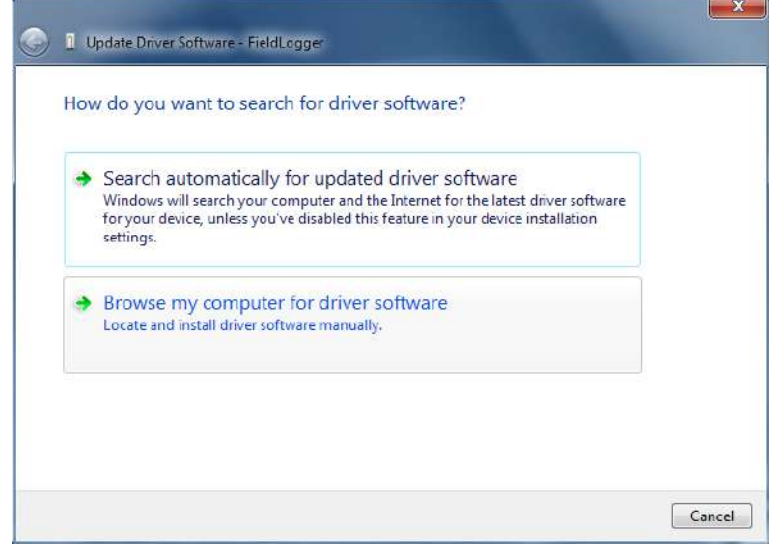

**Figura 27 –** Procurar software del controlador en la computadora

6. Indicar el camino de la carpeta en donde están los controladores (carpeta en donde el archivo del controlador fue guardado cuando descargado del sitio).

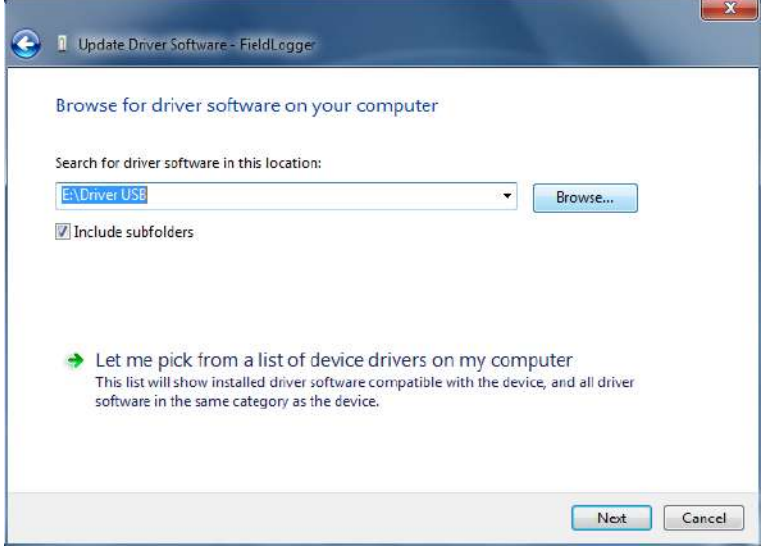

**Figura 28 –** Indicar el camino

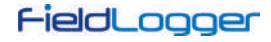

e al

7. Aguardar la instalación.

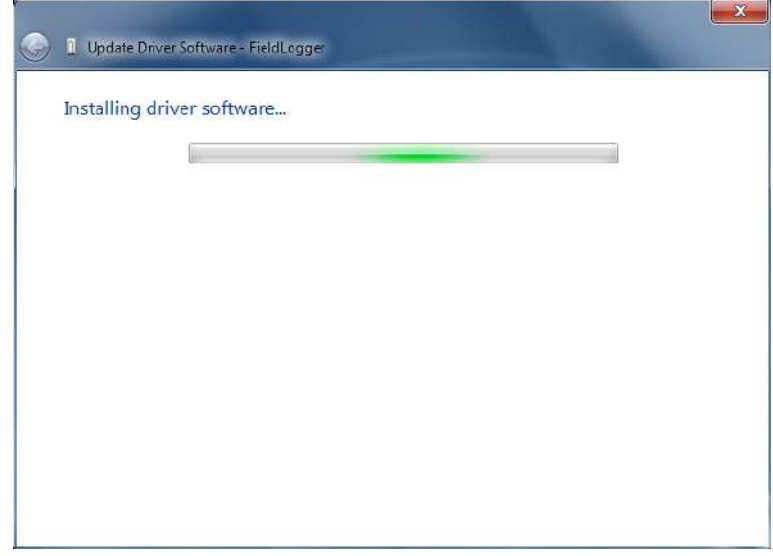

**Figura 29 –** Instalar el controlador

8. El Windows reclamará que no puede verificar el editor de este controlador. Pedir para instalar este controlador aun así.

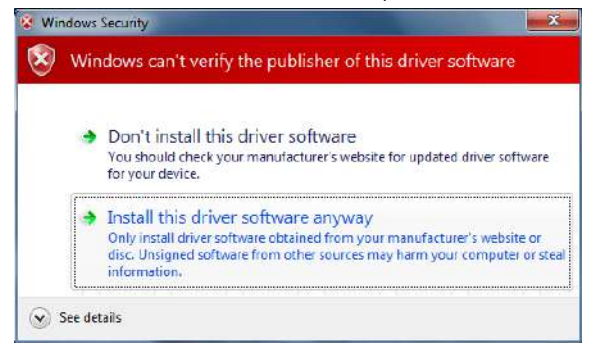

**Figura 30 –** Instalar el controlador de todas formas

9. Aparecerá un mensaje, indicando el éxito de la instalación, como se muestra en la figura a continuación:

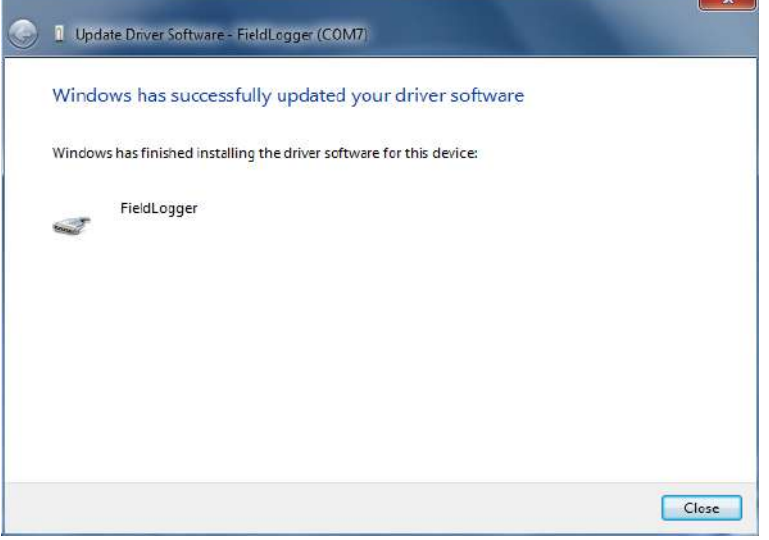

**Figura 31 –** Instalación concluida con éxito

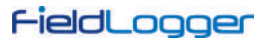

10. Al volver a la pantalla del Administrador de Dispositivos, se puede verificar cual es el puerto serial virtual asignado al **FieldLogger**.

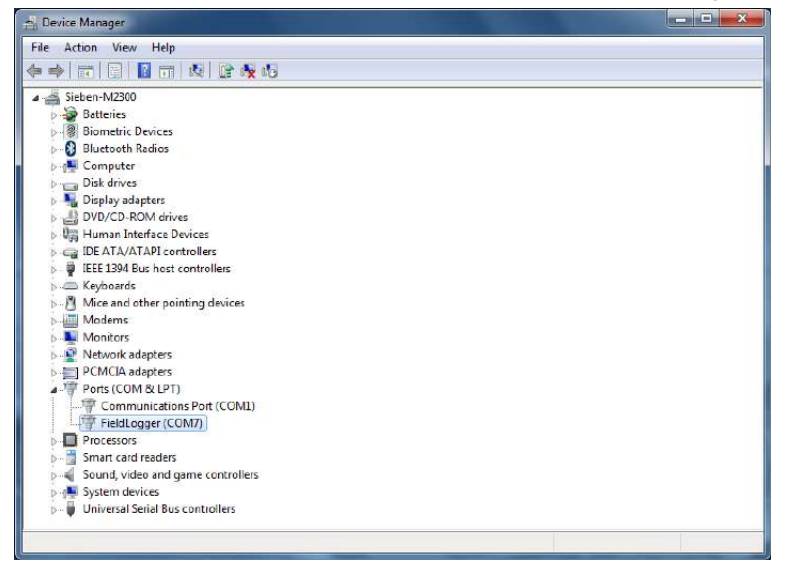

**Figura 32 –** Administrador de dispositivos

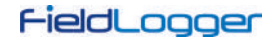

## <span id="page-21-0"></span>**5 DETERMINACIÓN Y SELECCIÓN DEL PUERTO SERIAL (COM) – WINDOWS**

El puerto serial asociado al **FieldLogger** es automáticamente determinado por el sistema operativo algunos instantes después de la conexión del **FieldLogger**. El usuario fácilmente puede identificar o alterar el puerto COM asociado al **FieldLogger**:

#### *Panel de Control / Sistema / Hardware / Administrador de Dispositivos / Puertas COM & LPT*

Seleccionar el dispositivo "USB Serial Port" correspondiente al **FieldLogger** y hacer clic en "Propiedades". Seleccionar la pestaña "Port Settings" y hacer clic en el botón "Advanced". En la lista "COM Port Number", seleccionar el puerto serial que debe ser asociado al **FieldLogger**. Algunos puertos seriales pueden estar marcados como en uso (*In Use*). Se debe seleccionar uno de estos puertos al tener seguridad de que lo mismo no está siendo usado por otro periférico de la computadora.

En algunas situaciones, los puertos seriales pueden quedar marcados como en uso, inclusive cuando el dispositivo asociado ya no está instalado en la computadora. En este caso, es seguro asociar este puerto al **FieldLogger**. La siguiente figura presenta la visión del administrador de dispositivos conteniendo un **FieldLogger** y las pantallas de propiedades en donde se puede redefinir el puerto COM asociado.

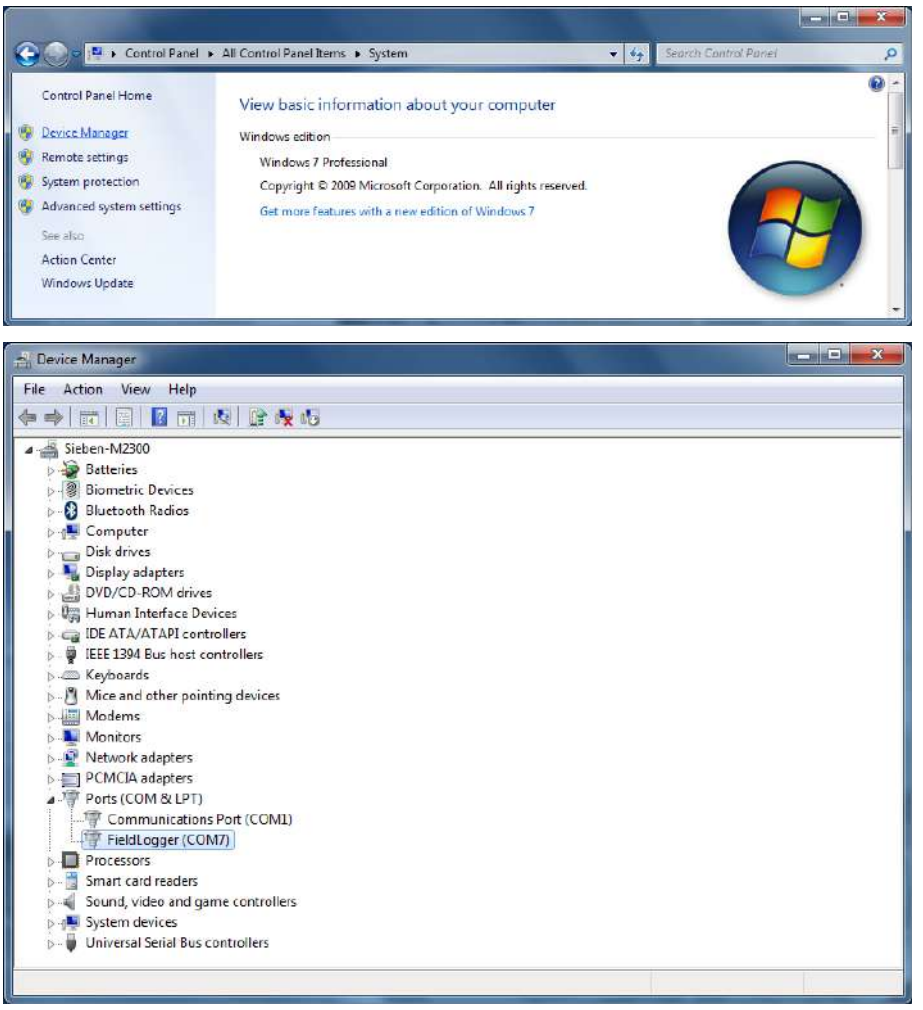

**Figura 33 –** Administrador de dispositivos

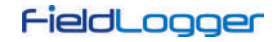

## <span id="page-22-0"></span>**6 SOFTWARE DE CONFIGURACIÓN Y COLECTA**

El software de configuración (Configurador) permite configurar el **FieldLogger**, la colecta y exportación de los datos de registro y la lectura de canales de entrada e información de estatus. Este capítulo se destina a mostrar y explicar la utilización del software. La utilización del **FieldLogger** con todas sus funcionalidades será detallada en el capítulo "Operación del **FieldLogger**".

En la pantalla principal, se puede seleccionar la función que se desea ejecutar, de acuerdo con la figura abajo:

- **Configuración:** Permite alterar la configuración del **FieldLogger**.
- **Diagnóstico:** Permite leer los valores de los canales habilitados, la situación de las alarmas configuradas e información generales y de estatus del dispositivo.
- **Colecta:** Permite efectuar la colecta de los datos de registro del **FieldLogger**, visualizarlos y exportarlos en diversos formatos.
- **Preferencias:** Permite alterar algunas opciones del software.

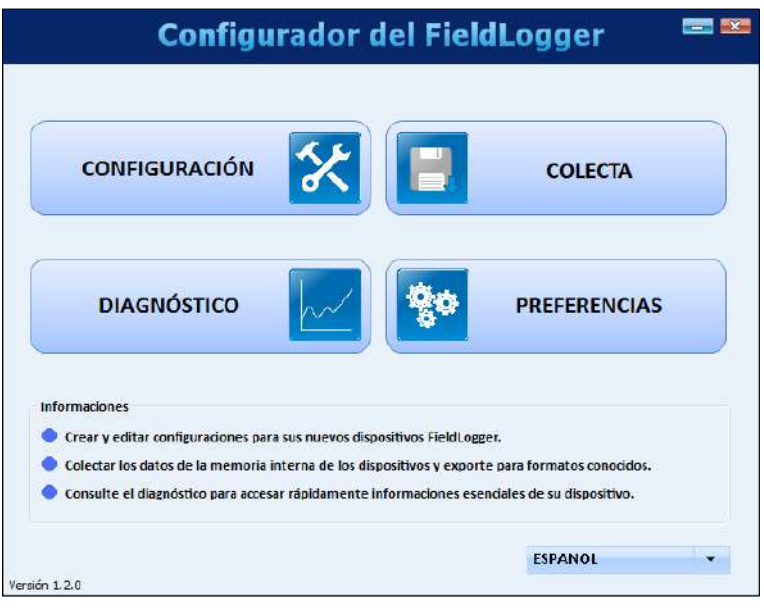

**Figura 34 –** Pantalla principal

## <span id="page-22-1"></span>**6.1 CONFIGURACIÓN**

En la pantalla de configuración, se puede seleccionar una de las siguientes opciones:

- **Leer Configuración:** Permite efectuar la lectura de la configuración actual de un **FieldLogger**.
- **Nueva Configuración:** Permite crear una nueva configuración.
- **Abrir Configuración:** Permite cargar la configuración previamente guardada en un archivo.

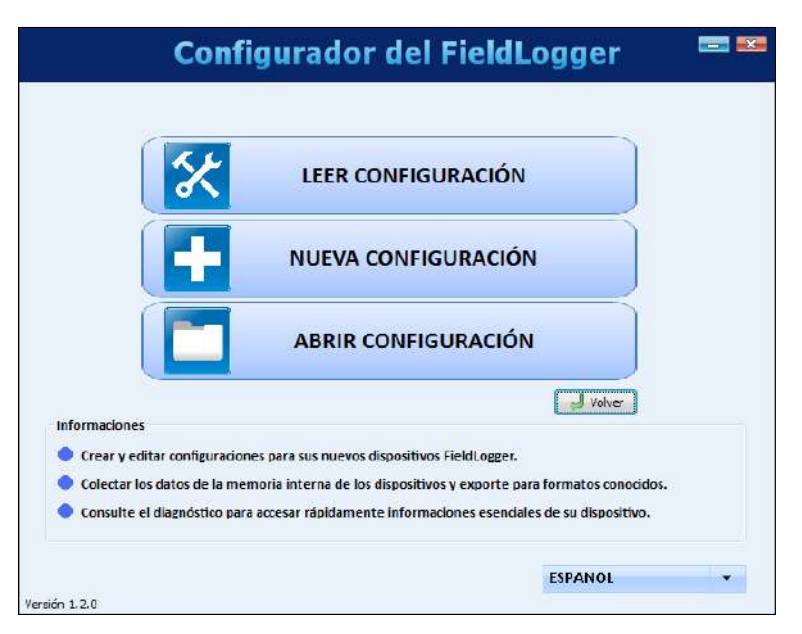

**Figura 35 –** Pantalla de configuración

Si se selecciona la opción para crear una nueva configuración, será necesario indicar un archivo en donde esta configuración será guardada. A partir de la versión de software 1.40, también se debe indicar el modelo del **FieldLogger** que se va a configurar (el voltaje – normal o 24 V – no tiene importancia en este caso):

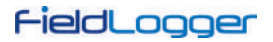

- El modelo completo, con Ethernet, USB, capacidad de memoria expandible con tarjeta SD y una interfaz RS485 lista para aceptar una IHM (opcional).
- El modelo sin Ethernet, con USB, memoria no expandible (apenas memoria flash interna) y una única interfaz RS485.

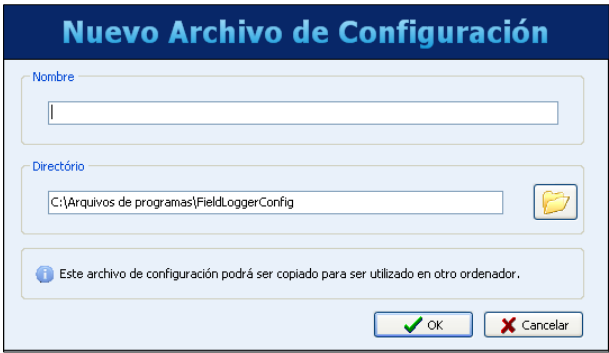

**Figura 36 –** Nuevo archivo de configuración

Ya que la configuración fue cargada para el software (originaria de un dispositivo, de un archivo o simplemente creada de cero, según la opción seleccionada), se debe efectuar la configuración deseada. Para eso, hay una secuencia de pantallas con diversos parámetros organizados por función.

Cada vez que se intenta avanzar para la próxima pantalla (a través del botón "Siguiente"), es hecha una consistencia de los parámetros configurados. En caso de haber algún problema con algún parámetro, se muestra una ventana de error y aparece el símbolo **de** al lado del campo con el problema.

La barra de iconos localizada en la parte inferior de la ventana tiene iconos para las siguientes funciones:

• **Volver:** Permite volver à pantalla de configuración anterior.

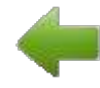

• **Guardar:** Permite guardar la configuración actual en archivo. Si un archivo todavía no fue asociado a esta configuración, abre una pantalla de diálogo para que el usuario elija el nombre y el local del archivo.

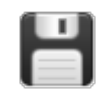

• **Conexión:** Permite efectuar la conexión con el dispositivo (abre una ventana para elegir la interfaz) si está desconectado y efectuar la desconexión si está conectado.

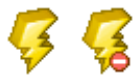

- **Cargar Configuraciones Iniciales:** Permite cambiar las alteraciones promovidas por el usuario, volviendo a la configuración inicial.
- **Cancelar:** Permite cerrar la configuración actual.

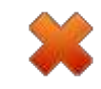

• **Siguiente:** Permite efectuar las consistencias de la pantalla de configuración actual y, si todo está OK, seguir para la próxima pantalla.

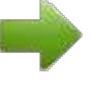

El software tiene la siguiente barra de íconos:

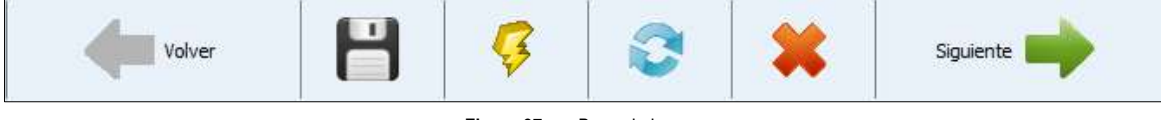

**Figura 37 –** Barra de iconos

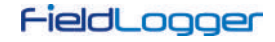

#### <span id="page-24-0"></span>**6.1.1 CONFIGURACIONES GENERALES**

La primera pantalla muestra algunos parámetros generales de la configuración del **FieldLogger**:

- Tag (nombre) a ser dado al dispositivo (máximo 16 caracteres).
- En caso de ser utilizada una IHM con el **FieldLogger**, indicar el nivel de acceso que el operador tendrá a través de la IHM:
	- o **Sin acceso por la IHM:** Impide el uso de la IHM. No se puede visualizar ningún parámetro por ella en este **FieldLogger**. En este caso, se muestran los parámetros de la interfaz RS485 auxiliar usada normalmente por la IHM. Se pueden configurar estos parámetros para comunicar como esclavo genérico Modbus-RTU.
	- o **Sólo lectura de parámetros:** La IHM podrá ser usada apenas para visualizar los canales y estatus del **FieldLogger**, no permitiendo ningún tipo de configuración.
	- o **Configuración de la IHM y lectura:** La IHM podrá tener sus propios parámetros configurados, además de visualizar los canales y estatus del **FieldLogger**.
	- o **Configuración y lectura:** La IHM podrá ser usada para configurar parámetros (suyos y algunos del **FieldLogger**), además de visualizar los canales y estatus del **FieldLogger**.
- Habilita la colecta de datos por memoria USB: Habilita o no la colecta de datos de registro vía memoria USB. Cuando habilitada, también permite indicar la prioridad en el caso de una memoria USB sin espacio suficiente para la colecta de todos los datos (datos más recientes o los datos más antiguos). Además de eso, se puede configurar el número de días (a partir del día de la colecta, si la prioridad son los más recientes, o a partir del dato más antiguo, si la prioridad son los más antiguos) que se desea colectar. Por el hecho de no efectuar la copia de todos los datos de la memoria del dispositivo (lo que en el caso de tarjetas SD, puede ser mucho), eso puede acelerar el tiempo de colecta.
- A partir de la versión de firmware 1.64, se puede programar el reinicio del **FieldLogger** una vez por día en un horario configurado. Esta práctica, común en enrutadores, asegura que, si no hay comunicación, la reinicialización del dispositivo lo resuelve.

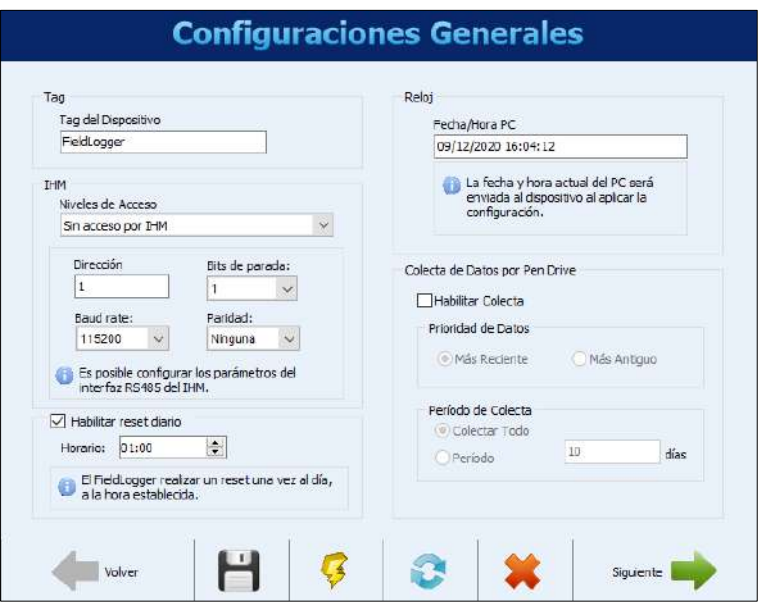

**Figura 38 –** Configuraciones Generales

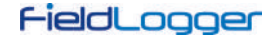

## <span id="page-25-0"></span>**6.1.2 CONFIGURACIÓN DE LA INTERFAZ RS485**

La próxima pantalla de configuración es de la Interfaz RS485. En esta pantalla, se debe seleccionar el modo esta interfaz: 1) esclavo Modbus RTU, 2) maestro Modbus RTU o 3) sin uso. Se recomienda deshabilitar la interfaz si no es utilizada.

Cuando utilizada como esclavo, se debe configurar su dirección Modbus, el Baud Rate, la paridad y el número de bits de parada (stop bits).

Cuando utilizada como maestro, no es necesario configurar la dirección Modbus (válido apenas para los esclavos). Además de eso, en este caso, la configuración de la red Modbus, donde se dice cuales registradores son leídos de cuales esclavos, será hecha más adelante, en la pantalla de Canales Remotos.

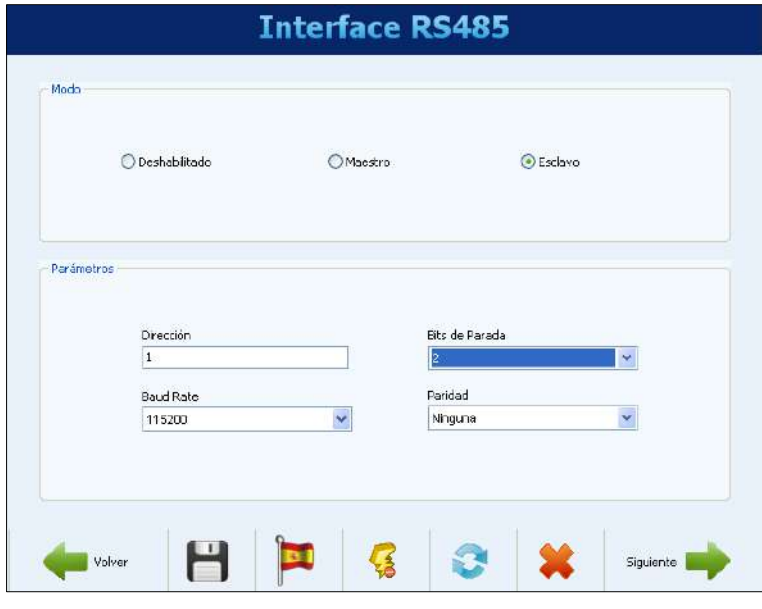

**Figura 39 –** Interfaz RS485

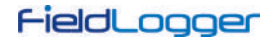

## <span id="page-26-0"></span>**6.1.3 CONFIGURACIÓN DE LA INTERFAZ ETHERNET**

Se debe efectuar la configuración de la interfaz Ethernet en la próxima pantalla. Si no se desea utilizar esta interfaz, se recomienda deshabilitarla, de acuerdo con la siguiente figura:

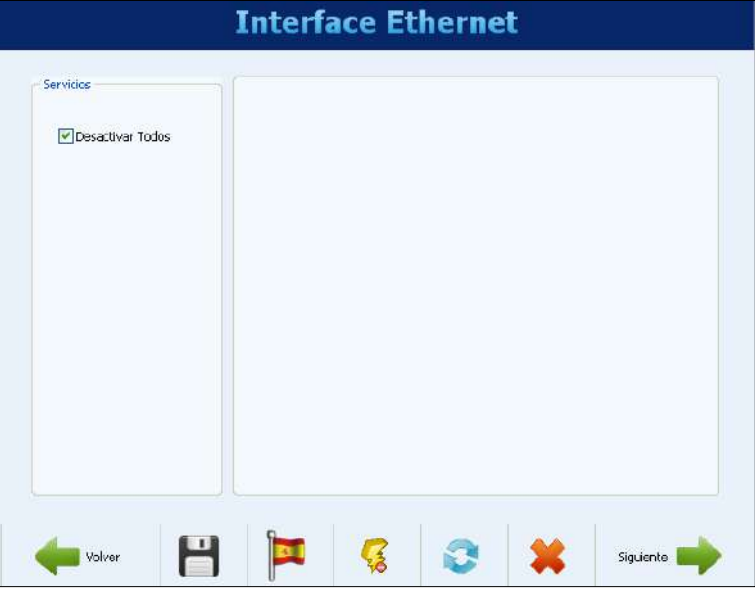

**Figura 40 –** Interfaz Ethernet deshabilitada

#### <span id="page-26-1"></span>**6.1.3.1 CONFIGURACIÓN DE LA INTERFAZ ETHERNET – TCP/IP**

Una vez que la Interfaz Ethernet esté habilitada, los botones a la izquierda permiten habilitar y configurar cada uno de los servicios disponibles. La señal a la derecha de cada botón muestra si el servicio relacionado está habilitado o no.

Primero, se debe seleccionar entre IP fija o DHCP. En el caso de IP fija, seleccionar los parámetros relativos a la IP, como la IP del **FieldLogger**, la máscara de subred y el Gateway estándar.

Además de eso, se debe escoger el uso o no de DNS, que se puede usar para conectarse al servidor de correos electrónicos o al servidor FTP (cuando el **FieldLogger** sea el cliente FTP para la colecta diaria de datos a través de este servicio). En caso afirmativo, se debe configurar el número IP del servidor DNS o, en caso de que la opción de DHCP haya sido seleccionada, se puede optar para buscar la IP del servidor DNS del servidor DHCP.

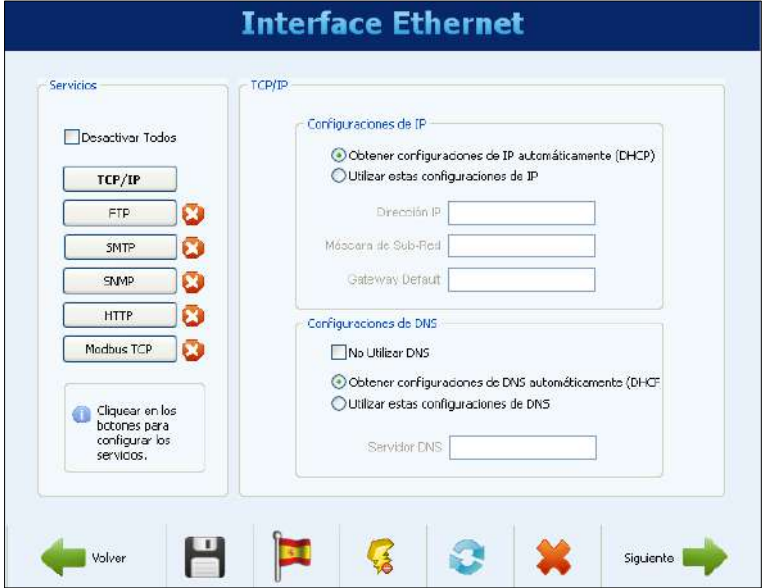

**Figura 41 –** Interfaz Ethernet – Configuración TCP/IP

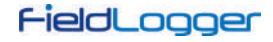

## <span id="page-27-0"></span>**6.1.3.2 CONFIGURACIÓN DE LA INTERFAZ ETHERNET – FTP**

El botón FTP permite configurar las opciones relacionadas a los servicios FTP. Hay 02 tipos de funcionalidad FTP previstas en el **FieldLogger**: cliente y servidor.

Como servidor, el **FieldLogger** permite que un cliente externo se conecte a él para efectuar la colecta de los datos del registro, tanto de la tarjeta SD cuanto de la memoria interna. Para eso, se deben configurar los datos de conexión y acceso, como un nombre de usuario (máximo de 10 caracteres), su contraseña (máximo de 10 caracteres) y el puerto para la conexión.

Como cliente, el dispositivo se puede conectar automáticamente a un servidor FTP para enviar los datos de su memoria de registros (interna o de la tarjeta SD). Esto se puede hacer una vez al día, en un determinado horario, o varias veces al día (a partir de la versión de firmware 1.50), en un periodo ajustable. De esa forma, es necesario configurar los parámetros de acceso del **FieldLogger** al servidor, como usuario (máximo de 50 caracteres) y contraseña (máximo de 10 caracteres), además de la dirección IP o el nombre del servidor en caso de estar habilitado el DNS (nombre con hasta 50 caracteres) y del puerto del servidor. Además, a partir de la versión del firmware 1.40, se puede configurar el formato del archivo generado por la colecta: binario (estándar) o CSV (*comma separated value*) y también ajustar la opción que elimina los archivos de registro después de su transferencia (válido solamente cuando se graba en una tarjeta SD).

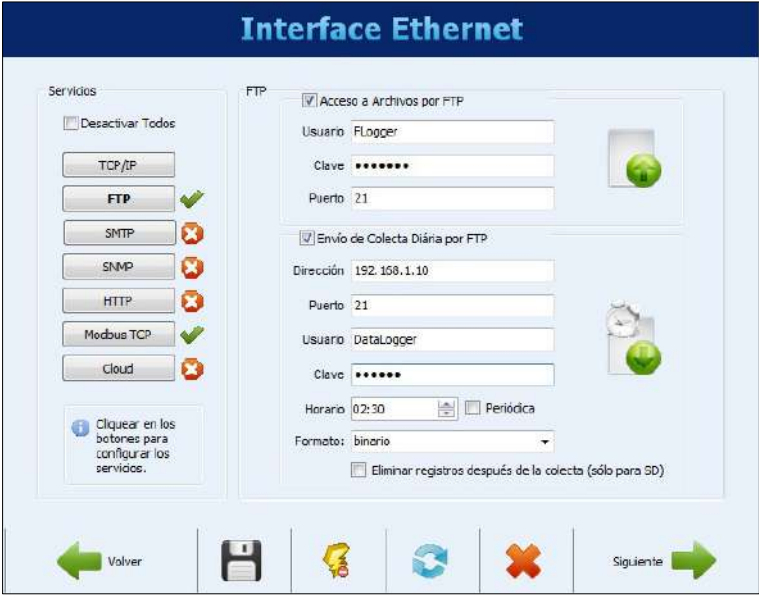

**Figura 42 –** Interfaz Ethernet – Configuración FTP – Ejemplo 1

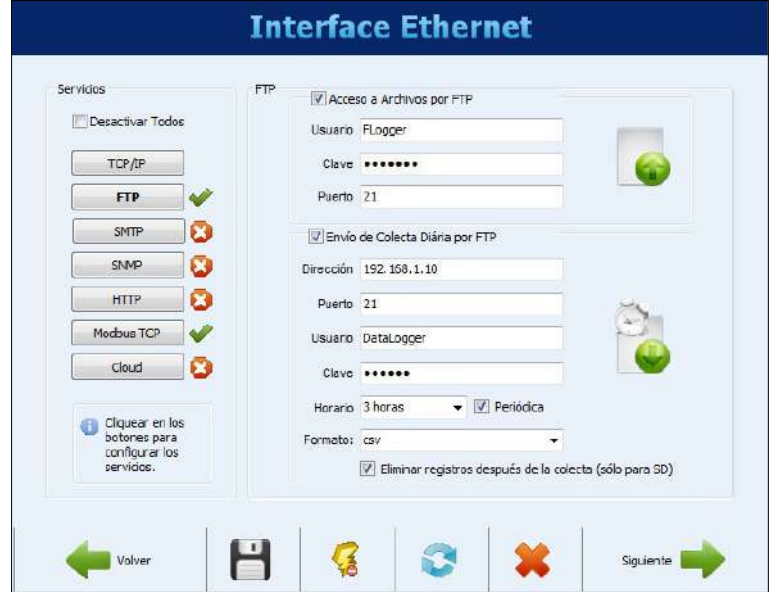

**Figura 43 –** Interfaz Ethernet – Configuración FTP – Ejemplo 2

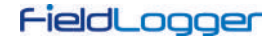

## <span id="page-28-0"></span>**6.1.3.3 CONFIGURACIÓN DE LA INTERFAZ ETHERNET – SMTP**

El botón SMTP abre los parámetros relacionados al envío de correos electrónicos. El **FieldLogger** permite que, en situaciones de alarma, sean enviados correos electrónicos a múltiples destinatarios. Entonces, en esta pantalla se deben configurar los parámetros relacionados al acceso al servidor de correos electrónicos, como su dirección IP o el nombre del servidor en caso de estar habilitado el DNS (nombre con hasta 50 caracteres), además del usuario (máximo 50 caracteres) y contraseña (máximo 12 caracteres).

Finalmente, se deben configurar los parámetros de los correos electrónicos a ser enviado en caso de alarma. Este correo electrónico tiene un título (máximo 32 caracteres) y una parte del mensaje configurado por el usuario (hasta 64 caracteres), que son los mismos para todas las alarmas. También se deben configurar el correo electrónico del remitente (máximo 50 caracteres) y los correos electrónicos de destino (máximo 50 caracteres cada uno).

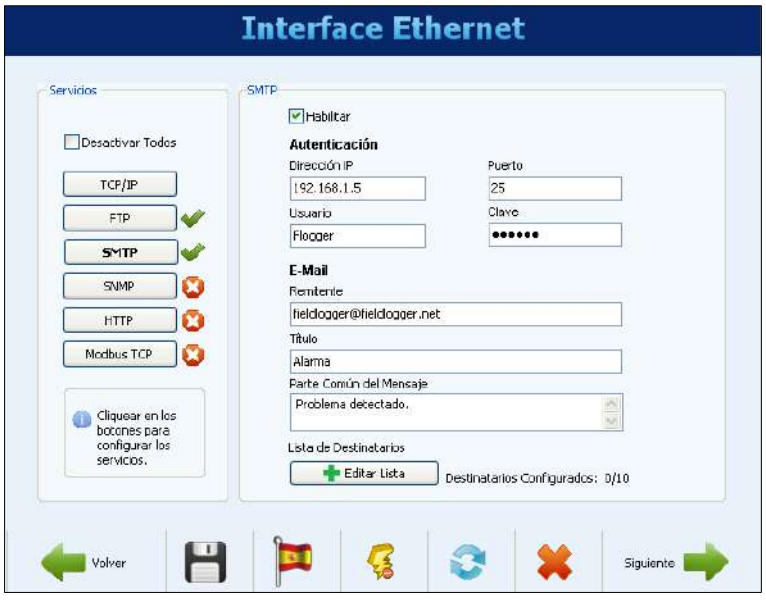

**Figura 44 –** Interfaz Ethernet – Configuración SMTP

#### <span id="page-28-1"></span>**6.1.3.4 CONFIGURACIÓN DE LA INTERFAZ ETHERNET – DESTINATARIOS DE E-MAIL**

Para ingresar los destinatarios de los correos electrónicos, se debe hacer clic en el botón "Editar Lista". Una nueva ventana abrirá, permitiendo incluir y remover correos electrónicos de la lista de destinatarios. Todos los eventuales destinatarios de los correos electrónicos de alarma deben ser incluidos en esta ventana. La decisión de cuales alarmas serán enviadas a cuáles destinatarios será hecha más tarde, en la pantalla de configuración de las alarmas.

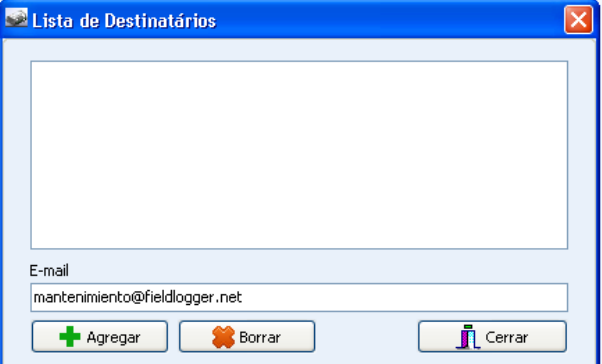

**Figura 45 –** Interfaz Ethernet – Configuración de los destinatarios

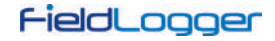

## <span id="page-29-0"></span>**6.1.3.5 CONFIGURACIÓN DE LA INTERFAZ ETHERNET – SNMP**

El protocolo SNMP puede ser habilitado y configurado al hacer clic en el botón SNMP. Apenas lecturas pueden ser efectuadas vía SNMP en el **FieldLogger**. De esta manera, se debe configurar la comunidad para acceso (máximo 16 caracteres) y el puerto de conexión.

Para utilizar traps, se deben habilitarlas separadamente. También se debe configurar la dirección IP y el puerto de destino de las traps.

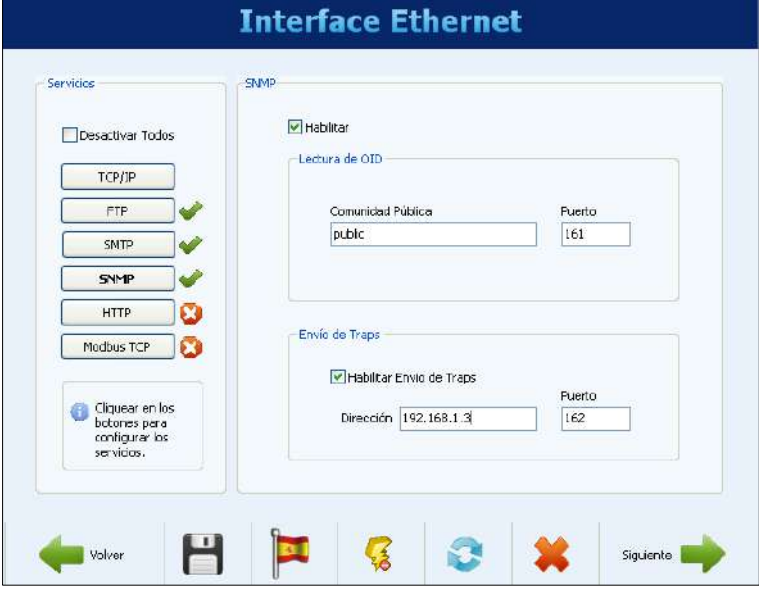

**Figura 46 –** Interfaz Ethernet – Configuración SNMP

#### <span id="page-29-1"></span>**6.1.3.6 CONFIGURACIÓN DE LA INTERFAZ ETHERNET – HTTP**

El botón HTTP habilita el **FieldLogger** para servir una página web con datos del dispositivo. Esta página tiene un parámetro de autoactualización, indicando al software navegador (browser) de cuanto en cuanto tiempo la página debe ser recargada con los datos actualizados. Para eso, se debe configurar apenas el puerto de conexión y el tiempo en segundos entre las actualizaciones de la página.

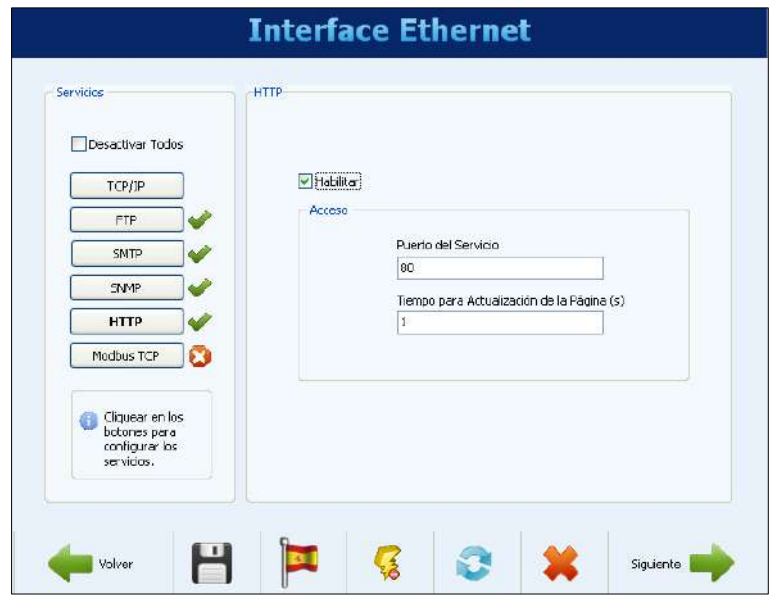

**Figura 47 –** Interfaz Ethernet – Configuración HTTP

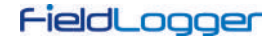

#### <span id="page-30-0"></span>**6.1.3.7 CONFIGURACIÓN DE LA INTERFAZ ETHERNET – MODBUS TCP**

Finalmente, el botón Modbus TCP permite habilitar el protocolo de comunicación Modbus TCP, utilizado para leer y escribir datos en el **FieldLogger**. Entre otros, el propio software configurador utiliza este protocolo para comunicarse con el **FieldLogger** para leer y efectuar configuraciones, leer datos de diagnósticos y efectuar colectas al seleccionar la interfaz Ethernet.

El **FieldLogger** debe ser accedido a través del identificador (ID) "255". Cualquier otro identificador utilizado en un acceso del **FieldLogger** por Modbus-TCP será entendido como estando destinado a un esclavo de la red RS485 en la función de puerto de enlace (Gateway). En este caso, si la función está habilitada, el paquete será transmitido al bus RS485.

Cuando la interfaz RS485 está configurada como maestro y el protocolo Modbus TCP está activo, se puede activar la funcionalidad de Gateway, que permite el envío de comandos Modbus (interfaz Ethernet – Modbus TCP) a los esclavos presentes en la red Modbus RTU (interfaz RS485) a través del **FieldLogger**.

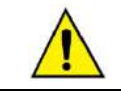

La operación del **FieldLogger** como Gateway entre redes Modbus TCP e RTU solamente está disponible en las versiones 1.10 de firmware.

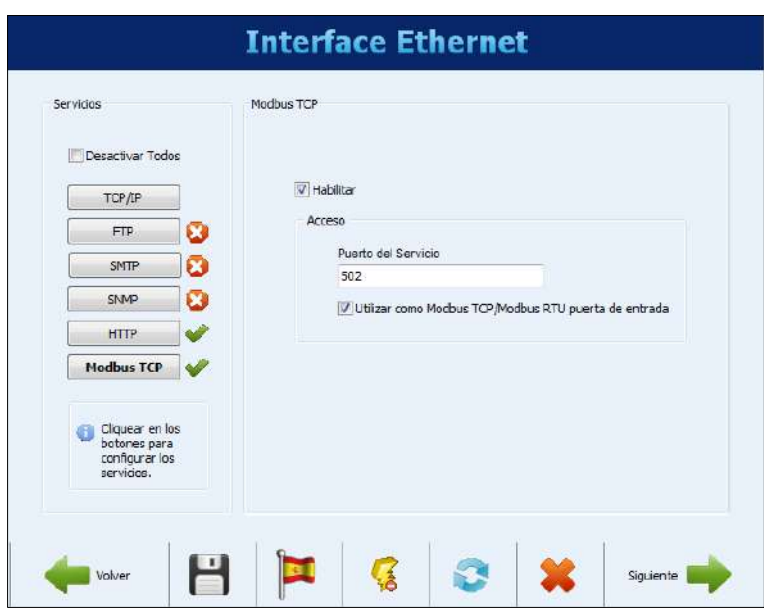

**Figura 48 –** Interfaz Ethernet – Configuración Modbus TCP

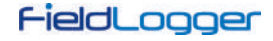

## <span id="page-31-0"></span>**6.1.3.8 CONFIGURACIÓN DE LA INTERFAZ ETHERNET – CLOUD**

A partir de la versión de firmware 1.60, se puede conectar el **FieldLogger** a **NOVUS Cloud**, un servicio de almacenamiento de datos en la nube ofrecido por **NOVUS**, para facilitar el acceso a los datos.

El botón Cloud le permite activar el servicio de publicación de los datos en la nube **NOVUS**. Para hacerlo, se necesitan configurar 02 parámetros: seleccionar el modo de conexión por URL estándar del servidor (se debe habilitar el DNS con el botón TCP/IP o ingresar la dirección IP (no recomendamos en la mayoría de los casos)) y seleccionar la zona horaria local. El puerto de conexión es fijo. Durante el verano se recomienda utilizar la zona horaria "normal", sin horario de verano. Para ello, se debe configurar el reloj del dispositivo, atrasándolo una hora antes de enviar la configuración al **FieldLogger**.

A partir de la versión de firmware 1.61, es posible escribir en las salidas digitales, en los relés y en los setpoints de alarmas desde la nube *NOVUS Cloud*. La escritura en las salidas digitales y relés solo es posible si las salidas digitales y relés estén configuradas como "salidas controladas por comandos Modbus" (ver configuración de los canales digitales). Se debe habilitar la escritura de estos parámetros en la nube mientras se hace la configuración, así como se debe configurar el período de tiempo en que el **FieldLogger** debe comprobar si hay un nuevo valor en la nube.

Se debe contratar y habilitar el servicio de **NOVUS Cloud** antes de configurar esta característica en el dispositivo.

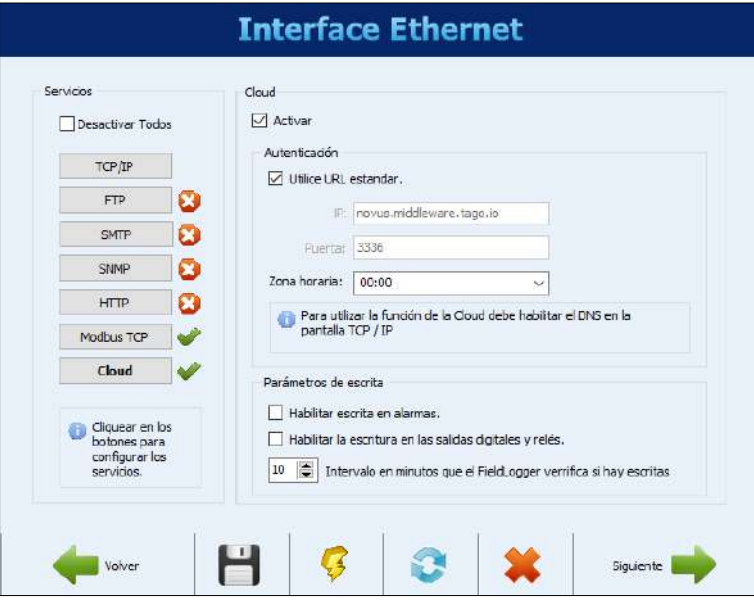

**Figura 49 –** Interfaz Ethernet – Configuración de Acceso a NOVUS Cloud

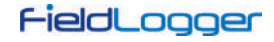

#### <span id="page-32-0"></span>**6.1.4 CONFIGURACIÓN DE LOS CANALES ANALÓGICOS**

En la próxima pantalla se deben configurar los canales analógicos a utilizar. Cada canal es configurado individualmente. Así, primero se debe seleccionar el canal a ser configurado en la lista a la izquierda.

Seleccionado el canal, se deben configurar sus parámetros a la derecha. Se debe configurar un *tag* (nombre con un máximo de 16 caracteres) y un tipo de entrada para cada canal. De acuerdo con el tipo de entrada configurado, los límites de indicación también deben ser configurados (en otros, este límite es fijo). Para los sensores de temperatura, se debe escoger si la indicación será en grados Celsius o Fahrenheit. Para los demás, se puede digitar un *string* para la unidad (máximo de 10 caracteres).

También se tiene la opción de ingresar un valor de error a ser indicado cuando sea detectado un error en la señal de entrada, como un bucle 4-20 mA roto o un Pt100 con un cable quebrado. También hay la posibilidad de configurar un filtro digital para el canal de entrada (cuanto mayor el valor, más filtrada queda la indicación del canal, tornando la respuesta más inmune a ruidos en la señal de entrada, pero también más lenta a variaciones. El valor máximo de filtro es 20).

También existe la opción de utilizar la Calibración Personalizada. Esta funcionalidad permite que sean ingresados hasta 10 pares de puntos, que forman segmentos de rectas para ajustes en el valor indicado. Mayores detalles en el capítulo "Operación del FieldLogger".

- También se debe configurar el número de decimales a ser presentado. Este parámetro habla al respecto de los siguientes casos:
- Lectura del valor del canal vía registros Modbus 16 bits (INT16 con señal). Mayores detalles en el documento "FieldLogger Modbus";
- Lectura del valor del canal vía IHM;
- Lectura del valor del canal vía página HTML generada por el **FieldLogger** (servicio HTTP de la interfaz Ethernet);
- Lectura del valor del canal vía lectura de OID del protocolo SNMP (servicio SNMP de la interfaz Ethernet);
- Lectura del valor de la alarma relacionado al canal en el envío de correos electrónicos por el **FieldLogger** (servicio SMTP de la interfaz Ethernet).

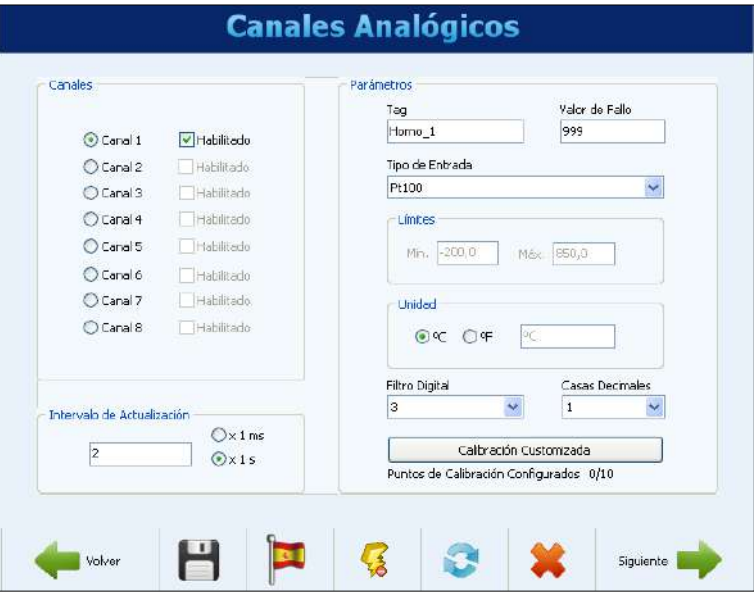

**Figura 50 –** Canales Analógicos – Configuración de canal de temperatura

Es posible ajustar el "Intervalo de Barrido" de los canales analógicos del **FieldLogger** entre 1 milisegundo y 5 segundos. Sin embargo, cabe señalar que la precisión sólo está garantizada cuando el intervalo de barrido es superior a 200 ms por canal (es decir, si se habilitan 8 canales, 1,6 s), ya que, para obtener la mejor resolución y relación señal/ruido, se necesitan varias muestras para el filtrado.

Cuando se configura el dispositivo con un intervalo de barrido inferior a 50 ms por canal, se desactiva el filtro automático de 50/60 Hz y, por lo tanto, las lecturas pueden variar mucho debido al ruido presente en el entorno de la aplicación.

Los sensores de tipo termopar, mV, Pt100 y Pt1000, que tienen una señal de baja amplitud, son más susceptibles a las variaciones en las lecturas. Por otro lado, las señales de 4-20 mA y 0-10V, que tienen mayor amplitud, presentan una mejor relación señal/ruido.

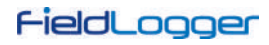

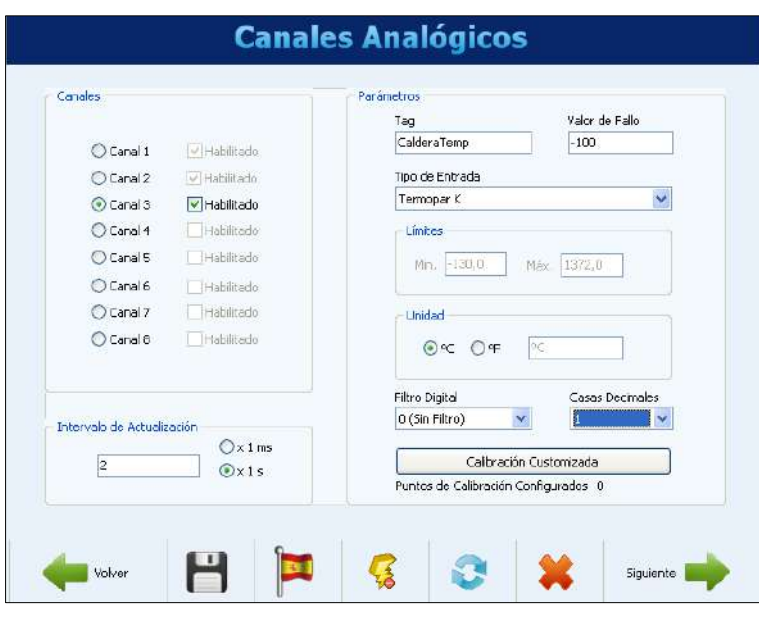

**Figura 51 –** Canales Analógicos – Configuración de canal lineal

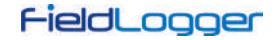

## <span id="page-34-0"></span>**6.1.4.1 CONFIGURACIÓN DE LOS CANALES ANALÓGICOS - CALIBRACIÓN PERSONALIZADA**

En el botón "Calibración personalizada" es posible ingresar hasta 10 puntos de calibración personalizada para cada canal analógico. El modo correcto para hacerlo es:

- **1.** Deshabilitar la calibración personalizada del canal a ser ajustado, borrando todos los puntos configurados para él, y aplicar esta configuración en el dispositivo.
- **2.** En los puntos a ser ajustados, aplicar el valor con el estándar y anotar el valor indicado por el dispositivo.
- **3.** Después, ingresar los pares de puntos de Calibración Personalizada (valor inyectado y valor indicado) y aplicar la configuración en el dispositivo.

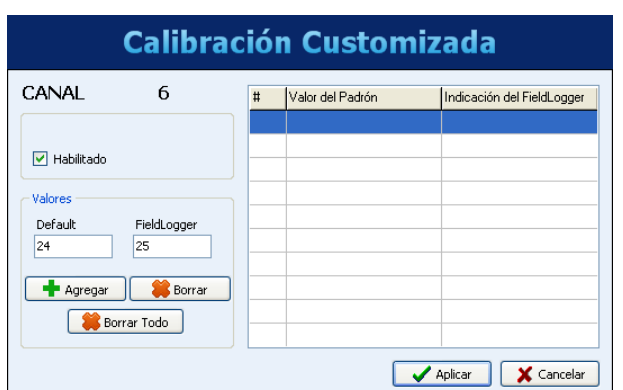

**Figura 52 –** Canales Analógicos – Calibración personalizada

| <b>Calibración Customizada</b> |                       |   |                               |                                         |
|--------------------------------|-----------------------|---|-------------------------------|-----------------------------------------|
| CANAL                          | 6                     | # | Valor del Padrón<br>24,000000 | Indicación del FieldLogger<br>25.000000 |
| <br>Habilitado<br>v            |                       |   |                               |                                         |
| Valores<br>Default             | FieldLogger           |   |                               |                                         |
| Agregar                        | Borrar<br>Borrar Todo |   |                               |                                         |
|                                |                       |   |                               | Aplicar<br>Cancelar                     |

**Figura 53 –** Canales Analógicos – Calibración personalizada

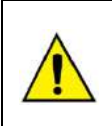

¡Se deben borrar todos los puntos de calibración personalizada antes de una nueva medición para realizar otra calibración personalizada! El hecho de existir puntos de calibración previamente grabados en la unidad podrá encubrir las medidas y la recalibración puede tener errores.

Por la misma razón, se deben ingresar los puntos de calibración personalizada de una sola vez.

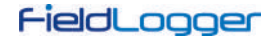

## <span id="page-35-0"></span>**6.1.5 CONFIGURACIÓN DE LOS CANALES DIGITALES**

Después de haber configurado los canales analógicos, es hora de configurar los canales digitales y relés. Así como en los analógicos, en la lista a la izquierda se puede seleccionar el canal a ser configurado.

Cada canal puede ser configurado como entrada o salida. Como entrada, se puede habilitar o no. Si está deshabilitado, no aparecerá como opción en los registros, en las alarmas, en los canales virtuales o inclusive en la IHM. Una vez habilitada la entrada, se debe providenciar un tag (nombre – máximo 16 caracteres) único para ese canal. También se debe providenciar un valor a ser indicado cuando esté en nivel "0" (nivel de tensión bajo o contacto cerrado en la entrada) y otro valor a ser indicado cuando esté en nivel "1" (nivel de tensión alto o contacto abierto en la entrada). Estos valores serán indicados en la lectura del valor del canal.

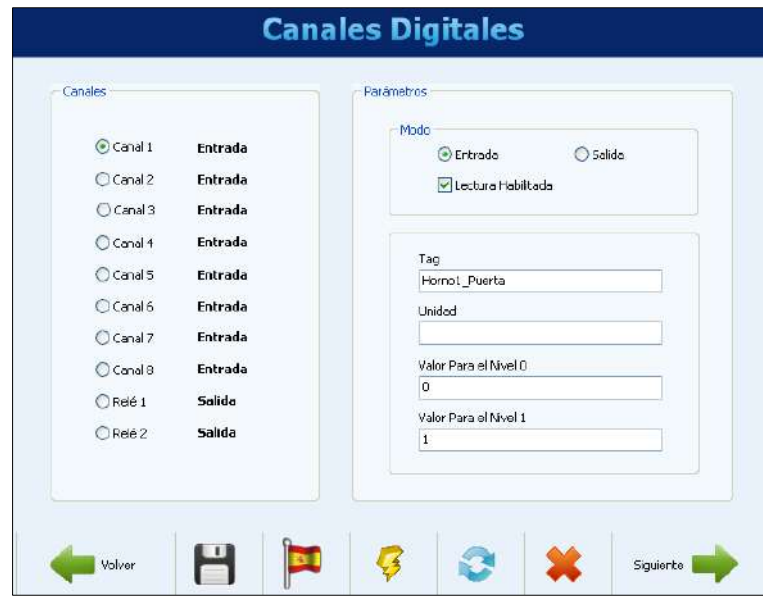

Finalmente, opcionalmente se puede configurar una unidad (máximo 10 caracteres) para la entrada.

**Figura 54 –** Canales Digitales – Configurando una entrada

A partir de la versión de firmware 1.10 es posible efectuar entradas de contador al usar las entradas digitales del **FieldLogger**. Para esto, no es necesaria ninguna configuración especial. Se deben definir los canales como entradas. Se pueden acceder a los valores del contador a través de los registros *Modbus* (ver el documento "*FieldLogger* – *Modbus*") y copiar para un canal virtual de donde, por ejemplo, pueden ser registrados o utilizados como alarmas. Al aplicar una nueva configuración en los canales digitales, todos los contadores son colocados a cero.

Cuando configurado como salida, se debe indicar si esta salida podrá ser accionada por las alarmas del **FieldLogger** o si será controlada por comandos Modbus externos, provenientes de un CLP o, por ejemplo, de un software supervisor.

La opción "salida controlada por comandos Modbus" también debe ser utilizada para permitir que las salidas sean accionadas por la nube. El estado definido por comando Modbus no es retentivo (se pierde después del reinicio) y se mantiene en cuanto la salida esté configurada de esa forma. En cuanto esta opción esté configurada, el estado definido por Modbus se mantendrá aún después del envío de una nueva configuración (desde que se mantenga esta opción).

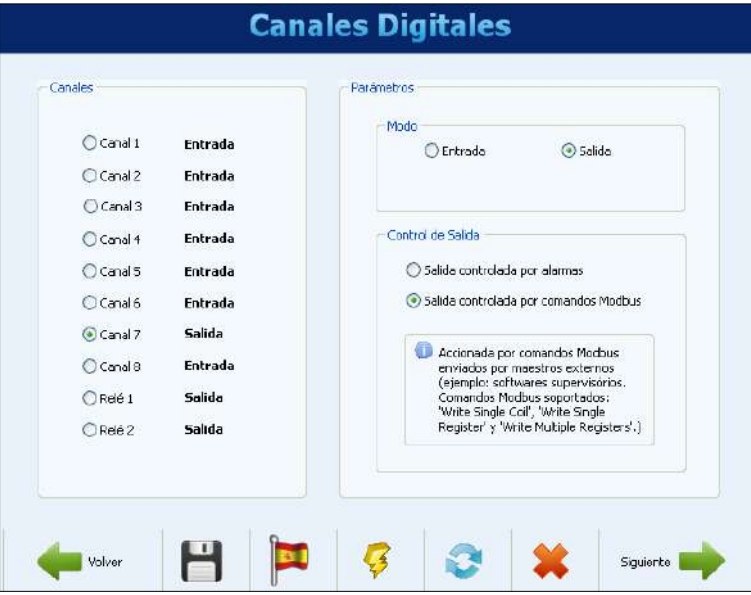

**Figura 55 –** Canales Digitales – Configurando una salida
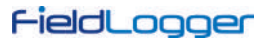

También se configuran los dos relés del **FieldLogger** en esta pantalla. Su configuración es semejante a la de las demás salidas digitales. Se debe indicar apenas si serán accionados por las alarmas internas o por comandos Modbus externos.

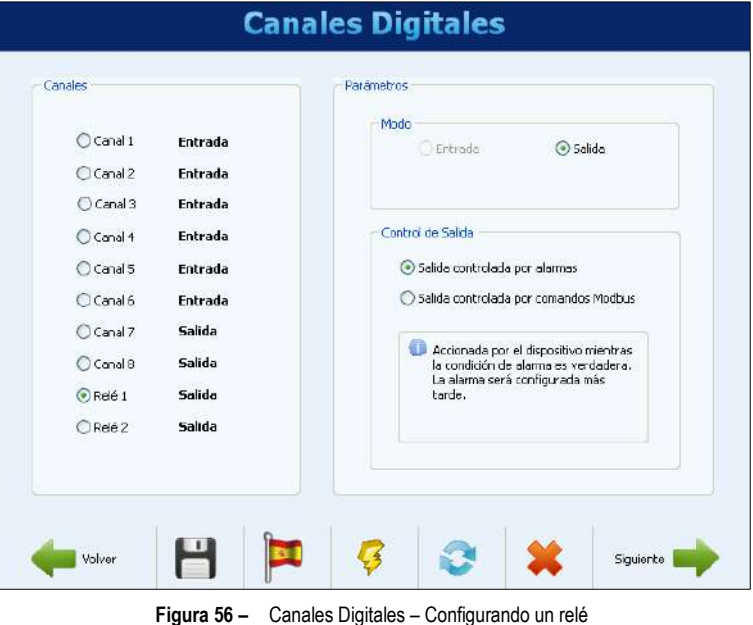

### **6.1.6 CONFIGURACIÓN DE LOS CANALES REMOTOS**

La configuración de los canales remotos, hecha en la próxima pantalla, queda disponible apenas cuando la interfaz RS485 está configurada como maestro Modbus. En el caso de que la interfaz RS485 haya sido configurada como esclavo o deshabilitada, la pantalla de los canales remotos presentará un mensaje, indicando que no se puede hacer la configuración.

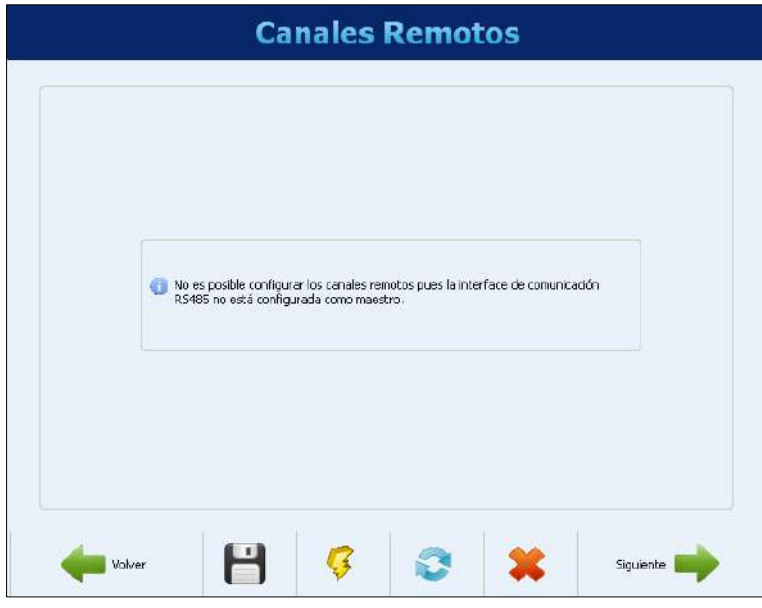

**Figura 57 –** Canales Remotos deshabilitados

Con la interfaz RS485 configurada como maestro Modbus, se muestra la pantalla siguiente. Se debe configurar un tag (nombre – máximo 16 caracteres) único para cada canal y, opcionalmente, una unidad (máximo 10 caracteres) para el valor leído.

Se debe configurar el esclavo de red a leer, el comando Modbus a utilizar, el registro inicial y el número de registros a leer del esclavo. Este último parámetro permite leer hasta 8 registros en un solo comando Modbus. Cuando se asocia a los canales virtuales, esta característica permite obtener valores de registros de 32 bits (en la sección [CANALES VIRTUALES,](#page-69-0) vea el ejemplo de configuración de canales virtuales para registros de 32 bits). Cuando la lectura del bloque tiene como objetivo obtener registros de 32 bits, el parámetro "Valor sin signo" no interfiere en el resultado.

La función de lectura de bloques está disponible para las versiones de firmware superiores a la 1.70 y el software del configurador con una versión superior a 1.6.9.00.

También se debe configurar un valor de error. Ese valor será indicado en el canal cuando haya algún problema. Por ejemplo, un error de comunicación con el esclavo. El número de decimales del valor adquirido debe ser establecido en el campo "Número de Decimales" (disponible desde la versión del firmware 1.40). Al configurar un decimal, por ejemplo, se considerará como "270,5" el valor leído "2705".

Por último, se debe informar si el valor a ser leído es un valor con o sin signo, dependiendo de la forma como el esclavo establece esta información.

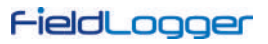

Al finalizar la configuración del canal, se debe hacer clic en el botón "Adicionar" para ingresar el canal en la lista a la izquierda. Si se desea remover un canal de la lista, se debe seleccionarlo en la lista y hacer clic en "Remover".

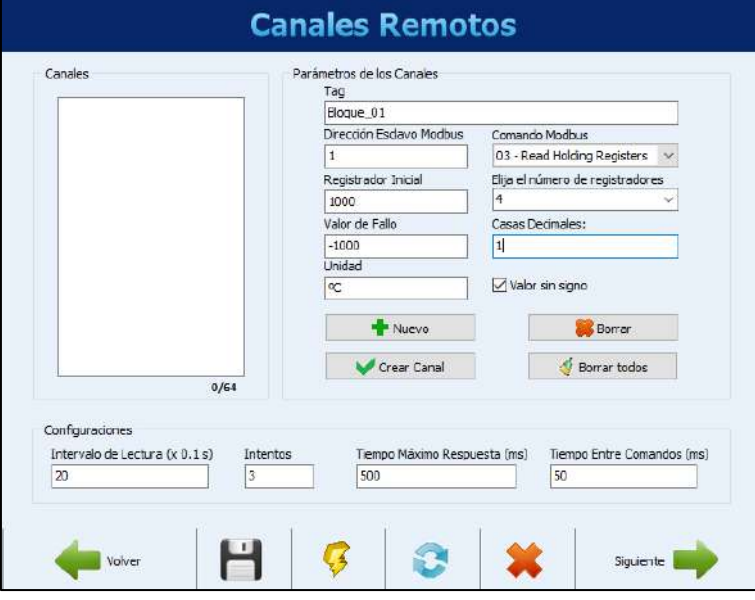

**Figura 58 –** Canales Remotos – Configurando un canal

En la parte inferior de la pantalla se encuentran los parámetros generales de configuración del maestro Modbus. El intervalo de lectura, dado en décimos de segundo (máximo 18000, equivale a 30 minutos), es el tiempo en que se desea que el **FieldLogger** haga una nueva lectura de todos los canales remotos configurados. El número de tentativas (rango válido: de 1 a 10) muestra cuántas tentativas en secuencia son hechas en cada barrido para la lectura de cada canal (si la comunicación falla en todas las tentativas, se presentado el valor de error configurado para el canal).

El tiempo máximo de respuesta (rango válido: de 2 a 10000 ms) indica cuánto tiempo después del envío del comando de parte del maestro él esperará por la respuesta del esclavo. Si la respuesta no llega dentro de este tiempo, será considerado un error de comunicación y será efectuada una nueva tentativa (si es configurada). El tiempo entre comandos (rango válido: de 1 a 5000 ms) indica cuánto tiempo debe ser esperado por el **FieldLogger** entre la recepción de la respuesta del esclavo y el envío del próximo comando.

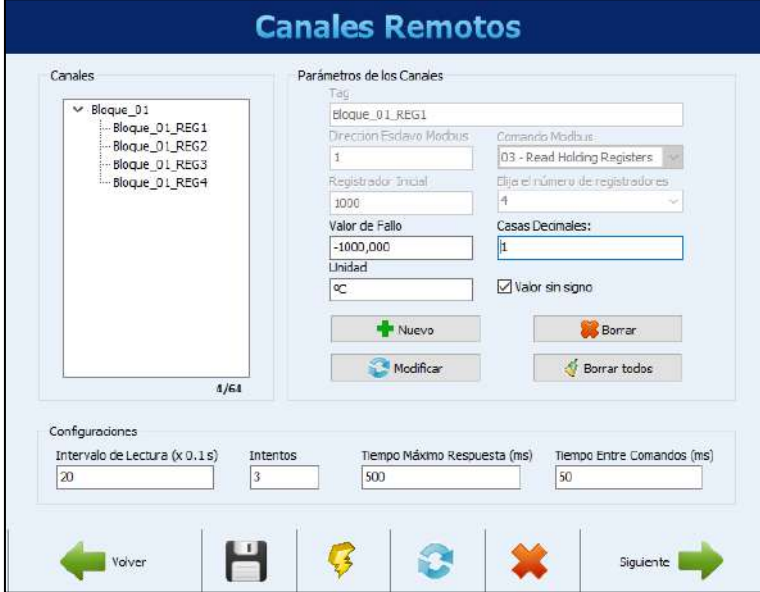

**Figura 59 –** Canales Remotos – Ingresando un canal en la lista

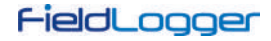

# **6.1.7 CONFIGURACIÓN DE LOS CANALES VIRTUALES**

La siguiente pantalla permite configurar los canales virtuales. Cada canal virtual es el resultado de una operación matemática o lógica y debe ser configurado al definir un tag (nombre – máximo 16 caracteres) único para ese canal. Entonces, de debe seleccionar el primer canal que servirá de operando (conforme la operación escogida, será el único). Al seleccionar "Valor Constante", será posible asociar un valor numérico al canal virtual (ese valor podrá ser usado como operando en otros canales virtuales). Después, se debe seleccionar la operación a ser efectuada y el canal a ser usado como segundo operando en la operación (cuando previamente escogido "Valor Constante", deberá ser colocado el valor numérico del canal y, cuando se elige "Variación" o "Acumulación", deberá ser definido el intervalo de tiempo en segundos).

Finalmente, se debe escoger una unidad (opcional – máximo 10 caracteres) para el canal, además de un valor de error y del número de decimales deseado en la indicación de este. Al hacer clic en "Adicionar", el canal recién configurado es adicionado en la lista de los canales virtuales.

Siempre que un canal virtual es configurado, todos los canales de entrada habilitados quedan a disposición para ser usados como operandos, inclusive los canales virtuales ya presentes en la lista. Esto hace que podamos generar expresiones relativamente complexas, utilizando el resultado de una operación como operando en otra. Para mayores detalles, ver la sección "Canales Virtuales" en el capítulo "Operación del FieldLogger".

Al hacer clic en cualquier canal virtual en la lista, sus parámetros son cargados en la parte superior. Para excluir un canal, se debe seleccionarlo en la lista y hacer clic en "Remover". Para borrar todos los canales virtuales, se debe hacer clic en "Remover todos".

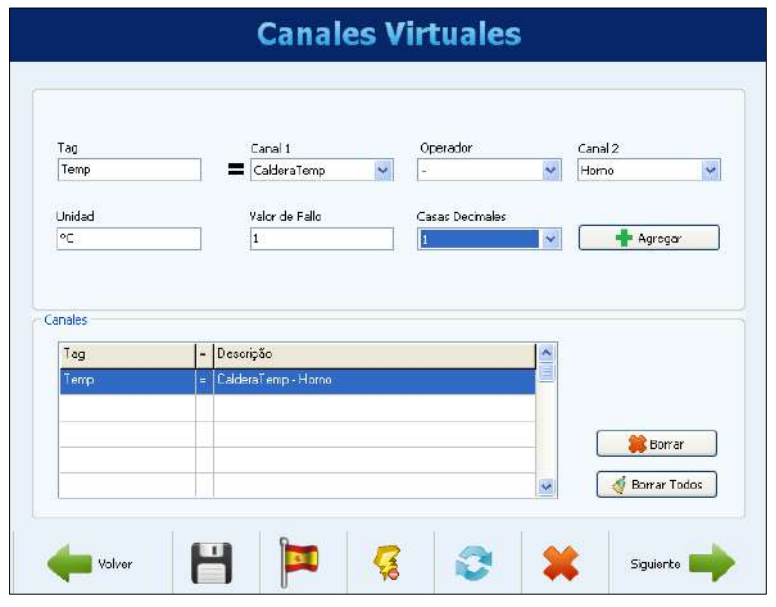

**Figura 60 –** Canales Virtuales

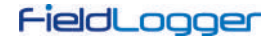

#### **6.1.8 CONFIGURACIÓN DE LAS ALARMAS**

Después de configurar todos los canales, se pueden configurar alarmas para indicar situaciones de error o de excepción. Para eso, se debe escoger el canal a ser usado en la alarma, la condición de la alarma y el Setpoint de comparación. Por ejemplo, se puede seleccionar un canal analógico de temperatura para alarma cuando la temperatura sobrepasa un límite crítico o un canal de entrada digital para alarma cuando su estado es diferente del valor esperado.

Se puede configurar una histéresis para impedir que una condición marginal, como una entrada que queda oscilando en torno al valor del Setpoint, genere múltiples eventos de alarma. En algunos casos, como cuando el canal de alarma es de una entrada digital, la histéresis no tiene sentido y debería ser mantenida en "0".

La alarma de **Fallo de Seguridad**, en cambio, no está asociada a ningún canal. Por lo tanto, no es necesario configurar un valor de Setpoint y/o histéresis.

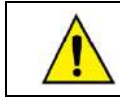

¡Cuando una alarma utilizar un canal digital, no se debe utilizar la histéresis (se debe configurar con el valor "0")!

Por regla general, cada alarma puede tener una o más acciones asociadas. Entonces, se debe escoger cuales opciones deben ser efectuadas (diferentes acciones organizadas por pestañas): accionamiento de relés, accionamiento de salidas digitales (desde que configuradas para ser accionadas por alarma), envío de correos electrónicos a uno o varios destinatarios (seleccionados entre los destinatarios configurados en la página de configuración de la interfaz Ethernet), envío de un trap SNMP, principio o final de los registros y forzamiento de canales, contadores y/o acumuladores.

En el caso de la alarma de **Fallo de Seguridad**, es obligatorio asociar este tipo de alarma a un relé. No se admite ningún otro tipo de acción. Para más detalles sobre esta alarma, consultar la sección de **ALARMAS** de este manual.

Finalmente, con todo configurado, se debe hacer clic en el botón "Adicionar" para incluir la alarma en la lista.

Al hacer clic en una alarma de la lista a la izquierda, sus parámetros son cargados en los campos a la derecha. Para excluir una alarma de la lista, se debe seleccionarla en la lista y hacer clic en "Remover". Para modificar algún parámetro de una alarma, se deben seleccionarlos en la lista y hacer clic en "Modificar". Para excluir todas las alarmas de la lista, se debe hacer clic en el botón "Remover todos".

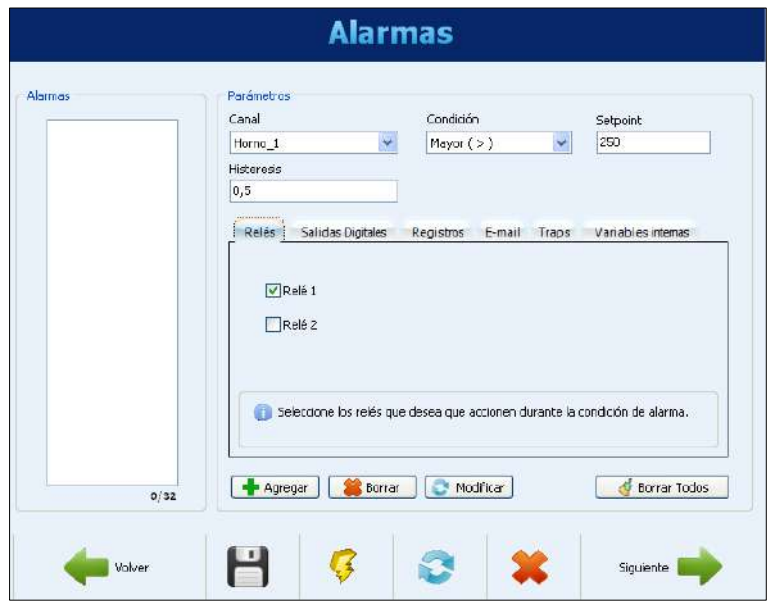

**Figura 61 –** Configuración de las Alarmas – Selección de los relés

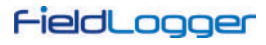

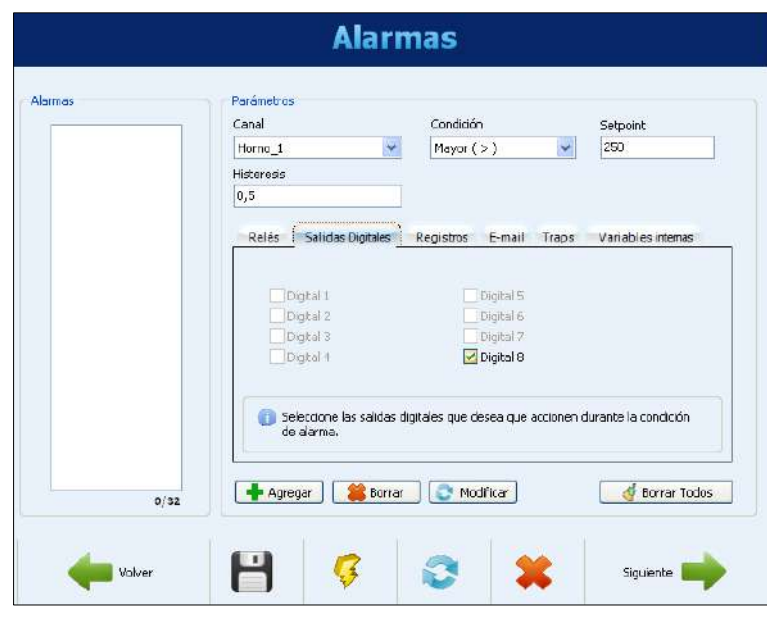

**Figura 62 –** Configuración de las Alarmas – Selección de las salidas digitales

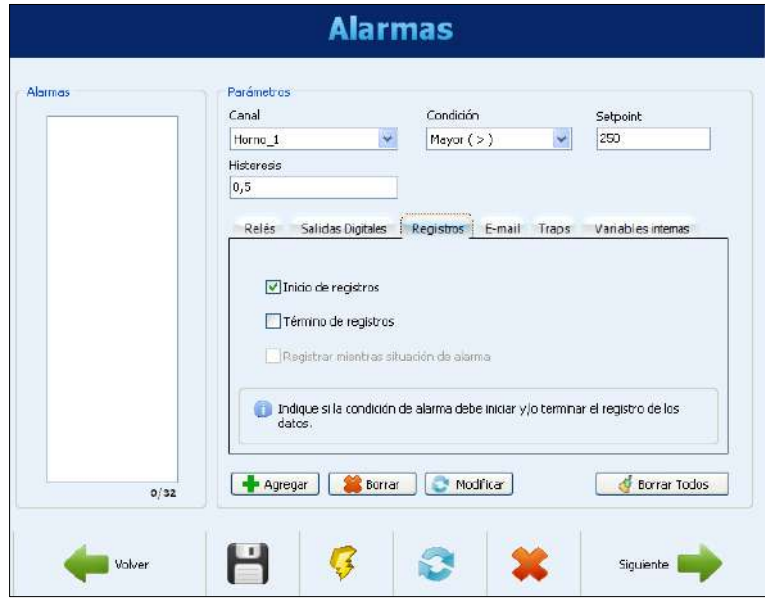

**Figura 63 –** Configuración de las Alarmas – Configuración del control de los registros

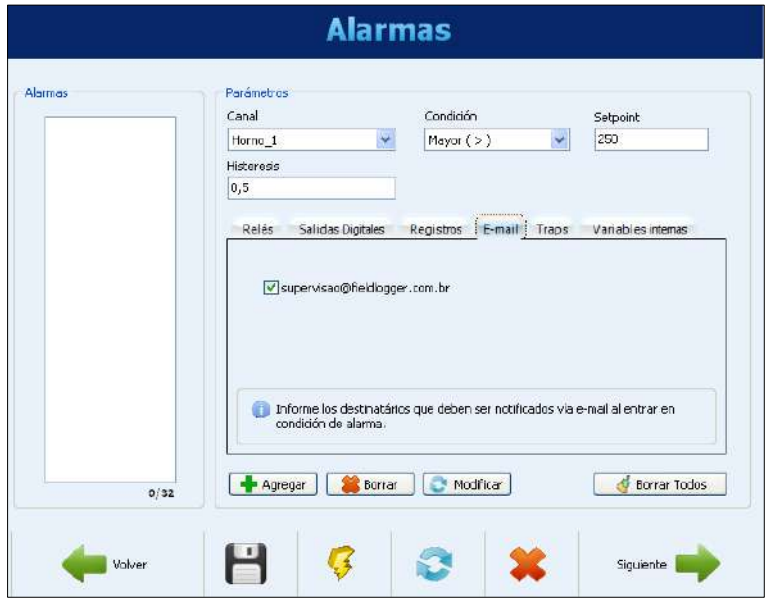

**Figura 64 –** Configuración de las Alarmas – Selección de los destinatarios de e-mail

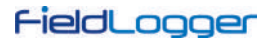

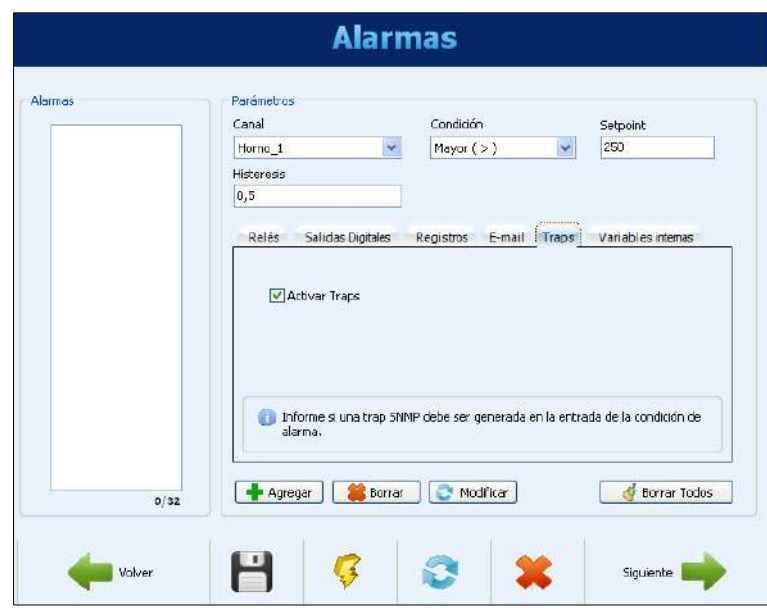

**Figura 65 –** Configuración de las Alarmas – Activación de traps SNMP

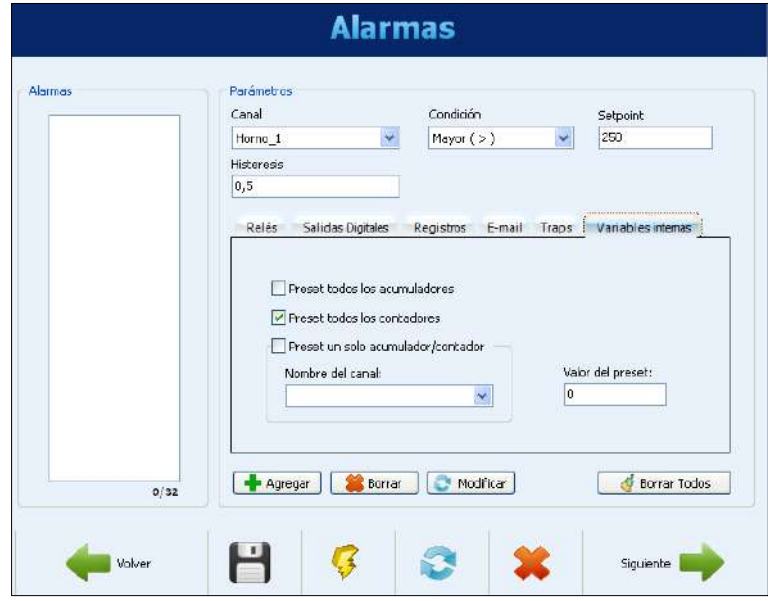

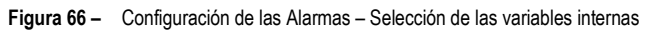

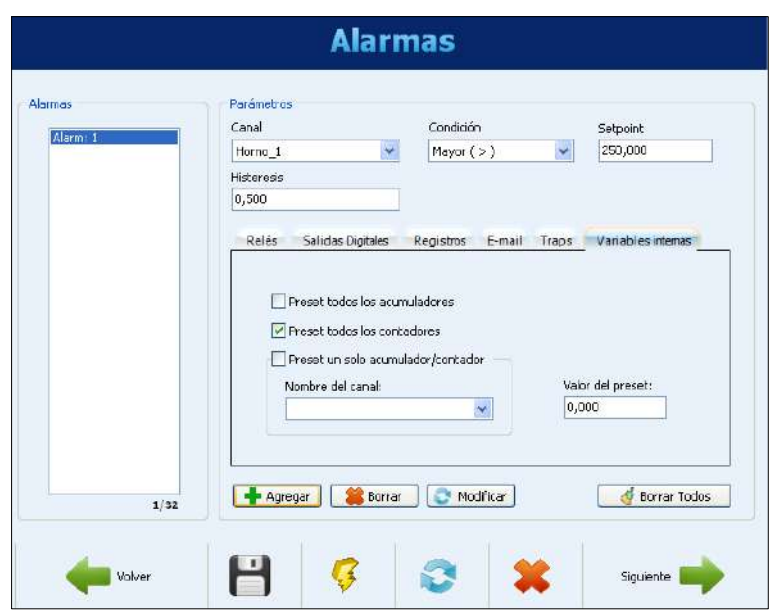

**Figura 67 –** Configuración de las Alarmas – Alarma adicionada a la lista

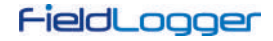

#### **6.1.9 CONFIGURACIÓN DE LOS REGISTROS**

La última página de la configuración se refiere a los registros. Si los registros no son deseados, se debe deshabilitarlos.

La configuración de los registros debe ser realizada al seleccionar el modo de inicio y el modo de término de los registros. Si el inicio y/o el término de los registros fue atribuido a una o dos alarmas en la pantalla anterior, esta opción está sellada y no podrá ser modificada en la pantalla de Registros.

Si se desea usar el inicio y/o el término de los registros a través de comandos Modbus, se deben habilitar estas opciones. Además de eso, se debe seleccionar la memoria en donde los registros deben ser efectuados: memoria flash interna (512k registros) o tarjeta SD insertada por el usuario.

Finalmente, se deben seleccionar los canales a registrar y la tasa de registros deseada. Se pueden seleccionar los canales para registro, pasando de la columna de la izquierda (canales disponibles) para la columna de la derecha (canales a registrar). Se puede registrar un máximo de 100 canales, pero se debe recordar que, cuantos más canales a ser registrados, más lenta la tasa de registro que se puede utilizar.

La tasa de registros es común para todos los canales, es decir, una tasa de 1 segundo significa que todos los canales seleccionados para registro serán registrados una vez por segundo. Aunque el dispositivo permita una tasa de registros de hasta 1000 por segundo, se deben considerar los siguientes efectos colaterales:

- No sirve de nada tener una tasa de registros más rápida que la tasa de lectura de los canales analógicos o que la tasa de lectura de los canales remotos. En estas situaciones, los registros tendrían varios datos repetidos.
- Cuanto más registros en la memoria, más lento será el proceso de colecta y más datos deberán ser procesados en la visualización y exportación.

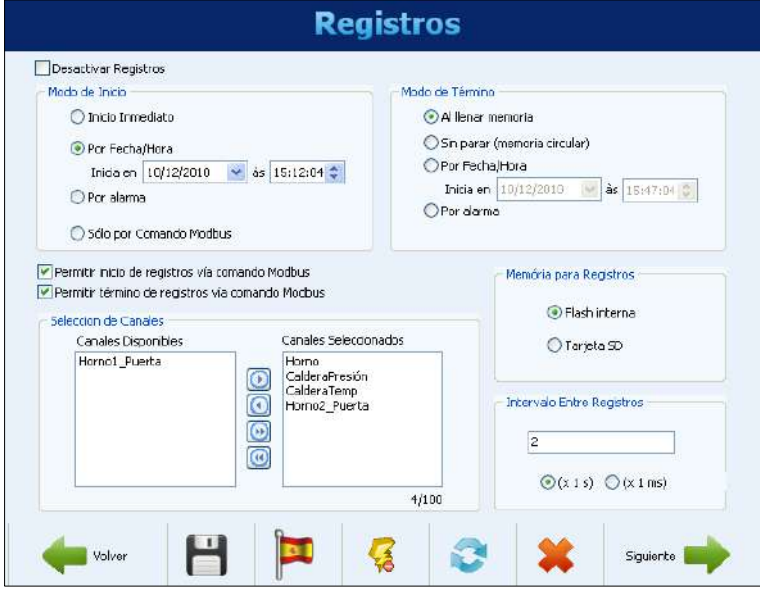

**Figura 68 –** Configuración de los registros

Después de finalizar toda la configuración, se puede enviarla al dispositivo. Basta con hacer clic en el botón "Enviar". Si la configuración fue previamente leída del dispositivo y la interfaz no fue desconectada, se utilizará la misma interfaz para lectura y escritura. En cualquier otro caso, se debe elegir la interfaz para utilizar durante el envío de la configuración.

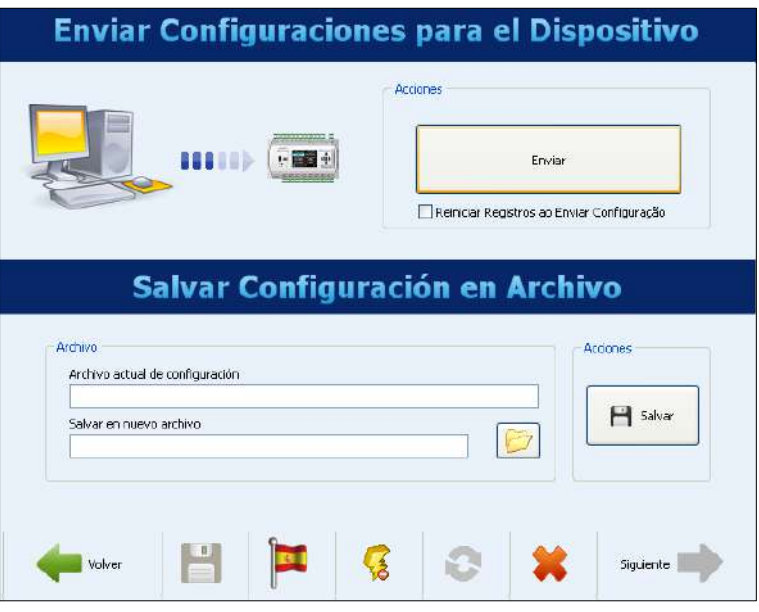

**Figura 69 –** Enviar configuraciones

Al final del envío, se muestra un mensaje, indicando el éxito (o no) de la operación. Después del envío, si se desea, se puede guardar la configuración en un archivo para ser recuperada en el futuro.

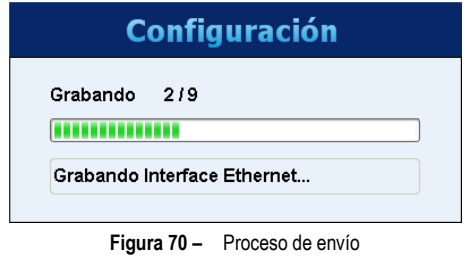

Si, al revés en vez de enviar la configuración al dispositivo, se desea guardarla en un archivo, se debe elegir el nombre del archivo y hacer clic en el botón "Guardar".

# **6.2 DIAGNÓSTICOS**

Al seleccionar los Diagnósticos, se muestra la pantalla de conexión. Se debe indicar el tipo de interfaz a ser usada para la lectura de los parámetros de diagnóstico: RS485 (la interfaz RS485 del dispositivo debe estar seleccionada como "esclavo"), USB o Ethernet (la interfaz Ethernet del dispositivo debe estar habilitada, así como el protocolo Modbus TCP).

Entonces, la lectura de los parámetros es efectuada y se muestra una ventana con los parámetros generales. Esta ventana informa el tag del dispositivo, su número de serie, su versión de firmware y su modelo. Se muestra el horario de su reloj en comparación con el reloj de la computadora, una serie de parámetros de configuración de la interfaz RS485 y el estatus actual (conectado o no), el número IP y el número MAC de la interfaz Ethernet.

Además, muestra el estado actual de la conexión en la Nube (normalmente desconectado. Conecta de vez en cuando para enviar y, después de unos pocos segundos, vuelve a desconectar) y el tiempo desde el último paquete enviado con éxito. En el lado derecho de la ventana, se encuentra la indicación del estatus de conexión de la IHM y de la memoria USB, además de la capacidad y del espacio libre de la memoria flash interna y de la tarjeta SD (cuando conectada). Finalmente, hay la indicación del estado actual de los registros y cuando esté habilitado, el inicio y/o término de estos a través de comandos Modbus y botones para efectuar las acciones respectivas de terminar e iniciar los registros.

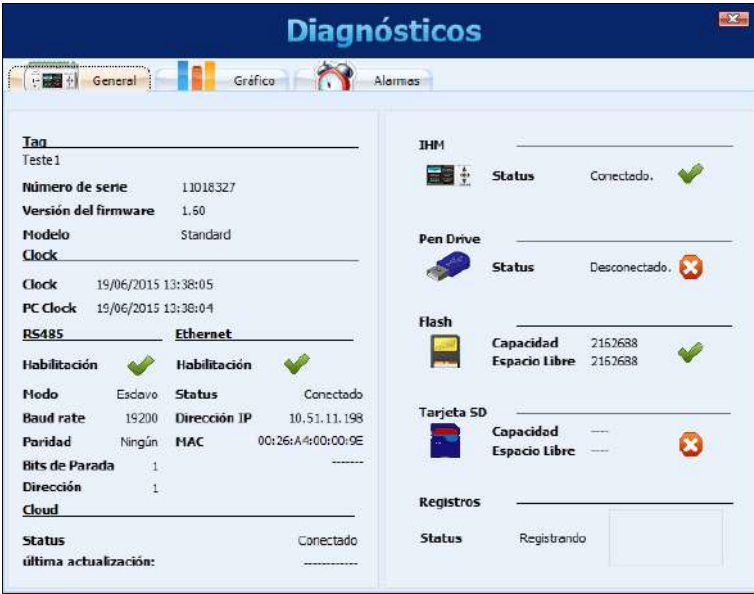

**Figura 71 –** Diagnósticos – Estatus general

Al seleccionar la pestaña del gráfico, se pueden seleccionar hasta 6 canales para ver en 1 gráfico. En la parte inferior, se puede seleccionar el canal a ser visualizado y el color de la plumilla asociada a este canal. Cuando todos los canales deseados estén seleccionados, se debe hacer clic en el botón "Iniciar". Los valores de los canales serán leídos a cada 2 segundos (aproximadamente) y serán ploteados en el gráfico. Si algún canal se encuentra en estado de error, se muestra la selección del canal en rojo.

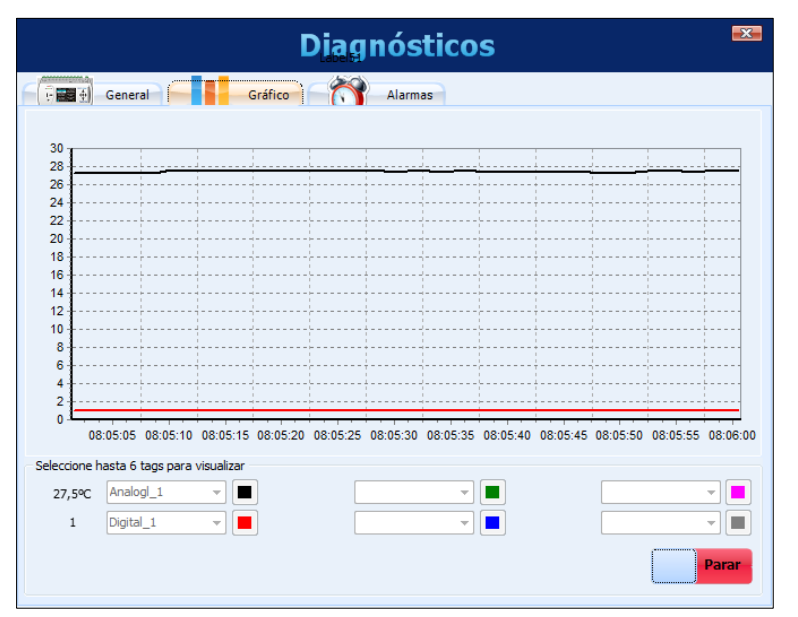

**Figura 72 –** Diagnósticos – Monitoreando canales

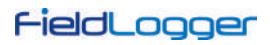

Al seleccionar la pestaña de las alarmas, se puede verificar en tiempo real la situación de todas las alarmas configuradas. En la parte superior, hay la indicación de cuántas alarmas están habilitadas y de cuántas están en estado de alarma. En la lista inferior, se muestran las configuraciones de cada una de las alarmas. Si la alarma se encuentra activa, se muestra su configuración en rojo.

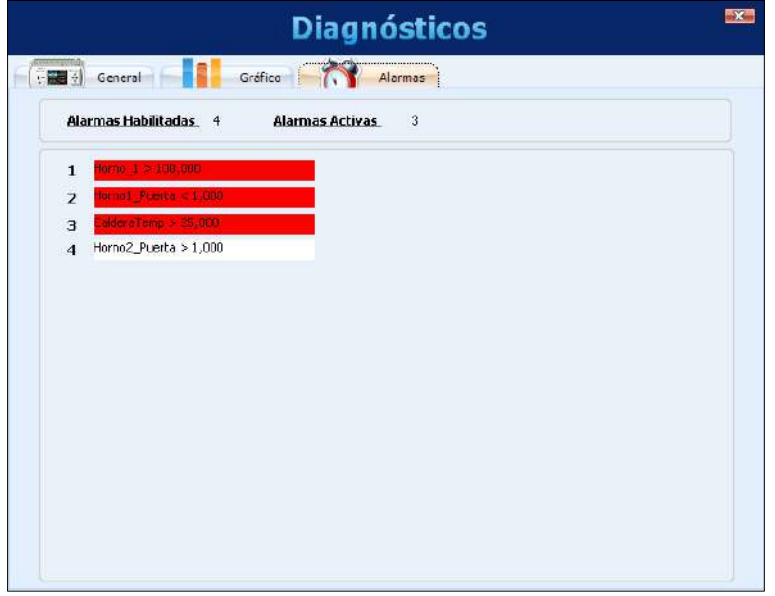

**Figura 73 –** Diagnósticos – Monitoreando alarmas

Para el tipo de alarma **Fallo de Seguridad**, las causas de la alarma se mostrarán de 2 maneras: 1) causa única: texto; 2) causas múltiples: código del fallo. Este código está en formato hexadecimal y se puede decodificar según la tabla y el ejemplo siguientes:

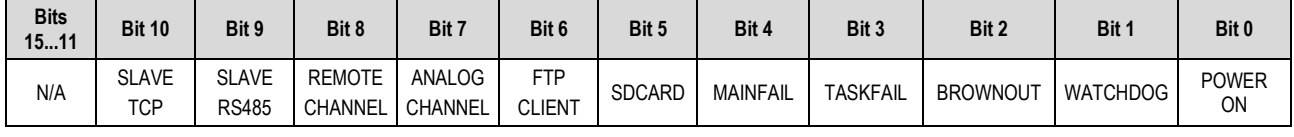

**Tabla 1 –** Tipos de fallo

# **Ejemplo:**

Código del fallo: 0x0104

Al decodificar el código anterior en código binario se obtiene el siguiente valor: 0000 0001 0000 0100

Al relacionar los valores anteriores con la tabla, el ejemplo muestra los siguientes fallos: REMOTE CHANNEL y BROWNOUT.

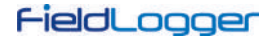

# **6.3 COLECTA**

Al seleccionar la Colecta, se puede efectuar la colecta de datos del **FieldLogger**, buscar los datos previamente colectados de una carpeta o visualizar y exportar datos de registro.

La idea es que el usuario cree una carpeta en su computadora (o en su red), donde se creará una base de datos de registro. Esta base de datos podrá tener datos de uno o más **FieldLoggers** y será el destino de todos los datos colectados de los dispositivos. A partir de ella, las visualizaciones y exportaciones de datos buscarán los datos de los canales.

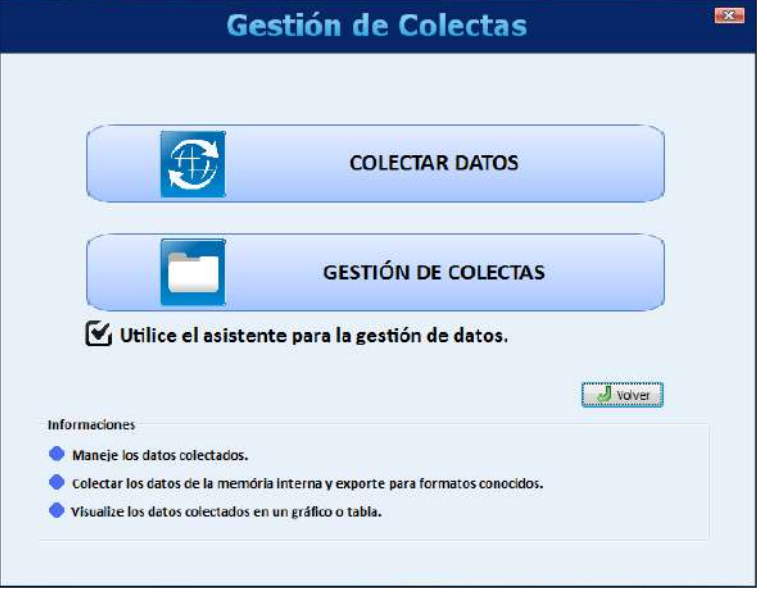

**Figura 74 –** Gestión de colectas

La pantalla del Administrador de Colectas posee las siguientes opciones:

- **Colectar Datos**
- **Gestión de Colectas**

Estas opciones serán detalladas a seguir.

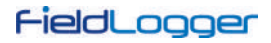

# **6.3.1 COLECTAR DATOS**

Al seleccionar esta opción, primero se debe escoger la fuente de los datos, o sea, se debe indicar el local de donde los datos serán *leídos*.

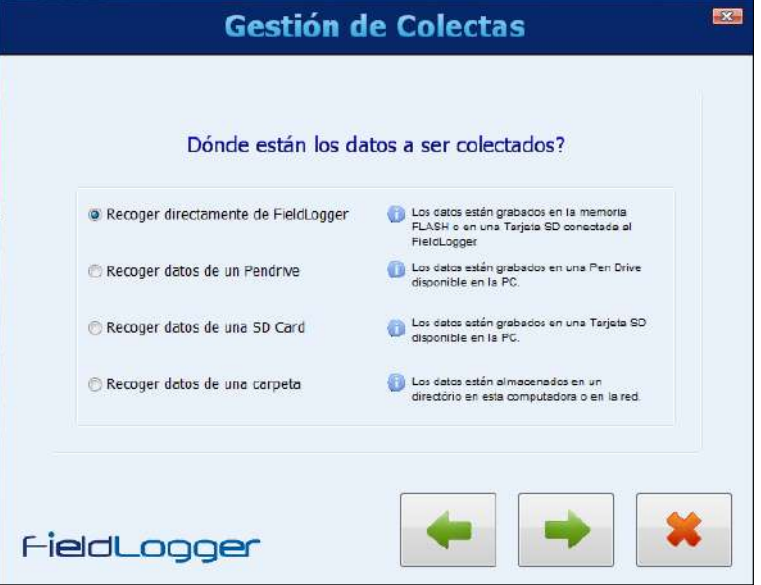

**Figura 75 –** Colectando datos

Las opciones disponibles son:

- Recoger los datos directamente del **FieldLogger** (necesita una conexión con el dispositivo).
- Recoger los datos de una memoria USB (usado en los casos en que este tipo de memoria haya sido utilizado para colectar los datos del **FieldLogger**). La memoria USB debe estar conectada a la computadora.
- Recoger los datos de una tarjeta SD. La tarjeta SD debe haber sido usada en el **FieldLogger** como destino de los registros. Se recomienda usar cuando la tarjeta posee muchos datos porque es la forma más rápida de transferir los datos al computador.
- Recoger los datos de una carpeta. Esta carpeta debe estar en un directorio local del disco duro o en una carpeta de red compartida. Esta opción debe ser utilizada para procesar los datos colectados previamente a través de FTP, que son colocados en una pasta específica.

Al seleccionar la colecta de datos directamente del **FieldLogger**, será abierta una ventana que permitirá seleccionar el modo de conexión del dispositivo. En el instante de la conexión, se podrá elegir cuál interfaz usar para la colecta de datos: Ethernet (Modbus TCP), USB (device) o RS485 (Modbus RTU).

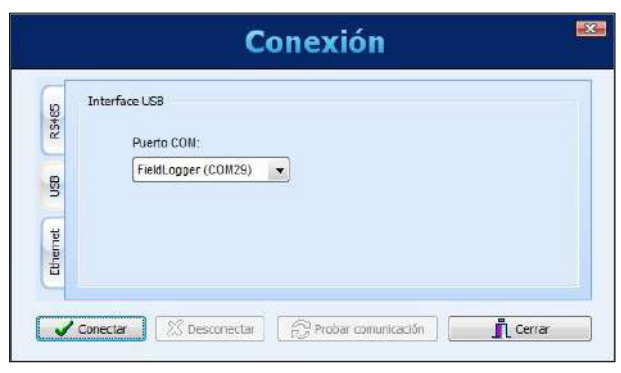

**Figura 76 –** Conexión

Después de efectuar la conexión, se muestra una próxima ventana con información del dispositivo (bastante útil para asegurarse de que se está conectando el dispositivo correcto, especialmente cuando se colectan datos en redes Ethernet/Modbus TCP o RS485/Modbus RTU e están conectados varios dispositivos **FieldLogger** en la red). En esta ventana se debe elegir el local donde los registros están almacenados (memoria flash interna o tarjeta SD).

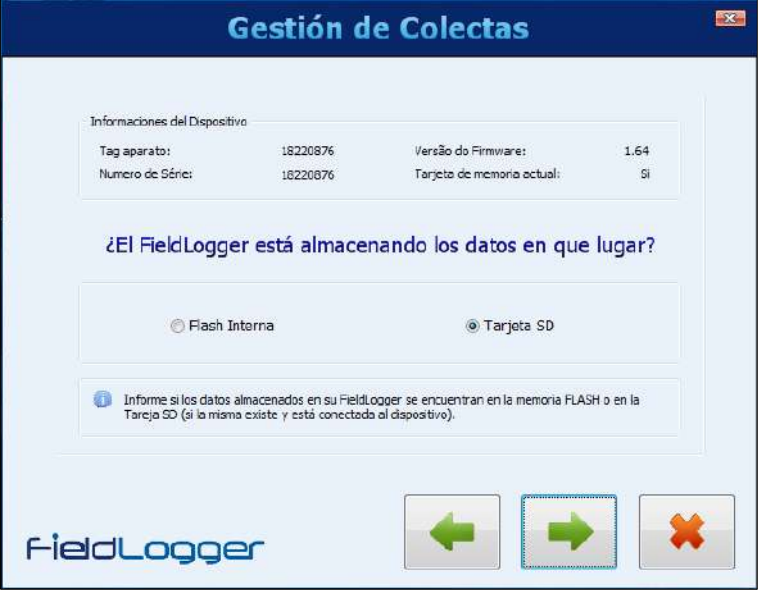

**Figura 77 –** Seleccionar la memoria a colectar

Si se selecciona la opción de colecta a partir de la tarjeta SD del dispositivo, una nueva ventana permitirá definir el periodo de tiempo de interés. Se pueden colectar todos los datos de la memoria (en el caso de tarjetas SD, puede demorar. La cantidad de datos puede ser enorme) o parte de los datos al seleccionar un determinado periodo de tiempo (definido por fecha y hora).

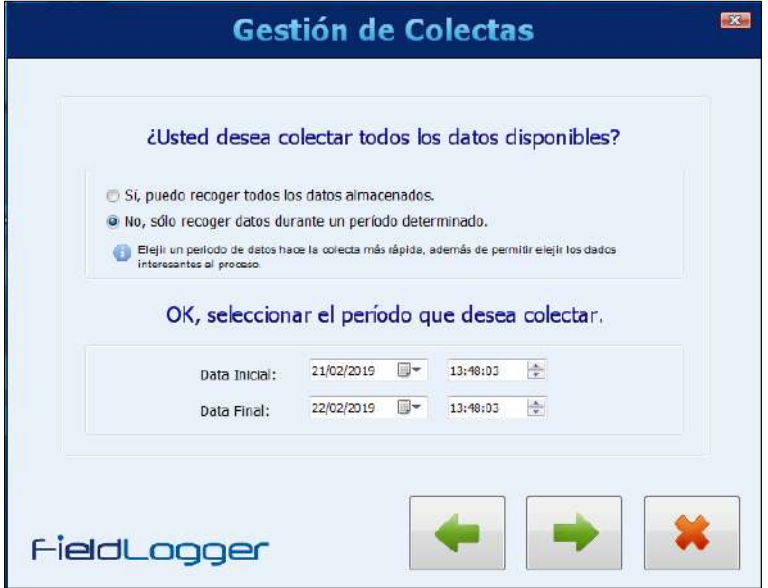

**Figura 78 –** Gestión de colectas (1)

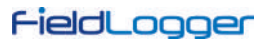

Después de elegir el periodo de tiempo de interés, se debe elegir el directorio de la base de datos (carpeta donde los datos son almacenados en la computadora, sea local o compartida) y definir si los datos colectados deben ser borrados de la memoria del **FieldLogger**.

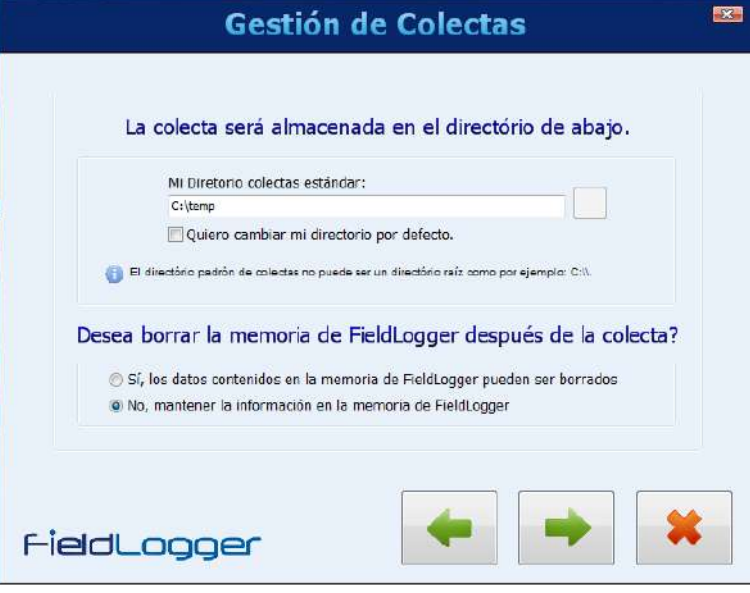

**Figura 79 –** Gestión de colectas (2)

El próximo paso es transferir los datos del **FieldLogger** para la base de datos. Al pulsar el botón con la flecha verde a la derecha para continuar, la colecta de datos será iniciada y una barra de progreso será mostrada para indicar el estado de la colecta. Una vez concluida la colecta, se abrirá una ventana que permite seleccionar la visualización o exportación de los datos (más detalles en "Gestionar Colectas").

### **6.3.2 GESTIONAR COLECTAS**

La gestión de las colectas permite elegir el formato de presentación deseado.

Existen 02 formas de efectuar este procedimiento: utilizar o no el formato "wizard", o sea, un procedimiento paso a paso desarrollado para tornar el proceso más intuitivo. A pesar de ser recomendado el procedimiento paso a paso, especialmente para nuevos usuarios, fue preservado el procedimiento utilizado en las versiones anteriores a la versión 1.1.0.

### **6.3.2.1 CON PASO A PASO (***WIZARD***)**

Inicialmente se debe elegir el tipo de tratamiento a ser dado a los datos. Entre los tratamientos disponibles están la visualización en forma de tablas o gráficos, la exportación de datos en otros formatos estandarizados y la creación de un informe.

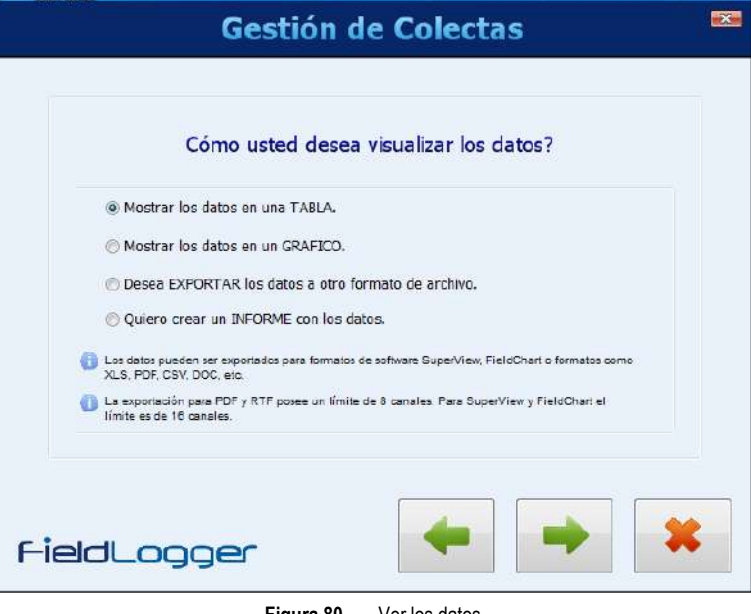

**Figura 80 –** Ver los datos

En la próxima ventana se debe confirmar el directorio de la base de datos donde están guardados los datos de registro de los dispositivos **FieldLogger**.

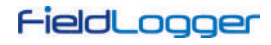

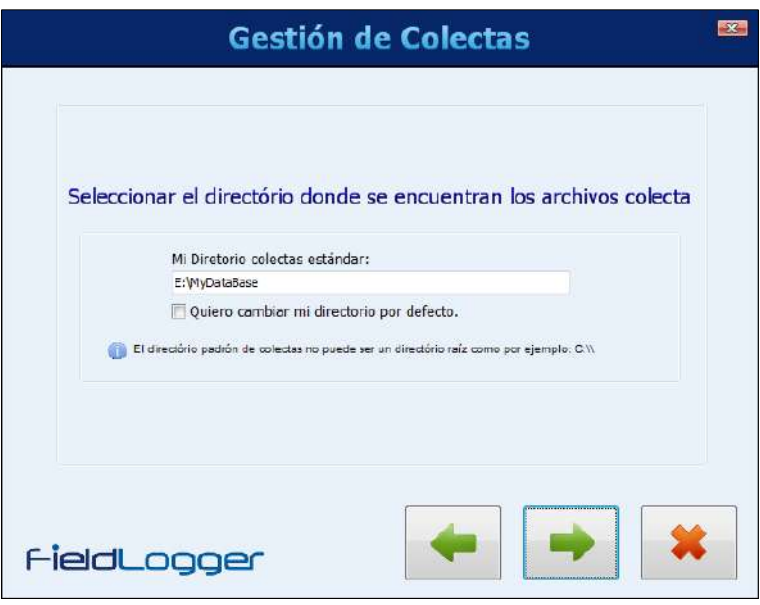

**Figura 81 –** Seleccionar el directorio

A seguir, en la próxima ventana se debe seleccionar de cuál **FieldLogger** se quiere ver los datos. La selección debe ser hecha por el número de serie del dispositivo correspondiente.

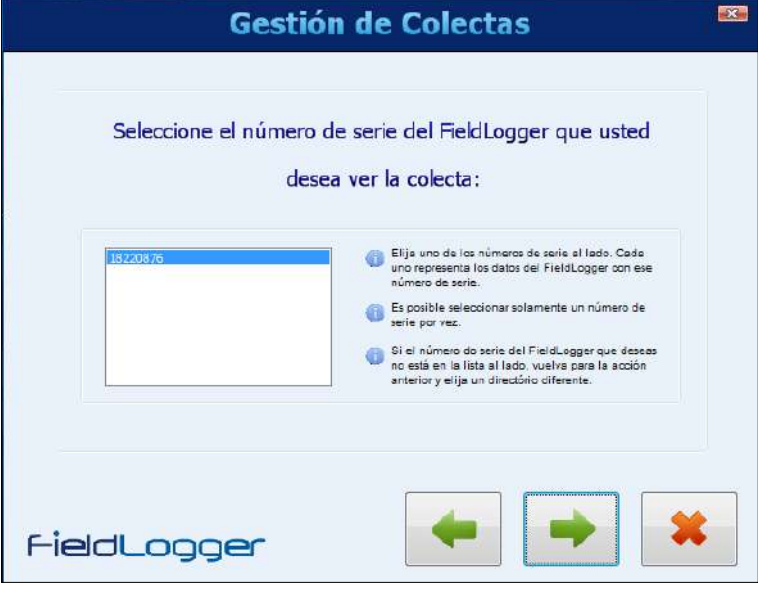

**Figura 82 –** Seleccionar equipo

La próxima ventana permite seleccionar los datos por el periodo de tiempo deseado.

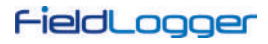

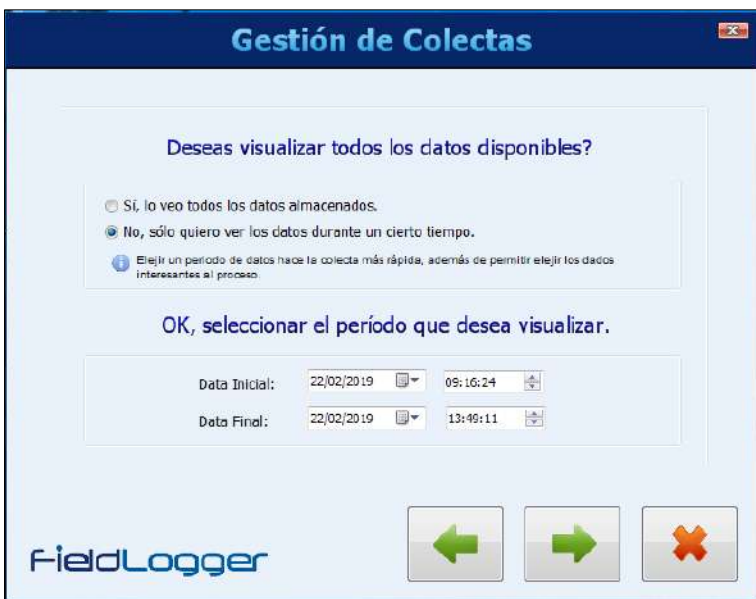

**Figura 83 –** Seleccionar período a colectar

Y, finalmente, la última ventana permite elegir los canales que se desean ver o exportar.

Al marcar la opción "activar horario de verano a los registros", el usuario visualizará los datos colectados con el incremento de 1 (una) hora en todos los *timestamps* (horarios). Con esta opción desmarcada, los datos serán visualizados con sus *timestamps* originales. Esta opción no altera la masa de datos, apenas la forma en que se ven.

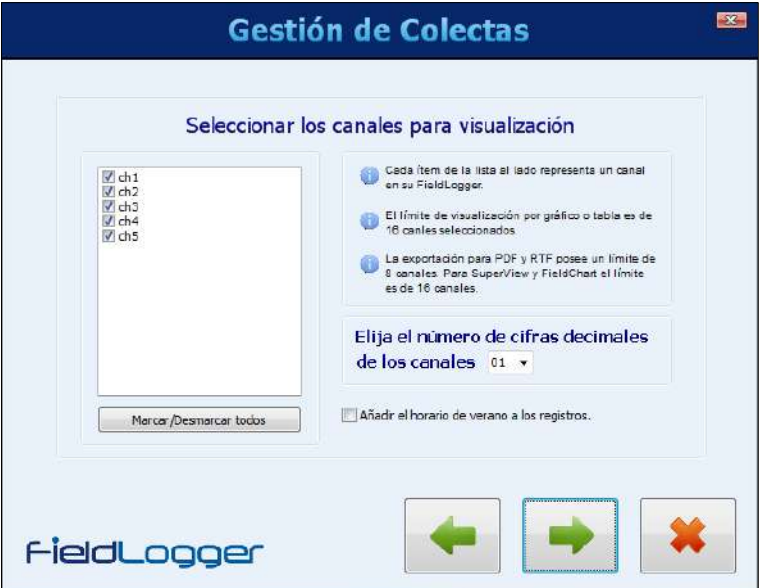

**Figura 84 –** Seleccionar los canales a ver

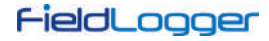

# **6.3.2.1.1 VER EN FORMATO DE TABLA**

Este tipo de visualización muestra los datos en forma de una tabla organizada de forma temporal, iniciando con los datos más antiguos. En esta ventana fueron colocados algunos botones que facilitan la navegación. Se puede avanzar o retroceder una o cien pantallas o ir directamente al final o al inicio de los datos. Para este tipo de visualización, existe un límite máximo de 16 canales.

| $\overline{\mathbf{x}}$<br><b>Tabla de Registros</b> |                            |                      |                  |        |                 |        |  |  |
|------------------------------------------------------|----------------------------|----------------------|------------------|--------|-----------------|--------|--|--|
|                                                      | 144                        | $\blacktriangleleft$ | 1/1<br>DD<br>1/4 |        | DDI             |        |  |  |
|                                                      | TimeStamp                  | ch1                  | $ch2$            | $ch3$  | ch <sub>4</sub> | $ch5$  |  |  |
| $\overline{\mathbf{3}}$                              | 2019/02/22 09:18:24.000000 | $-1,0$               | $-1,0$           | $-1,0$ | $-1,0$          | $-1,0$ |  |  |
| $\overline{4}$                                       | 2019/02/22 09:19:24.000000 | 26,6                 | $-1,0$           | $-1,0$ | $-1,0$          | $-1,0$ |  |  |
| 5                                                    | 2019/02/22 09:20:24.000000 | 26.8                 | $-1,0$           | $-1,0$ | $-1,0$          | $-1,0$ |  |  |
| 6                                                    | 2019/02/22 09:21:24.000000 | 27,0                 | 26,8             | $-1,0$ | $-1,0$          | $-1,0$ |  |  |
| $\overline{7}$                                       | 2019/02/22 09:22:24.000000 | 27,2                 | 27,4             | $-1,0$ | $-1,0$          | $-1,0$ |  |  |
| 8                                                    | 2019/02/22 09:23:24.000000 | 27,3                 | 27,6             | 27,6   | 27,0            | $-1,0$ |  |  |
| 9                                                    | 2019/02/22 09:24:24.000000 | 27,3                 | 27,6             | 27,6   | 27,8            | $-1,0$ |  |  |
| 10                                                   | 2019/02/22 09:25:24.000000 | 27,6                 | 27,8             | 27,8   | 28,0            | 28,5   |  |  |
| 11                                                   | 2019/02/22 09:26:24.000000 | 27,5                 | 27,8             | 27,8   | 28,1            | 28,6   |  |  |
| 12                                                   | 2019/02/22 09:27:24.000000 | 27,6                 | 27,9             | 27,9   | 28,2            | 28,7   |  |  |
| 13                                                   | 2019/02/22 09:28:24.000000 | 27,5                 | 27,8             | 27,8   | 28,1            | 28,7   |  |  |
| 14                                                   | 2019/02/22 09:29:24.000000 | 27,4                 | 27,7             | 27,8   | 28,1            | 28,7   |  |  |
| 15                                                   | 2019/02/22 09:30:24.000000 | 27,5                 | 27,8             | 27,9   | 28,2            | 28,8   |  |  |
| 16                                                   | 2019/02/22 09:31:24.000000 | 27,5                 | 27,8             | 27,8   | 28,2            | 28,8   |  |  |
| 17                                                   | 2019/02/22 09:32:24.000000 | 27,5                 | 27,9             | 27,9   | 28,2            | 28,9   |  |  |
| 18                                                   | 2019/02/22 09:33:24.000000 | 27,5                 | 27,8             | 27,9   | 28,2            | 28,9   |  |  |
| 19                                                   | 2019/02/22 09:34:24.000000 | 27,6                 | 28,0             | 28,0   | 28,3            | 29,0   |  |  |
| 20                                                   | 2019/02/22 09:35:24.000000 | 27,6                 | 27,9             | 28,0   | 28,3            | 29,0   |  |  |
|                                                      |                            |                      |                  |        |                 |        |  |  |
|                                                      |                            |                      |                  |        |                 |        |  |  |
|                                                      | $\mathbb F$                |                      |                  |        |                 |        |  |  |

**Figura 85 –** Visualización de los registros en formato de tabla

# **6.3.2.1.2 VER EN FORMATO DE GRÁFICO**

Este tipo de visualización muestra los datos en forma de gráficos. Al mover el ratón sobre el gráfico, se puede ver en la parte inferior los valores instantáneos de cada canal. La visualización en formato gráfico está limitada a 16 canales.

|                 |                     | <b>Gráfico de Registros</b> |                     | $\mathbf{x}$           |
|-----------------|---------------------|-----------------------------|---------------------|------------------------|
|                 |                     |                             |                     |                        |
| 30              |                     |                             |                     |                        |
| 25              |                     |                             |                     |                        |
| 20              |                     |                             |                     |                        |
| 15              |                     |                             |                     |                        |
| 10              |                     |                             |                     |                        |
| 5               |                     |                             |                     |                        |
| $\Omega$        | 22/02/2019 09:45:00 | 22/02/2019 10:00:00         | 22/02/2019 10:15:00 | 22/02/2019 10:30:00    |
|                 |                     | 22/02/2019 09:33:24         | Min $Y:$            | Max Y: 50<br><b>Ok</b> |
| ch1             | $27.5$ ch5          | 28.9                        |                     |                        |
| $ch2$           | 27.8                |                             |                     |                        |
| $ch3$           | 27.9                |                             |                     |                        |
| ch <sub>4</sub> | 28.2                |                             |                     |                        |

**Figura 86 –** Visualización de los registros en formato de Gráfico

En la esquina superior izquierda de la pantalla hay un botón que permite imprimir el gráfico.

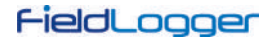

# **6.3.2.1.3 EXPORTAR DATOS**

Para exportar los datos seleccionados, se debe hacer clic en el botón "Exportar". Después de un procesamiento previo, aparecerá una ventana, donde se debe seleccionar la carpeta de destino, el nombre del archivo y el formato a ser exportado.

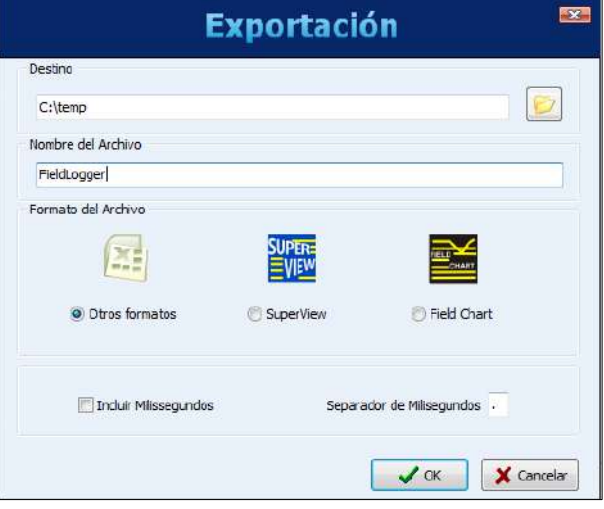

**Figura 87 –** Exportar datos

Al seleccionar la opción "Otros Formatos", será abierta una ventana donde se puede elegir el formato de archivo más apropiado: RTF, HTML, XML, PDF, CSV, SQL, XLSX o DOCX

La exportación en los formatos "SuperView" o "FieldChart" está limitada en un máximo de 16 canales. La exportación en formatos "PDF" o "RTF" está limitada en un máximo de 8 canales.

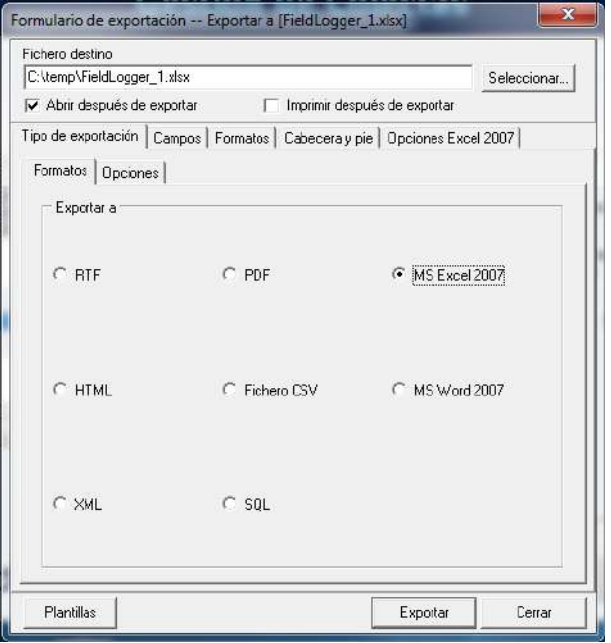

**Figura 88 –** Formulario de exportación

Después de terminado el proceso de exportación, es visualizada una ventana, mostrando el éxito del proceso.

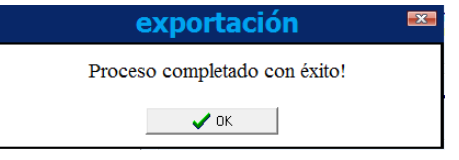

**Figura 89 –** Proceso concluido con éxito

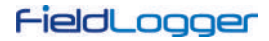

# **6.3.2.1.4 GENERAR INFORME**

Para generar un informe, se debe configurar el directorio de destino y el nombre del archivo. También se deben rellenar algunos campos que se utilizarán en el informe, tales como el nombre del autor, nombre de la empresa y el título principal. Se puede colocar una imagen en el informe.

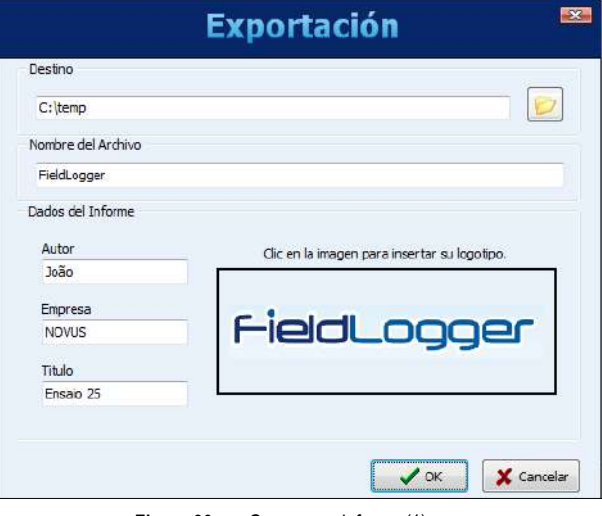

**Figura 90 –** Generar un informe (1)

Al pulsar en el botón "OK", los datos serán procesados (una barra de progreso será visualizada en la parte inferior) y, al terminar, será mostrado el gráfico correspondiente a los datos del periodo seleccionado. En este momento, se pueden inserir algunas líneas de comentarios que pasarán a hacer parte del informe.

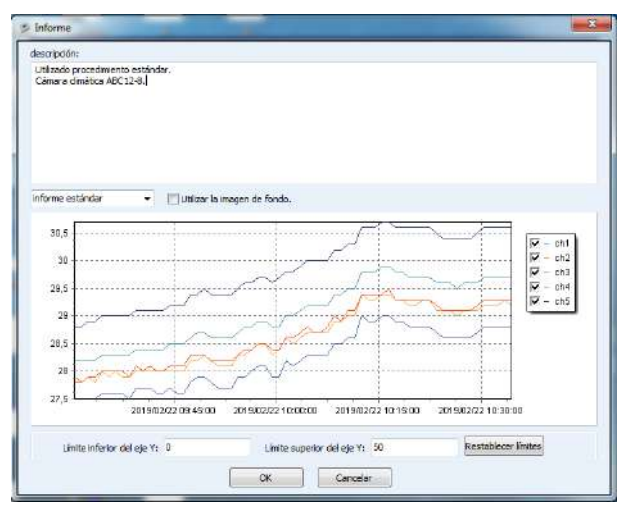

**Figura 91 –** Generar un informe (2)

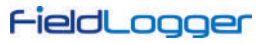

Para finalizar, se genera el informe al presionar nuevamente el botón de "OK". Este informe pude ser impreso o guardado para visualización posterior.

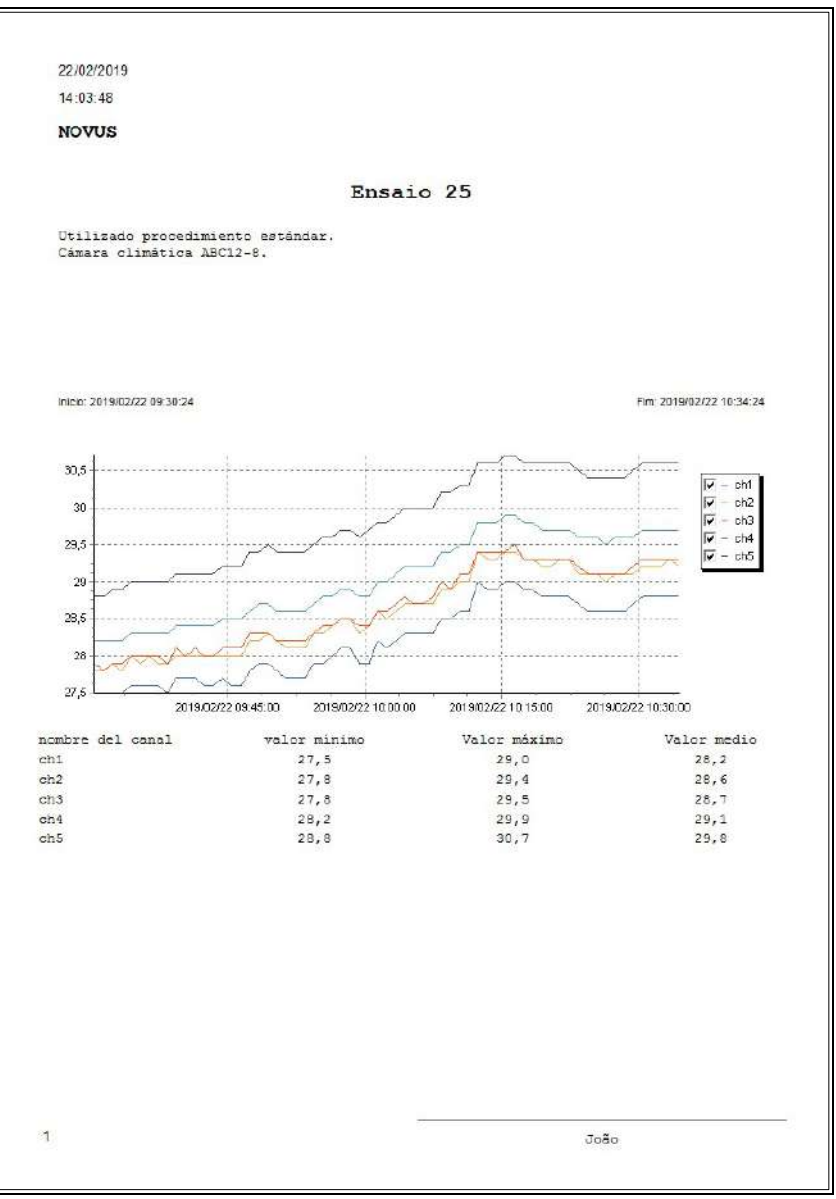

**Figura 92 –** Informe

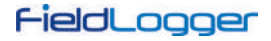

### **6.3.2.2 SIN PASO A PASO**

En las versiones anteriores del software, este era el único procedimiento disponible y fue preservado por motivos de compatibilidad.

El procedimiento adecuado es seleccionar la carpeta de origen de los datos de registro (base de datos de registro). En el campo de "colectas disponibles", se muestran los dispositivos que poseen datos colectados a la disposición.

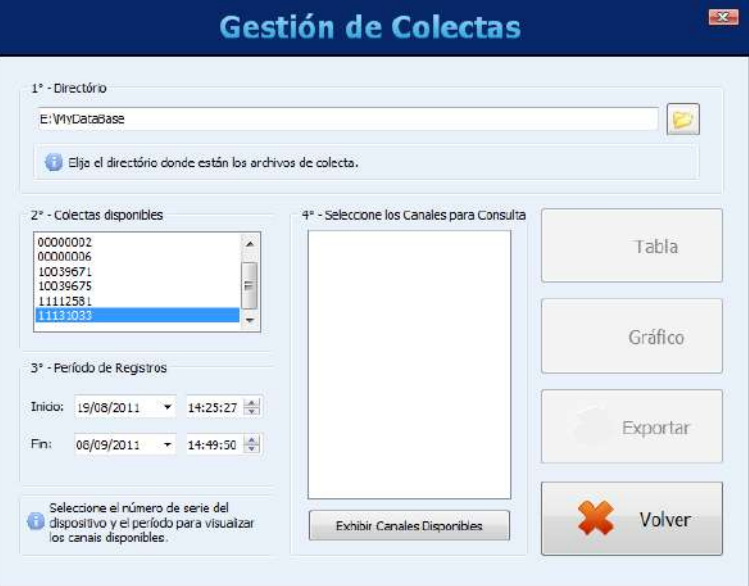

**Figura 93 –** Gestión de colectas

A través del respectivo número de serie, se debe escoger cuál es el dispositivo cuyos datos son de interés en el momento. Después, se debe definir el período de tiempo de interés y hacer clic en el botón "Mostrar canales disponibles".

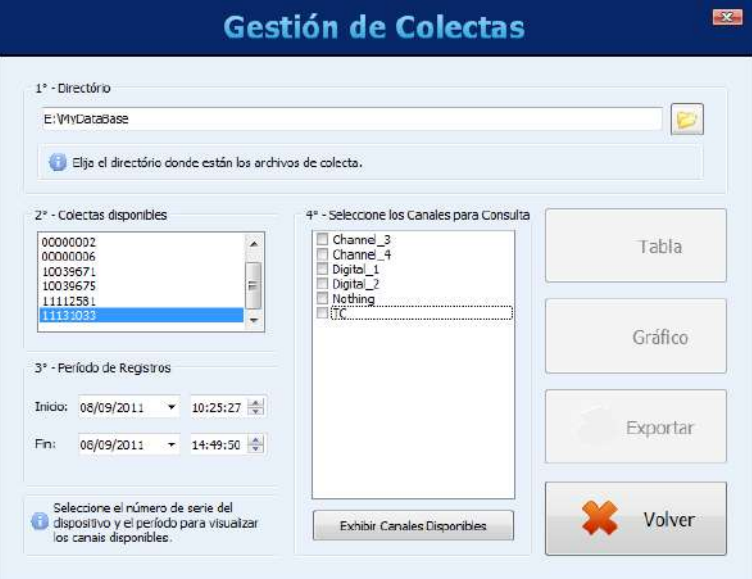

**Figura 94 –** Configurando la gestión de colectas

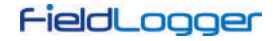

Entonces, entre los disponibles, se deben seleccionar los canales de interés para el momento:

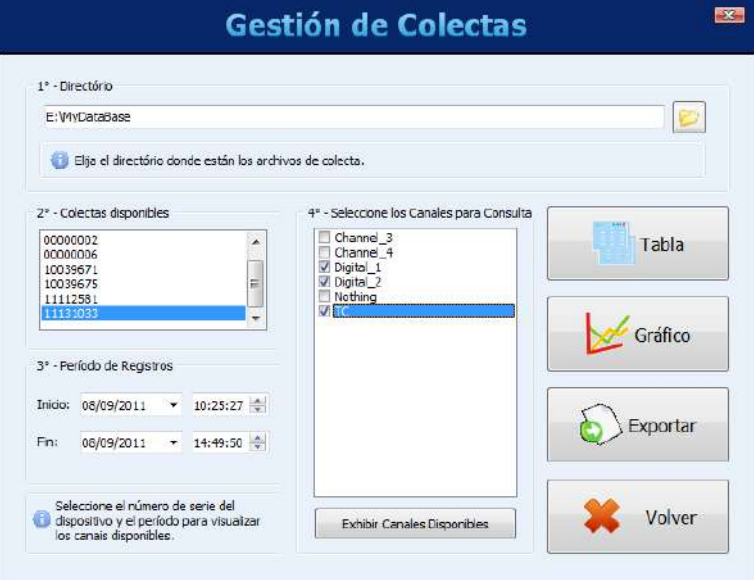

**Figura 95 –** Seleccionando los canales

Finalmente, se pueden ver los canales elegidos de diversas formas.

| $\overline{\mathbf{x}}$<br><b>Tabla de Registros</b> |                                 |                                              |                |           |  |   |  |
|------------------------------------------------------|---------------------------------|----------------------------------------------|----------------|-----------|--|---|--|
|                                                      | 844<br>844                      | $\overline{2}$<br>2<br>de.<br>de 3134<br>427 |                | DDI<br>DD |  |   |  |
|                                                      | TimeStamp                       | Digital 1                                    | Digital 2      | lтc       |  |   |  |
|                                                      | 8521 2011/09/08 11:04:14.208100 | и                                            | $\overline{2}$ | 23        |  |   |  |
| 8522                                                 | 2011/09/08 11:04:14.458100      | 1                                            | 2              | 23        |  |   |  |
| 8523                                                 | 2011/09/08 11:04:14.708100      | h                                            | $\overline{2}$ | 22        |  |   |  |
|                                                      | 8524 2011/09/08 11:04:14.958100 | l1                                           | 2              | 23        |  |   |  |
| 8525                                                 | 2011/09/08 11:04:15.208100      | l1                                           | 2              | 22        |  |   |  |
| 8526                                                 | 2011/09/08 11:04:15.458100      | l1                                           | 2              | 22        |  |   |  |
| 8527                                                 | 2011/09/08 11:04:15.708100      | l1                                           | 2              | 22        |  |   |  |
| 8528                                                 | 2011/09/08 11:04:15.958100      | l1                                           | 2              | 22        |  |   |  |
| 8529                                                 | 2011/09/08 11:04:16.208100      | 1                                            | $\overline{2}$ | 22        |  |   |  |
| 8530                                                 | 2011/09/08 11:04:16.458100      | 1                                            | 2              | 22        |  |   |  |
| 8531                                                 | 2011/09/08 11:04:16.708100      | h                                            | $\overline{2}$ | 22        |  |   |  |
| 8532                                                 | 2011/09/08 11:04:16.958100      | 1                                            | 2              | 22        |  |   |  |
| 8533                                                 | 2011/09/08 11:04:17.208100      | l1                                           | $\overline{2}$ | 22        |  |   |  |
| 8534                                                 | 2011/09/08 11:04:17.458100      | l1                                           | 2              | 22        |  |   |  |
|                                                      | 8535 2011/09/08 11:04:17.708100 | l1                                           | 2              | 22        |  |   |  |
|                                                      | 8536 2011/09/08 11:04:17.958100 | l1                                           | 2              | 22        |  |   |  |
| 8537                                                 | 2011/09/08 11:04:18.208100      | 1                                            | 2              | 22        |  |   |  |
| 8538                                                 | 2011/09/08 11:04:18.458100      | 1                                            | 2              | 22        |  |   |  |
| 8539                                                 | 2011/09/08 11:04:18.708100      | l1                                           | $\overline{2}$ | 22        |  |   |  |
| 8540                                                 | 2011/09/08 11:04:18.958100      | l1                                           | 2              | 22        |  |   |  |
| $\blacktriangleleft$                                 |                                 |                                              |                |           |  | k |  |

**Figura 96 –** Visualización de los registros en formato de Tabla

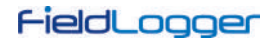

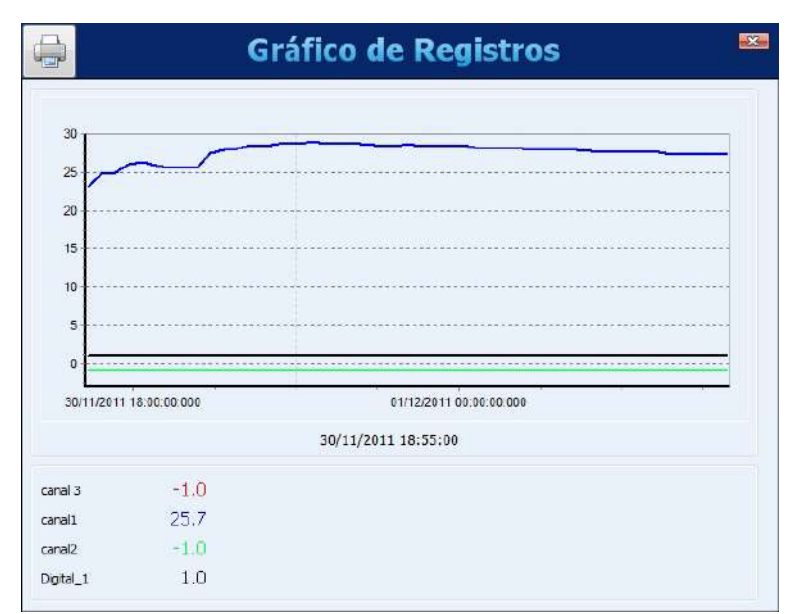

**Figura 97 –** Visualización de los registros en formato de Gráfico

En la esquina superior izquierda de la pantalla hay un botón que permite imprimir el gráfico.

Para exportar los datos seleccionados, se debe hacer clic en el botón "Exportar". Después de un procesamiento previo, se muestra una ventana, donde se debe seleccionar la carpeta de destino, el nombre del archivo y el formato a ser exportado.

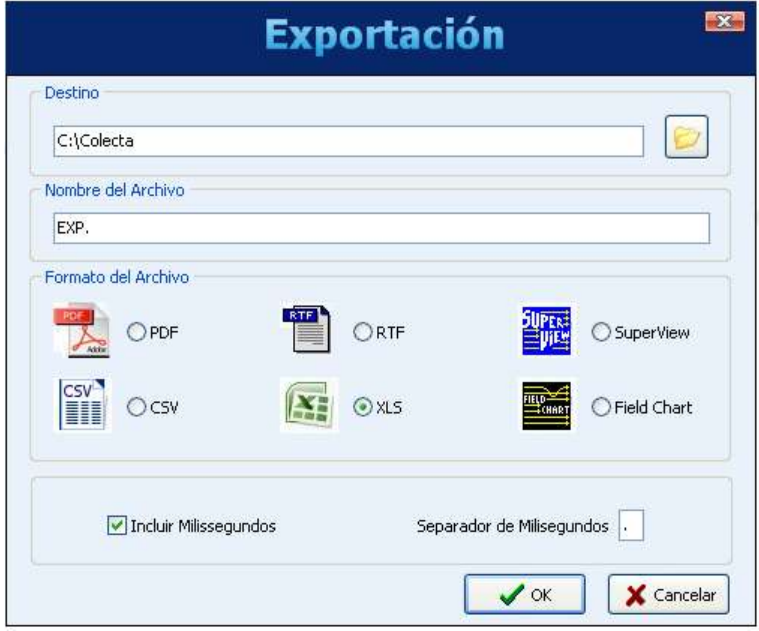

**Figura 98 –** Exportar los datos seleccionados (1)

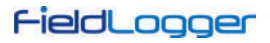

Desde la versión 1.50 del software configurador, el proceso de exportación se ha mejorado, permitiendo un mayor control sobre los campos y formatos de exportación. La pantalla básica para la elección de los diferentes formatos se muestra a continuación:

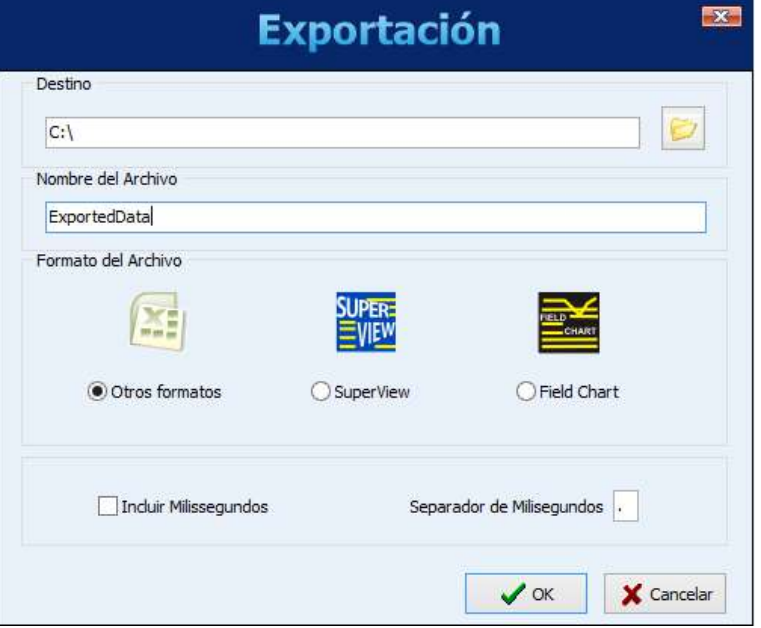

**Figura 99 –** Exportar los datos seleccionados (2)

Al elegir la opción "Otros Formatos", se muestra una segunda ventana, que permite elegir el tipo de archivo, además de otras opciones.

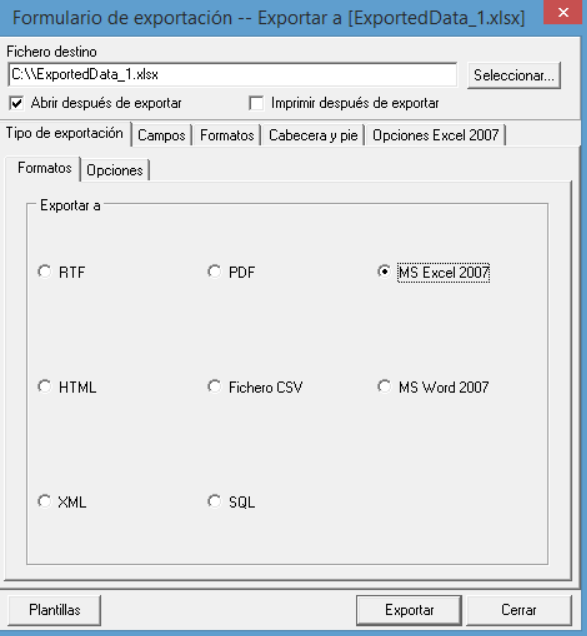

**Figura 100 –** Exportar los datos seleccionados (3)

Después de terminado el proceso de exportación, se muestra una ventana de éxito:

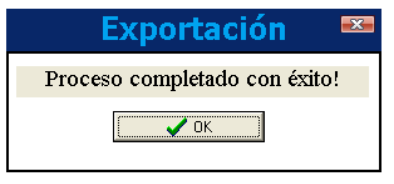

**Figura 101 –** Proceso completado con éxito

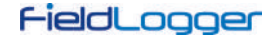

# **6.4 PREFERENCIAS**

En la pantalla de preferencias, es posible alterar la manera en que el software es iniciado, adecuándolo al procedimiento en que es más utilizado. Las opciones configurables son:

- **No Ejecutar Acción:** Comportamiento normal del software. Se muestra la pantalla inicial del programa, donde se puede seleccionar lo que hacer.
- **Leer Configuración:** El software abrirá automáticamente la pantalla de conexión y, posteriormente, efectuará la lectura de los parámetros configurados en el dispositivo al cual fue conectado.
- **Abrir Última Configuración:** El software entrará directamente en la pantalla de configuraciones, con los parámetros existentes en el último archivo de configuraciones utilizado y desconectado de cualquier dispositivo (se puede conectar al utilizar el botón adecuado durante la configuración). Si no hay un último archivo, el software indicará el error y exhibirá la pantalla inicial.
- **Colectar Memoria:** Muestra una pantalla donde se puede elegir el tipo de colecta a realizar.
- **Abrir Pantalla de Diagnóstico:** Abrirá la pantalla de conexión y efectuará la lectura del dispositivo conectado.

En esta pantalla también es posible alterar el idioma que el software adoptará como estándar.

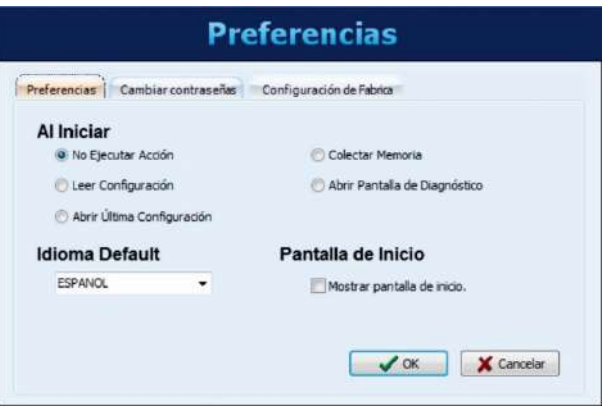

**Figura 102 –** Preferencias

#### **6.4.1 PROTECCIÓN POR CONTRASEÑA**

Se puede proteger el acceso al dispositivo a través de contraseñas. Se puede registrar una contraseña para configurar y otra para colectar los datos. La primera protege la unidad contra cambios no autorizados en la configuración y la segunda no permite que los datos sean colectados por personas no autorizadas.

Para eliminar la necesidad de una contraseña para el acceso, se puede establecer una contraseña vacía, es decir, dejar el campo de la contraseña en blanco.

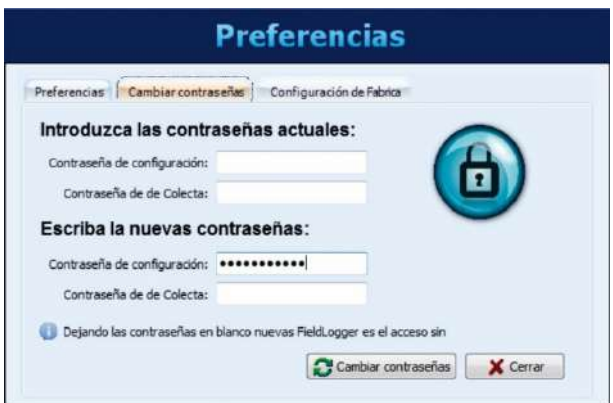

**Figura 103 –** Configurando una contraseña

Este recurso está disponible a partir de la versión 1.40 del firmware. El **FieldLogger** sale de fábrica sin ninguna contraseña definida.

### **6.4.2 CONFIGURACIÓN DE FÁBRICA**

En algunos casos, puede que sea necesario volver el dispositivo para la configuración de fábrica, lo que hace con que todas las interfaces de comunicación sean deshabilitadas (excepto por la USB) y todos los canales sean excluidos. Además, se perderán todos los registros del **FieldLogger**. Se recomienda hacer una recolección previa de datos y, si necesario, guardar también la configuración del dispositivo.

Si el dispositivo está protegido por una contraseña, se solicitará la contraseña para concluir el proceso. Al volver a la configuración de fábrica, se excluirá la contraseña.

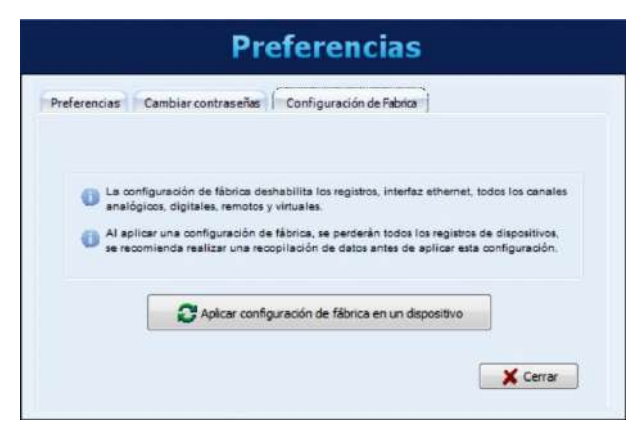

**Figura 104 –** Configuración de fábrica

# **6.5 OPERACIÓN POR LA LÍNEA DE COMANDOS**

El configurador del **FieldLogger** tiene una nueva funcionalidad: a partir de ahora, puede ser ejecutado con parámetros de líneas de comando. Es decir, se puede usar el dispositivo para colectar y exportar datos para otras aplicaciones.

Se recomienda crear un archivo *batch* (\*.BAT) para ayudar a organizar los parámetros deseados. Una vez que el archivo *batch* esté listo, puede ser ejecutado por cualquier otro software, de manera a ejecutar las tareas que se desean, tales como:

- Colectar datos del dispositivo;
- Recuperar datos de una carpeta donde los datos hayan sido previamente colectados;
- Exportar los datos colectados a un archivo;
- Exportar datos de la base de datos del **FieldLogger** a un archivo;
- Generar un informe con los datos de registro.

Algunos parámetros son informados por medio de una línea de comando. Otros, a su vez, son leídos del archivo de inicialización (archivo INI) del configurador. Así, es importante que se efectúe manualmente la acción deseada con el configurador (de manera usual) por, por lo menos, una vez antes de tentar ejecutarlo por medio de una línea de comandos. Esto va a garantizar que el método que se pretende usar realmente funciona, además de guardar los parámetros necesarios en el archivo INI, de manera que puedan ser reutilizados posteriormente.

¡El orden de los parámetros es importante! No intente usarlos en un orden distinto de lo mostrado en este manual. Se muestran entre comillas (" ") los ejemplos de los parámetros, pero no deberán utilizarse comillas en el archivo real. Además de eso, se debe finalizar cada lote con ";" y se debe separar cada lote con un espacio simple.

#### **6.5.1 ARCHIVO BATCH**

El archivo *batch* es el mismo del antiguo sistema Microsoft DOS.

En este archivo, se deben separar los parámetros en cuatro o cinco partes:

- **1.** PARTE 1 Modo de ejecución;
- **2.** PARTE 2 Parámetros de conexión;
- **3.** PARTE 3 Parámetros de colección;
- **4.** PARTE 4 Parámetros de exportación;
- **5.** PARTE 5 Parámetros especiales para el modo 4.

Se deben separar los parámetros por punto y coma ";" y también se debe finalizar cada parte con ";".

#### **6.5.1.1 SINTAXE PARA CREAR UN ARCHIVO BATCH**

• El nombre del archivo no puede tener más de 8 caracteres, 1 punto (.) y 3 otros caracteres para definir su extensión ("bat"). No se deben utilizar acentos o espacios.

**Ejemplo:** MyColect.bat

- Se puede crear el archivo en un editor de texto cualquiera.
- Son cuatro (o cinco, si se utiliza el Modo 4) parámetros separados por un espacio, como se muestra más arriba. Cada uno de ellos significa una etapa del procedimiento. Dentro de cada uno de los cuatro parámetros existen los sub-parámetros, divididos por un ";" y sin espacios. **Ejemplo:** Lote1= 1;127.0.0.0;2;4;

La información extraída del configurador DEBE ser previamente configurada antes de que se utilice el archivo *batch* (excepto para el Modo 4).

#### <span id="page-61-0"></span>**6.5.1.2 PARTE 1: MODO DE EJECUCIÓN**

Este modo contiene sólo un parámetro que define lo que se ejecutará.

- Modo = 1 (Conecta + Colecta + Exporta);
- Modo = 2 (Exporta);
- Modo = 3 (Colecta);
- Modo = 4 (Conecta + Colecta + Genera informe + Guarda en PDF).

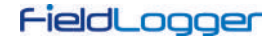

### **6.5.1.3 PARTE 2: PARÁMETROS DE CONEXIÓN**

Este modo permite definir el tipo de conexión a utilizarse y los parámetros de cada conexión.

#### • **Modo de comunicación = 1 (Ethernet)**

En este modo, el puerto y el tiempo de conexión serán leídos del archivo "INI" del configurador, lo que significa que este procedimiento a lo mejor se realizó anteriormente y por medio de una operación "normal" del configurador. Esta opción necesita que se informe la dirección IP cono parámetro adicional. A partir de la versión de software 1.30, se debe incluir el puerto y el *timeout* (en milisegundos). A partir de la versión de software 1.40, se debe incluir la dirección Modbus del **FieldLogger** (generalmente 255).

### **Ejemplo:**

- o IP (Ejemplo: 127.0.0.1);
- o Puerto (Ejemplo: 502);
- o Timeout (Ejemplo: 3000);
- o Dirección (Ejemplo: 255).

### • **Modo de comunicación = 2 (USB)**

Este modo requiere que se informe el puerto COM como parámetro adicional.

**Ejemplo:**

o Puerto (Ejemplo: 13).

# • **Modo de comunicación = 3 (RS485)**

En este modo, el Baud Rate, la paridad, el número de Stop Bits y el *timeout* serán leídos del archivo "INI" del configurador. Eso significa que el procedimiento fue previamente realizado por medio de una operación "normal" del configurador. Esta opción requiere que se informe el puerto COM y la dirección Modbus como parámetros adicionales.

### **Ejemplo:**

- o Puerto (Ejemplo: 13);
- o Dirección (Ejemplo: 1).

### • **Modo de comunicación = 4 (Memoria USB)**

Este modo puede ser utilizado después que los datos del **FieldLogger** hayan sido recolectados para una carpeta local por medio de una memoria USB, FTP o cuando estos se los hayan leído directamente de una tarjeta SD (conectada al computador). Esta opción requiere que se informe el directorio como parámetro adicional (se debe incluir la carpeta con el número de serie). ¡Es importante que no haya espacios en blanco en el camino!

#### **Ejemplo:**

o Directorio (Ejemplo: C:\Meudir\12341234).

Cuando seleccionada la acción "2" (solo exportación de datos, sin recolección), se debe utilizar el parámetro "NULL" para indicar que no será necesaria ninguna conexión. **Por ejemplo:** "NULL;"

#### **6.5.1.4 PARTE 3: PARÁMETROS DE RECOLECCIÓN**

Estos parámetros dependen del modo de ejecución elegido, como se puede ver en l[a Parte 1](#page-61-0) de este capítulo.

- **Modo = 1 o Modo = 4**
	- o Tipo de memoria: "0" para memoria Flash, "1" para memoria SD y "2" para File.
	- o Período: "0" para todo y "X" para el número de días atrás a partir del momento de la recolección.
	- o Borrar memoria: "0" para no y "1" para sí.
	- o Número de serie.
	- o Contraseña: Contraseña de recolección. Si el **FieldLogger** no tiene una contraseña, se debe insertar "NULL".
- **Modo = 2**
	- o Número de serie.
	- o Período: "0" para todo y "X" para el número de días atrás a partir del momento de la recolección.
- **Modo = 3**
	- o Tipo de memoria: "0" para memoria Flash, "1" para memoria SD y "2" para File.
	- o Período: "0" para todo y "X" para el número de días atrás a partir del momento de la recolección.
	- o Borrar memoria: "0" para no y "1" para sí.
	- o Número de serie.
	- o Contraseña: Contraseña de recolección. Si el **FieldLogger** no tiene una contraseña, se debe insertar "NULL".

# **6.5.1.5 PARTE 4: PARÁMETROS DE EXPORTACIÓN**

Estos parámetros están relacionados con la exportación de los datos para archivos y reúnen información sobre su formato. La carpeta de destino para los datos exportados, así como los campos "Autor", "Empresa" y "Título" usados en los informes, es leída del archivo de inicialización (archivo "INI") del configurador. Así, el usuario se debe asegurar de configurar este parámetro en el software antes de utilizar la línea de comando.

- **Nombre del archivo**. El nombre del archivo no puede tener extensión ni espacios en blanco.
- **Tipo de exportación:**
	- o 1: PDF;

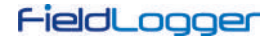

- o 2: CSV;
- o 3: DOC;
- o 4: XLS;
- o 5: SuperView;
- o 6: FieldChart;
- o 7: Informe;
- o 9: SQL;
- o 11: HTML;
- o 12: XLSX;
- o 13: DOCX;
- o 14: XML.
- **Número de cifras decimales**. Valores válidos: 0 a 6.

Cuando la acción elegida es "3" (sólo recolección, sin exportación), el parámetro "NULL" puede ser usado para indicar que no es necesaria ninguna exportación. Ejemplo: "NULL;"

### **6.5.1.6 PARTE 5: PARÁMETROS UTILIZADOS SÓLO QUANDO SE UTILIZA EL MODO 4**

Cuando se utiliza el Modo 4, se deben rellenar los siguientes parámetros:

- **Número de canales:** De 1 a 8.
- **Nombre de los canales:** Los nombres deben ser idénticos a los configurados en el **FieldLogger**. No puede haber espacios, caracteres especiales o acentos. Se debe separar cada nombre por "/". Ejemplo: Caldera/Congelador/Carga1
- **Directorio estándar de recolección:** Camino donde se deben guardar los archivos recolectados. No puede haber espacios. Ejemplo: C:\Recolecciones;
- **Camino del archivo de preferencias del informe:** Camino donde se debe encontrar el archivo de preferencias. No puede haber espacios. Ejemplo: C:\reports\MdRprt\_1.rpf;

### **6.5.2 MODOS**

### **6.5.2.1 MODO 1**

Modo de recolección automatizada que hace la conexión con el dispositivo, efectúa la recolección de datos y exporta los datos a un formato conocido, como .xls, .doc, .csv, etc. Este modo necesita que se realicen configuraciones previas en el configurador.

#### **6.5.2.2 MODO 2**

Modo de exportación automatizada. En este caso, el script no realiza la conexión ni la recolección de los datos de un dispositivo. Apenas exporta los datos, utilizando una base de datos ya existente, para un formato conocido, como .xls, .doc, .csv, etc. Este modo necesita que se realicen configuraciones previas en el configurador.

#### **6.5.2.3 MODO 3**

Modo de recolección automatizada que hace la conexión con el dispositivo y recolecta los datos para utilización posterior. Se grabarán esos datos en una base de datos previamente configurada en el software. Este modo necesita que se realicen configuraciones previas en el software configurador.

#### **6.5.2.4 ÍTEMS QUE SE DEBEN CONFIGURAR PREVIAMENTE PARA LOS MODOS 1, 2 Y 3**

Para estos modos, el configurador del **FieldLogger** debe ser previamente configurado con los siguientes parámetros:

- Directorio estándar de recolecciones;
- Autor del informe;
- Título del informe;
- Empresa del informe;
- Directorio estándar para grabar los archivos que fueron exportados.

#### **6.5.2.5 MODO 4**

El modo de colección por la línea de comando ejecuta las tareas de colectar, guardar los datos y generar informes en PDF de modo automático. Para el funcionamiento de esta funcionalidad, se añadió más un "lote" de datos a la línea de comando, además de la utilización de un archivo de preferencias para cada informe que se desea crear. Abajo hay una instrucción para ejecutar completamente este modo.

Se informan algunos parámetros por medio de una línea de comando. Otros parámetros serán leídos del nuevo archivo de preferencias que se debe crear. Distinto de los otros, este modo no necesita que haya la configuración previa del configurador antes de que se realice una colección automatizada.

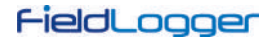

### **6.5.2.6 ARCHIVO DE PEFERENCIAS PARA EL MODO 4**

Este archivo sirve para que sea posible insertar información referente al informe a ser creado. La imagen a continuación muestra cómo debe ser este archivo.

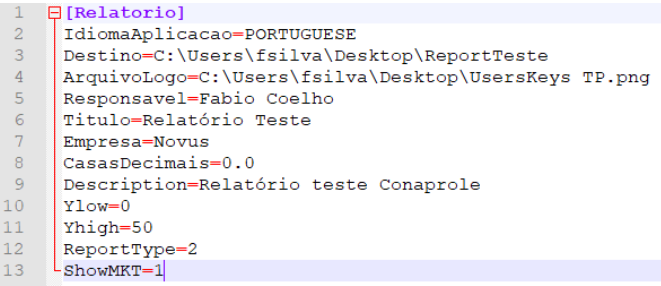

### **Figura 105 –** Archivo de preferencias

- **IdiomaAplicacao (Idioma de la Aplicación):** Permite informar el idioma de la aplicación: PORTUGUESE, ESPANOL o ENGLISH.
- **Destino:** Permite informar el nombre del archivo y el local donde se guardará. Sin extensión.
- **ArquivoLogo**: Permite informar el camino para la imagen de logo que se debe utilizar en el informe. Opcional.
- **Responsavel (Responsable):** Permite informar el autor del informe.
- **Titulo (Título):** Permite informar el título del informe.
- **Empresa:** Permite informar el nombre de la empresa.
- **CasasDecimais (Cifras Decimales):** Permite informar el número de cifras decimales a utilizarse en el informe.
- **Description (Descripción):** Permite informar el texto que se mostrará en el informe.
- **Ylow:** Permite informar la escala mínima del eje Y del gráfico. Opcional.
- **YHigh:** Permite informar la escala máxima del eje Y del gráfico. Opcional.
- **ShowMKT (Mostrar MKT):** Permite mostrar o no el cálculo del MKT en el informe. "1" para mostrar y "0" para no mostrar.
- **ReportType (Tipo de Informe):** Permite informar el tipo de informe. "0" para informes de una página con gráfico y valores mínimo, promedio y máximo; "1" para informes de promedios; "2" para informes con gráfico y tabla de datos.

### **6.5.3 EJEMPLOS**

#### **6.5.3.1 EJEMPLO DEL MODO 1**

ECHO SET Lote1=1; SET Lote2=1;10.51.10.101;502;3000;255; SET Lote3=0;0;0;12341234;NULL; SET Lote4=FileName;2;3;

"C:\Program Files\FieldLoggerConfig\FLConfig.exe" %Lote1% %Lote2% %Lote3% %Lote4% IF ERRORLEVEL 1 ECHO Invalid Parameters exit cls

#### **6.5.3.2 EJEMPLO DEL MODO 2**

ECHO SET Lote1=2; SET Lote2=NULL SET Lote3=12341234;7; SET Lote4=FileName;7;3;Fabio\_Coelho;Report\_Example;Novus;

"C:\Program Files\FieldLoggerConfig\FLConfig.exe" %Lote1% %Lote2% %Lote3% %Lote4% IF ERRORLEVEL 1 ECHO Invalid Parameters exit cls

#### **6.5.3.3 EJEMPLO DEL MODO 3**

ECHO

SET Lote1=3; SET Lote2=1;127.0.0.0;502;3000;255; SET Lote3=0;0;0;111111; SET Lote4=NULL

"C:\Program Files\FieldLoggerConfig\FLConfig.exe" %Lote1% %Lote2% %Lote3% %Lote4% IF ERRORLEVEL 1 ECHO Invalid Parameters exit cls

# **6.5.3.4 EJEMPLO DEL MODO 4**

ECHO SET Lote1=4; SET Lote2=2;13; SET Lote3=0;2;0;11018291;NULL; SET Lote4=FileName;7;3; SET Lote5=5;teste/canal/caldeira/freezer/caminhão;C:\Users\fsilva\Desktop;c:\users\fsilva\desktop\MdReprt.rpf;

"C:\Program Files\FieldLoggerConfig\FLConfig.exe" %Lote1% %Lote2% %Lote3% %Lote4% %Lote5% IF ERRORLEVEL 1 ECHO Invalid Parameters exit cls

Para este modo, se debe obligatoriamente crear el **archivo de preferencias** para el informe.

# **7 OPERACIÓN DEL FIELDLOGGER**

# **7.1 ENTRADAS ANALÓGICAS**

El **FieldLogger** posee 08 canales para la lectura de variables analógicas. Los tipos de señales y sensores aceptados son: termopares J, K, T, E, N, R, S y B; termorresistencias Pt100 y Pt1000, 0 a 50 mV; 0 a 60 mV; 0 a 20 mV; -20 a 20 mV; 0 a 5 V; 0 a 10 V; 4 a 20 mA y 0 a 20 mA. La exactitud de estos tipos de señales está descrita en la sección *Especificaciones*. La conexión de estas señales está descrita en la sección *Conexiones e Instalación*.

En estas entradas se utiliza un convertidor analógico/digital (A/D) de alta resolución (24 bits) y precisión. En el intervalo de barrido deseado serán leídos todos los canales analógicos habilitados. La razón entre el número de canales habilitados y el tiempo de barrido tiene como límite máximo 1000 lecturas por segundo, es decir, podemos tener un canal habilitado siendo leído 1000 veces por segundo, dos canales siendo leídos 500 veces por segundo y así sucesivamente. Así, el convertidor A/D trabajará más rápido, con el objetivo de dar cuenta del barrido deseado para los canales.

El convertidor A/D tiene una mejor relación señal-ruido cuando trabaja en bajas velocidades (intervalos de barrido mayores), así como una mejor inmunidad al ruido de la red eléctrica y una mayor resolución efectiva. De esa forma, para obtener mejores resultados en la lectura de las entradas analógicas, se recomienda usar el mayor intervalo de barrido posible para la aplicación. En la misma línea, se recomienda desactivar todos los canales que no sean necesarios, porque el aumento en el número de canales habilitados hace que el convertidor A/D trabaje más rápido para conseguir respetar la tasa de barrido configurada por el usuario.

Cada tipo de señal de entrada posee un rango válido de medición (detallado en la sección *Especificaciones*) de este manual. Sin embargo, típicamente el dispositivo consigue efectuar la medición de señales que sobrepasan los límites de este rango. Lo cuánto consigue medir más allá del rango depende del tipo de entrada configurado y puede variar inclusive de dispositivo para dispositivo.

En la siguiente tabla se muestra lo que esperar en la indicación del **FieldLogger** conforme la señal aplicada en la entrada para cada tipo de entrada configurada.

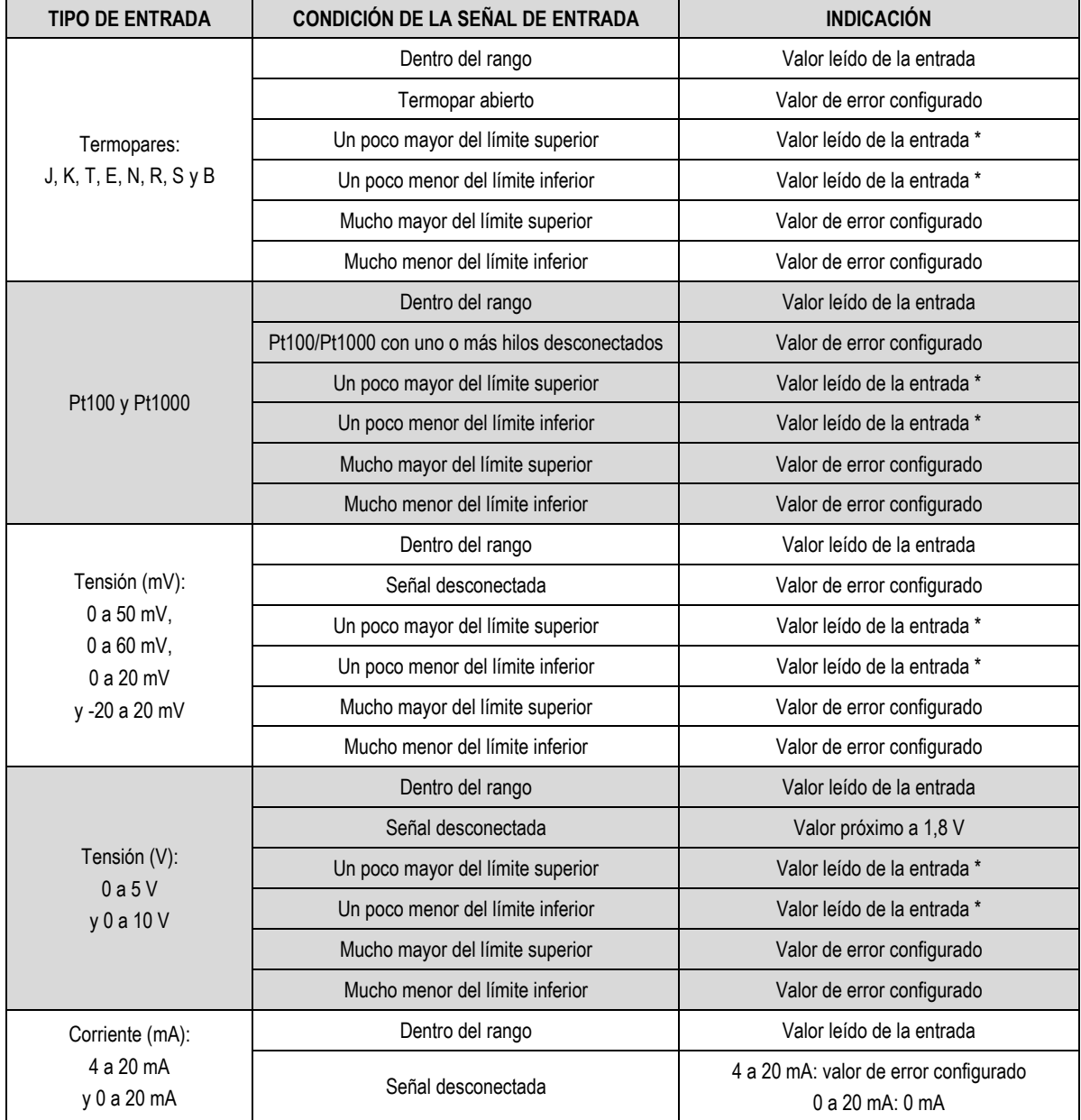

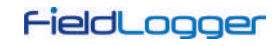

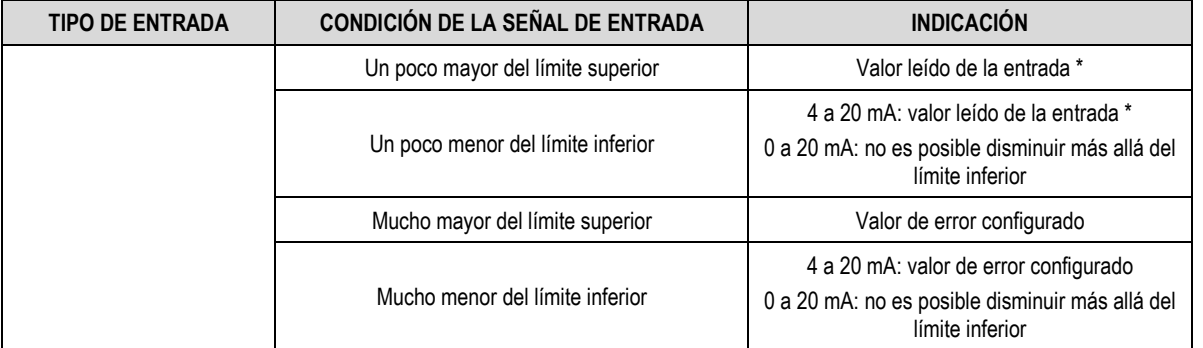

**(\*) Nota:** La indicación del canal analógico, continúa un poco más allá de los límites especificados para el tipo de entrada seleccionado. Sin embargo, en esa condición, la exactitud no es garantizada.

**Tabla 2 –** Medición e indicación de los tipos de entrada por el **FieldLogger**

Existen 02 tipos de filtros en el **FieldLogger**:

### **7.1.1 FILTRO DE HARDWARE**

Este filtro, en general, es "invisible" para los usuarios. La conversión analógica para digital siempre sucede lo más rápido necesario para satisfacer todos los requisitos para el número de canales habilitados y el intervalo de exploración configurado. Si la velocidad de conversión es de 20 muestras por segundo o más lento, automáticamente filtrará el ruido de 50/60 Hz.

# **7.1.2 FILTRO DE SOFTWARE**

Es relacionado con el "filtro digital" configurado en la pantalla Canales de Configuración del software. La implementación del filtro digital en este dispositivo hace que cada nueva muestra de señal de entrada (conversión A/D de un canal determinado) y el resultado de la conversión se actualice con la diferencia entre el resultado anterior y el nuevo valor de la muestra dividido por valor del filtro.

El filtro acepta valores que varían de "0" a "20". El valor "0" significa que no se debe utilizar ningún filtro y el resultado de la conversión es siempre el resultado de la última muestra. A partir de ese valor de filtro, cuanto más grande sea el valor, más grande el divisor, lo que hace que las nuevas muestras tengan menor peso en la composición resultante. Los valores más grandes de filtro tienen el efecto secundario de disminuir la respuesta a los cambios reales de la señal de entrada.

También hay el recurso de ingresar hasta 10 puntos para cada canal con la finalidad de corregir distorsiones en la lectura de estos canales en estos puntos. Llamamos esa característica de "calibración personalizada", porque permite que el usuario ajuste la indicación en los puntos deseados, dejando en cero el error en esos puntos. Entre los puntos ingresados, el ajuste es hecho linealmente, de acuerdo con los valores ingresados. Es importante resaltar que el ingreso de los puntos de calibración personalizada es opcional, disponible solamente para aquellos que quieran ajustar la indicación con un estándar local, porque el **FieldLogger** ya viene calibrado de fábrica.

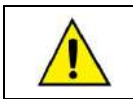

¡Siempre que cambie el tipo de entrada, cerciórese de que los puntos de calibración personalizada de la entrada anterior sean eliminados!

Se debe atribuir un nombre (tag) único, que será usado para referenciar el canal, para cada canal. También se debe escoger el tipo de entrada (sensor) que será conectado al canal. Además de eso, se puede atribuir la unidad del valor medido: cuando sensores de temperatura (Pt100, Pt1000 o termopares), se debe elegir entre grados *Celsius* (°C) y grados *Fahrenheit* (°F); cuando sensores lineales (corriente o tensión), se puede digitar la unidad deseada.

En el caso de tipos de entrada lineales, se debe escoger cuál es el rango de indicación del sensor, es decir, lo que el canal debe indicar cuando la entrada se encuentre en su valor mínimo y lo que debe indicar cuando se encuentre en su valor máximo (valores mínimo y máximo considerando el rango de trabajo del **FieldLogger** para el tipo de entrada escogido). Ejemplo: Al seleccionar el tipo de entrada 4 a 20 mA y conectar un transmisor de presión de 0 a 2 bar. En ese caso, se debe escoger como valor mínimo en la configuración de la entrada "0,0" y como valor máximo "2,0". La resolución y exactitud disponibles estarán contenidas en el rango escogido.

Al utilizar algún dispositivo en las entradas analógicas que esté conectado a la red eléctrica (ejemplo: simulador de termopares o de tensión), se recomienda utilizar otra interfaz que no sea USB para la lectura. En algunos casos, se percibió que ocurren ruidos y desvíos de cero en la lectura debido a la influencia de la conexión del cable USB, probablemente por lazos de tierra.

# **7.2 ENTRADAS Y SALIDAS DIGITALES**

El **FieldLogger** posee ocho canales digitales, que pueden ser configurados individualmente como entradas o salidas.

Los canales configurados como entradas, si habilitados, podrán ser registrados en memoria, podrán ser usados como entradas de alarmas y como operandos de los canales virtuales. Los canales configurados como salidas son del tipo "open-drain" y podrán ser accionados por las alarmas o ser accionados vía comandos Modbus externos.

Las entradas digitales poseen dos valores (en punto fluctuante) asociados a sus estados lógicos en la configuración del dispositivo. Conforme el estado lógico actual de la entrada ("0" equivale a una tensión baja o a un contacto cerrado en la entrada; "1" equivale a una tensión alta o a un contacto abierto en la entrada), el valor correspondiente es utilizado por los canales virtuales, alarmas y registros.

Las salidas digitales configuradas para ser controladas por las alarmas no podrán ser accionadas por comandos Modbus externos. De la misma forma, las salidas configuradas para ser controladas por comandos Modbus externos no podrán ser usadas por las alarmas.

Las salidas controladas por comandos externos pueden ser usadas, por ejemplo, como salidas de control o de alarma de programas supervisores o de PLC.

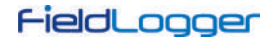

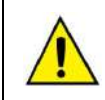

¡Los terminales de las entradas/salidas digitales no son aislados de los terminales de las entradas analógicas! De esta manera, no se deben utilizar señales analógicas y digitales provenientes de la misma fuente de tensión, bajo pena de tener fallas en el funcionamiento del dispositivo.

### **7.2.1 CONTADORES**

A partir de la versión 1.10 del firmware, es posible contar pulsos en las entradas digitales del **FieldLogger**. El valor de los contadores es almacenado en registros de 32 bits, o sea, cada entrada digital puede contar de "0" hasta  $(2^{32} - 1 =)$  "4.294.967.295". Al alcanzar el valor máximo, el próximo pulso contado provocará el reinicio a partir de cero (*roll-over*).

Se pueden acceder a los valores de los contadores a través de registros Modbus (ver documento "FieldLogger – Modbus"), que se pueden copiar para un canal virtual donde pueden también ser registrados o utilizados, por ejemplo, en alarmas. Al aplicar una nueva configuración en los canales digitales, los contadores serán puestos a cero.

Los contadores también pueden ser colocados a cero a través de una operación de escrita en los registros Modbus.

Los valores de los conteos son persistentes, es decir, permanecen mismo que el dispositivo esté apagado. Al encender el dispositivo, se iniciarán los conteos a partir de los valores existentes no instante en que se apagó el dispositivo.

# **7.3 RELÉS DE SALIDA**

El **FieldLogger** posee dos salidas de tipo relé (**RL1** y **RL2**), que pueden actuar como **Alarma** o **Salida Digital**.

Cuando son configuradas como Alarma, actúan según la configuración adoptada para las alarmas. Cuando son configuradas como Salidas Digitales, son comandadas remotamente, vía comandos Modbus (vía RS485, USB o Ethernet).

# **7.4 INTERFAZ RS485**

#### **7.4.1 RS485 PRINCIPAL**

La interfaz RS485 principal del **FieldLogger** utiliza los conectores 48, 49 y 50 y puede estar habilitada o inhabilitada. Cuando inhabilitada, la interfaz no efectúa ninguna verificación de los datos que circulan por el bs. Cuando habilitada, puede ser configurada para operar como esclavo o como maestro Modbus RTU.

### **7.4.1.1 ESCLAVO**

Cuando opera como esclavo Modbus RTU, el dispositivo permite que los valores de los canales puedan ser accedidos por el maestro de la red Modbus, sea un PLC, un programa de supervisión o cualquier otro dispositivo.

### **7.4.1.2 MAESTRO**

Cuando opera como maestro Modbus RTU, permite que los datos de otros dispositivos conectados al bus sean leídos por el **FieldLogger** y usados en los registros, alarmas, canales virtuales o simplemente direccionarlos a través de otra interfaz (por ejemplo, Ethernet). Ver la sección "Canales Remotos" para ver más detalles de cómo configurar una red Modbus RTU con el **FieldLogger** en el papel de maestro.

A partir de la versión 1.10 del firmware, el dispositivo puede operar como puerto de enlace entre una red Modbus TCP y una red Modbus RTU. Todos los comandos Modbus TCP recibidos por el **FieldLogger** cuyo identificador sea diferente de "255" serán retransmitidos a la red Modbus RTU porque se supone que el comando está direccionado a un esclavo de esa red. Los comandos Modbus TCP recibidos por el **FieldLogger** cuyo identificador sea igual a "255" serán respondidos por el propio **FieldLogger**. Esta función debe ser habilitada en el software configurador.

La interfaz RS485 principal puede ser configurada para operar con las siguientes tasas de bits: 1200, 2400, 4800, 9600, 19200, 38400, 57600 y 115200. Además, se puede configurar para operar con uno o dos bits de parada, con paridad par, impar o ninguna.

Mayores detalles sobre la configuración de una red de dispositivos Modbus a través de la RS485 pueden ser encontrados en el documento "Conceptos Básicos de la RS485 y RS232", disponible en nuestro sitio web.

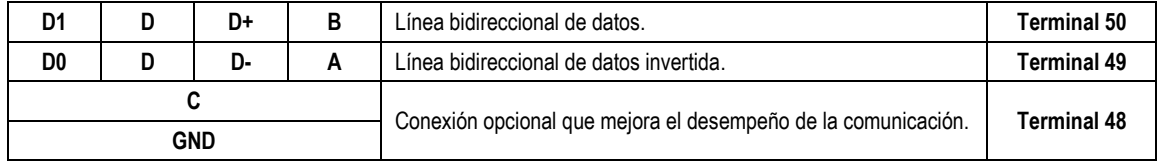

**Tabla 3 –** RS485

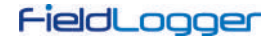

#### **7.4.2 RS485 AUXILIAR**

Se conecta la interfaz RS485 auxiliar del **FieldLogger** al usar el conector DB9 situado atrás de la tapa del **FieldLogger**. Su función principal es comunicar datos para la IHM del **FieldLogger**. Desde la versión 1.20 del firmware, se puede usar como una interfaz genérica, operando como esclavo Modbus RTU. Más detalles pueden ser vistos en el capítulo "IHM" (Interfaz Hombre-Máquina).

Para usar la RS485 auxiliar como una interfaz para la IHM, se debe configurar con tasa de bits de 115200 bps, un bit de parada y sin paridad.

Como interfaz genérica, se puede habilitar o inhabilitar. Cuando inhabilitada, no efectúa ningún tipo de verificación de los datos del bus. Cuando habilitada, puede ser configurada para operar con las siguientes tasas de bits: 1200, 2400, 4800, 9600, 19200, 38400, 57600 e 115200. Además, puede ser configurada para operar con uno o dos bits de parada y con paridades par, impar o ninguna.

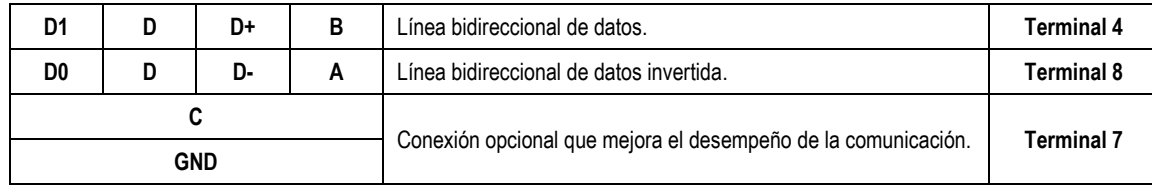

**Tabla 4 –** RS485

# **7.5 CANALES REMOTOS**

Función indisponible para los modelos "**FieldLogger – USB, 512k logs, RS485" y "FieldLogger – USB, 512k logs, RS485, 24 V**".

El **FieldLogger** puede operar como un maestro de una red Modbus RTU (ver configuración de la interfaz RS485). Es capaz de leer hasta 64 registradores de otros aparatos (esclavos Modbus) y usar estos registros como entrada en los canales virtuales, alarmas y registros. Se denomina "canal remoto" cada uno de esos registros leídos de otros esclavos.

El dispositivo inicia la lectura de los canales en el orden en que fueron creados al momento de la configuración. De esa forma, sigue leyendo todos los canales, respetando los tiempos entre comandos, hasta que haya leído todos. Al pasar el intervalo de barrido, reinicia las lecturas de todos los canales remotos. En el caso de que la lectura de los canales demore más tiempo que el intervalo de barrido configurado, reinicia inmediatamente la lectura de los canales.

Si el esclavo demora más que el tiempo configurado para responder, será considerado un error de comunicación. De la misma forma, serán considerados errores de comunicación los paquetes de respuesta con CRCs inválidos o con tiempos entre bytes mayores que lo especificado por la norma. Cuando ocurra un error de comunicación en la lectura de un canal remoto, intentará nuevamente hasta que el número configurado de tentativas haya sido alcanzado. Si el error persiste, el valor de error configurado para o canal será asumido.

Todo el flujo de las comunicaciones puede ser acompañado por los leds Tx y Rx del **FieldLogger**. Siempre que un comando es enviado a un esclavo, el led Tx es encendido. Cuando el esclavo responde al comando, el led Rx se enciende. Así, en un barrido normal del **FieldLogger** en algunos esclavos, los leds Tx y Rx deben parpadear alternadamente, tantas veces como el número de canales remotos configurados.

A partir de la versión de firmware 1.50, se puede atribuir un determinado número de decimales directamente a los canales remotos. Por lo tanto, ya no es necesario el uso de canales virtuales para visualizar un canal remoto que tenga uno o más decimales. Por ejemplo, al leer el valor de la temperatura de un esclavo Modbus que está indicado con un decimal en el formato entero, o sea, multiplicado por "10" (25,7 °C se leería siendo 257), es posible leer directamente el valor "25,7". En las versiones anteriores era necesario establecer un canal remoto que recibía este valor y lo dividía por 10. Este canal virtual podría ser utilizado en lugar del canal remoto para registro, alarma o simplemente para indicación.

# <span id="page-69-0"></span>**7.6 CANALES VIRTUALES**

Están disponibles hasta 128 canales virtuales en el **FieldLogger**. Estos canales son el resultado de operaciones matemáticas o lógicas. Según la operación seleccionada, son necesarios uno o dos operandos (los operandos son siempre otros canales (analógicos, digitales, remotos o también virtuales)). Todos los operandos están en formato coma flotante, que, al usar varias cifras decimales, permite mayor precisión en los cálculos.

Es posible encadenar varias operaciones, haciendo que el resultado de una operación sea el operando de otra. Si uno de los canales usado como operando se encuentra en condición de error, el canal virtual resultante también asumirá su valor de error, es decir, la condición de error es repasada para los canales virtuales dependientes del canal en error.

Se pueden utilizar los valores constantes a través de la operación "Constante", donde se puede atribuir un valor elegido por el usuario a un canal virtual.

Están disponibles y se pueden utilizar las siguientes operaciones:

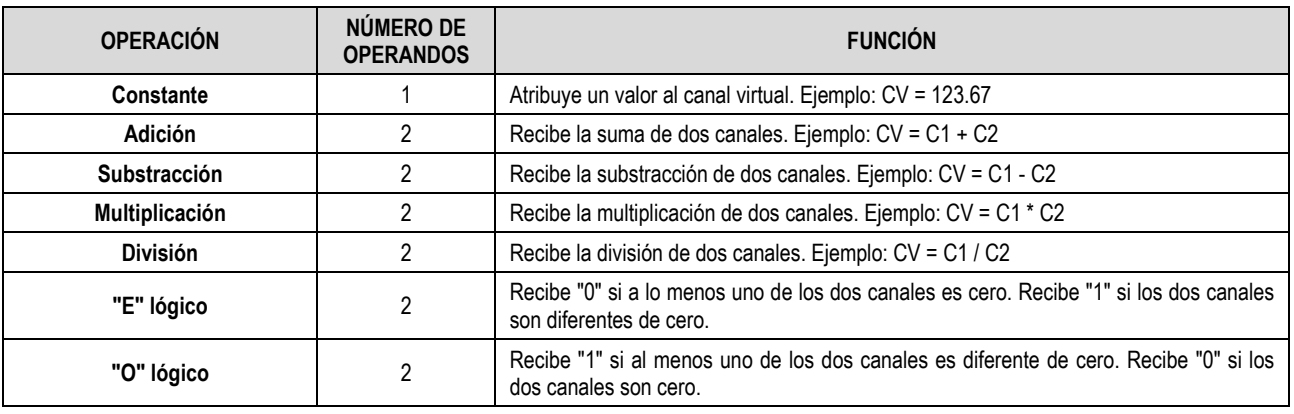

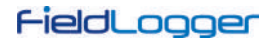

![](_page_70_Picture_318.jpeg)

**Tabla 5 –**Operandos

**(1) Nota 1:** Disponible a partir de la versión 1.10 del firmware.

**(2) Nota 2:** Disponible a partir de la versión 1.20 del firmware.

**(3) Nota 3:** Disponible a partir de la versión 1.40 del firmware.

En la ocurrencia de haber un error en alguno de los canales (por ejemplo, si se desconecta el sensor de un canal analógico), se le asignará un valor de error. Si este canal es usado como operando de un canal virtual, se detectará el valor del error y se asignará al resultado del canal virtual el mismo valor de error, o sea, propagará los valores del error.

Una excepción es la operación "Int32ToFloat", que no propagará el valor del error de los canales de origen (operandos). Normalmente se usa esta operación en la conversión de dos canales remotos en un valor único de 32 bits y, así, muestra un error siempre que uno de los canales remotos indique el valor de error (todos los valores son válidos – no hay valor de error fuera del rango válido). La otra excepción es la operación "Acumulación", que simplemente para de acumular al revés de indicar el valor de error.

#### **Ejemplo de encadenamiento de canales virtuales para obtener fórmulas más complejas:**

Como ejemplo, se usa la fórmula del cálculo de flujo con medición con placa de orificio, muy popular en el entorno de instrumentación industrial. La fórmula es la siguiente:

$$
Q = K \sqrt{\frac{\Delta P}{\rho}}
$$

En donde  $Q = flujo$ 

ρ = densidad del flujo

∆P = presión diferencial

K = constante que hace la adecuación de unidades y dimensiones involucradas

En este caso, consideraremos que la presión diferencial (∆P) será leída en el canal analógico 1 (ChAnalog\_1 = ∆P), con los límites ajustados para la medición en la unidad correcta.

En el software configurador, debemos entrar con los siguientes canales virtuales:

CV1 = K (operación "constante" con el valor numérico de K)

CV2 = ρ (operación "constante" con el valor numérico de ρ)

CV3 = ChAnalog\_1 / CV2 (operación "división")

 $CV4 = \sqrt{CV3}$  (operación "raíz cuadrada")

CV5 = CV1 x CV4 (operación "multiplicación")

Así, CV5 posee el valor de flujo Q.

# **Ejemplos de configuración de canales virtuales para registros de 32 bits:**

## **Para valores de tipo Int32:**

Representación decimal = 12000000

Representación hexadecimal = 0x00B71B00

![](_page_71_Picture_387.jpeg)

**Tabela 06 –** Valores de tipo Int32

### **Para valores de tipo Float:**

Representación decimal = 1234,12

Representación hexadecimal = 0x449A43D7

![](_page_71_Picture_388.jpeg)

**Tabela 07 –** Valores de tipo Float

# **7.7 INTERFACES USB**

El **FieldLogger** posee 02 interfaces USB: 1) USB device, utilizada para la configuración, monitoreo y colecta de datos; 2) USB host, utilizada para la colecta de datos y actualizaciones de firmware, si y cuando necesario.

# **7.7.1 USB DEVICE**

La interfaz USB device es la interfaz preferencial para configurar el dispositivo. Es la única interfaz que nunca se puede deshabilitar.

Para accederla, se debe utilizar el cable USB suministrado. El led "USB" debe encender, indicando que la interfaz está lista para usar (En el primer acceso, será necesario instalar los controladores USB en su computadora. Ver la sección "Instalación del Driver USB").

La comunicación de esta interfaz es Modbus RTU como la interfaz RS485 esclava. Los mismos comandos y la misma tabla de registradores están disponibles en esta interfaz (ver el documento "**FieldLogger** – Modbus").

# **7.7.2 USB HOST**

Se puede usar la interfaz USB host para colectar los datos registrados de la memoria flash interna y de la tarjeta SD (colectará la memoria actualmente configurada) a través de una memoria USB.

Para efectuar la colecta de los datos con una memoria USB, se debe habilitar esta opción en el software configurador. Así, al conectar la memoria USB en la interfaz USB host, el led "USB" se enciende, indicando que el dispositivo fue correctamente reconocido. A partir de allí, se inicia la transferencia de datos para la memoria USB y el led "USB" comienza a parpadear rápidamente. Cuando todos los datos hayan sido transferidos, el led "USB" para de parpadear y permanece encendido, indicando que se puede remover la memoria USB de la interfaz.

Se puede realizar la colecta de toda la memoria o colectar los datos de un número limitado de días. En el segundo caso, también se puede definir la colecta de datos más antiguos o de datos más recientes. Así, al configurar, por ejemplo, la colecta de los datos más recientes de cuatro días, el dispositivo barre la memoria y transfiere para la memoria USB los datos de los últimos cuatro días (es decir, donde hubo datos registrados).

#### **Notas:**

• Utilice una memoria USB con espacio suficiente para todos los datos colectados (de preferencia una memoria USB vacía).
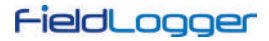

• Dependiendo del volumen de datos y de la tasa de ocupación del procesador del **FieldLogger**, la colecta puede demandar un largo período de tiempo. Para optimizar las colectas de datos vía memoria USB, se recomienda hacer colectas más seguidas y configurar la opción de colectas por tiempo para algunos días. Esto disminuirá el volumen de datos en cada colecta.

Durante la operación del **FieldLogger**, mientras no se usa una memoria USB para la colecta, los diferentes tipos de error generan 3 parpadeos en el led de estatus. Cuando se conecta la memoria USB para colectar los datos y ocurre un error, se indica este error según la tabla a continuación:

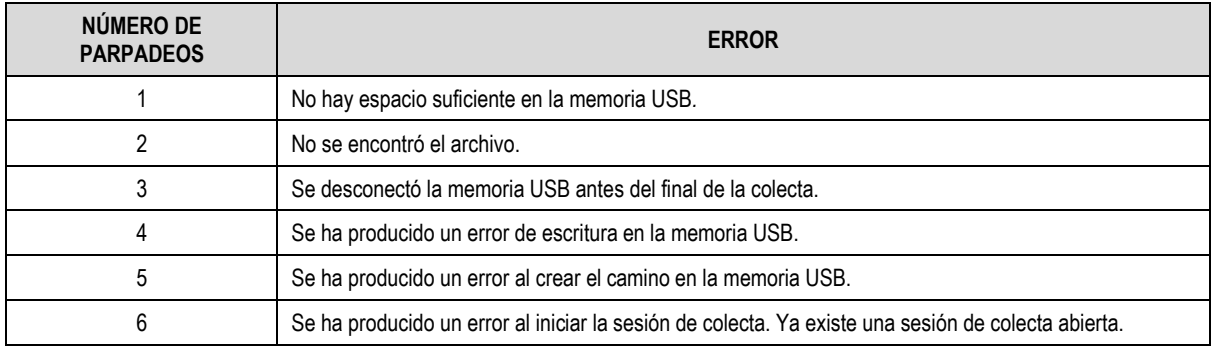

**Tabla 6 –** Tabla de errores

## **7.8 INTERFAZ ETHERNET**

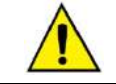

Interfaz indisponible para los modelos "**FieldLogger – USB, 512k logs, RS485" y "FieldLogger – USB, 512k logs, RS485, 24 V**".

La interfaz Ethernet del **FieldLogger** permite conectar el dispositivo en redes Ethernet 10/100 Mbps. Hay varios servicios disponibles para esta interfaz, todos habilitados y configurados individualmente. La versatilidad de **FieldLogger** es muy grande.

**Nota**: Siempre se recomienda deshabilitar los servicios que no son necesarios de una interfaz.

Para conectar el dispositivo a una red TCP-IP, se puede configurar una dirección IP fija o utilizar el DHCP (*Dynamic Host Configuration Protocol*, protocolo que permite que el **FieldLogger** tenga un número IP atribuido por el servidor de la red). Además de eso, si se desea, se puede habilitar el servicio de DNS, donde, en algunos servicios, en vez del número IP de los servidores, se puede configurar su nombre (URL).

**Nota**: El **FieldLogger** no tiene el poder de procesamiento de las computadoras. Por lo tanto, la configuración del puerto del conmutador (switch) donde está conectado (principalmente en aplicaciones de centros de procesamiento de datos) debe ser lo más básica posible, evitando el tráfico excesivo en la red. Eso mejorará su rendimiento, evitando posibles pérdidas de paquetes.

Los siguientes servicios están disponibles:

## **7.8.1 MODBUS-TCP**

Se puede habilitar el **FieldLogger** para comunicarse a través del protocolo Modbus-TCP, bastante útil para utilizar con sistemas de supervisión. Con esta funcionalidad, el **FieldLogger** se porta como un servidor Modbus-TCP, posibilitando que los valores de los canales, así como la demás información de estatus y configuración, puedan ser leídos o escritos al usar otros programas. Al habilitar la funcionalidad de puerto de enlace (*Gateway* – siempre que esté configurado como maestro de una red Modbus/RS485), el **FieldLogger** podrá distribuir pedidos Modbus a los esclavos conectados al bus Modbus-RTU.

Se puede acceder el **FieldLogger** a través del identificador (ID) "255". Cualquier otro identificador utilizado en un acceso del **FieldLogger** por Modbus-TCP será entendido como estando destinado a un esclavo de la red RS485 en la función de puerto de enlace (*Gateway*). En este caso, si la función está habilitada, se transmite el paquete al bus RS485.

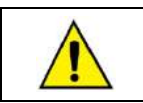

A partir de la versión de firmware 1.40, el **FieldLogger** también es compatible con el protocolo "Modbus RTU sobre TCP".

La función de puerto de enlace permite al **FieldLogger** actuar como un multiplexor, o sea, puede recibir hasta 10 conexiones simultáneas, colocándolas en una cola para enviarlas una de cada vez a la red Modbus-RTU. Debido a esta cola de conexiones del Modbus-TCP, el tiempo de espera de los clientes Modbus-TCP debe ser definido como siendo mayor o igual al tiempo de espera del maestro RTU (configurado en la página de los Canales Remotos) multiplicado por el total de conexiones Modbus-TCP que estén o puedan estar activas.

Si el tiempo de espera del maestro Modbus-TCP es insuficiente, podrá haber una violación del tiempo de espera de la respuesta en vez del código de excepción "0Bh" (*Gateway Target Device Failed to Respond*), que es emitido cuando algún esclavo solicitado, por algún motivo, no está presente.

#### **7.8.2 ENVÍO DE CORREOS ELECTRÓNICOS – SMTP**

Se puede configurar el **FieldLogger** para enviar correos electrónicos a múltiples destinatarios cuando ocurran alarmas. Los destinatarios deben ser registrados en el dispositivo y, al configurar las alarmas, debemos seleccionar cuáles destinatarios deben ser comunicados vía correo electrónico cuando ocurra cada uno de ellos.

Se debe configurar un servidor de correo electrónico para este servicio, de modo que sea contactado al momento del envío. En ese servidor, debe haber una cuenta de correo electrónico para el nombre de usuario del **FieldLogger**.

**Nota**: No se admiten las conexiones seguras (TLS/SSL).

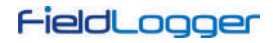

En los mensajes enviados, hay dos partes: una parte fija, común a todos los mensajes, y una parte variable, dependiente de la alarma que originó el mensaje. La parte fija es configurada por el usuario, así como el asunto ("*Subject*"). La parte variable presenta el tag del **FieldLogger** y su número de serie una cadena de caracteres (*string*) que describen la condición de alarma que originó el mensaje.

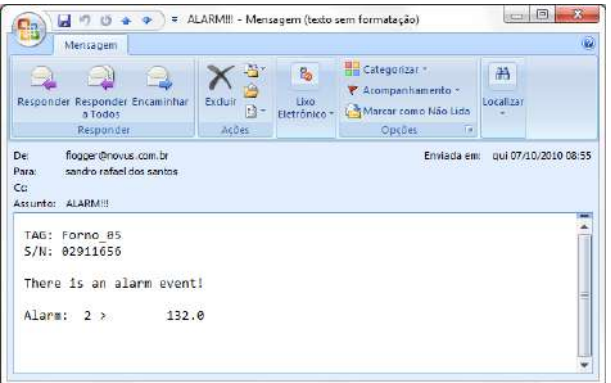

**Figura 106 –** Ejemplo de mensaje de alarma

**Nota:** Correos electrónicos no poseen garantía de entrega y ni de lectura. Por esta razón, en casos de alarma, busque utilizar también otras maneras de relatar ocurrencias de alarma.

#### **7.8.2.1 DEPURACIÓN**

En caso de algún problema durante la puesta en marcha del dispositivo con el envío de mensajes de correo electrónico, se puede utilizar un cliente Telnet para ver los mensajes que pueden ayudar a identificar el problema. Se debe apuntar el cliente Telnet con la dirección IP del **FieldLogger** (puerto 23) y observar los mensajes publicados.

# **7.8.3 PÁGINAS WEB – HTTP**

El **FieldLogger** también actúa como un servidor de páginas web. Cuenta con 03 páginas estándar con información de los canales, configuración, estatus y alarmas que están siempre disponibles. Además, a partir de la versión 1.30 del firmware, es capaz de servir páginas personalizadas, hospedadas en la tarjeta SD.

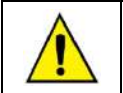

Debido a una limitación en el hardware de **FieldLogger**, no hay soporte **HTTPS** (HTTP seguro).

## **7.8.3.1 PÁGINAS ESTÁNDARES**

El **FieldLogger** presenta 03 páginas web estándares: una con información básica de los canales habilitados, una con información de configuración y estatus del dispositivo y una con información de las alarmas configuradas.

Existen 02 formatos posibles para estas páginas: HTML o XML. Las páginas en formato HTML poseen un código HTML simple y pueden ser vistas con los navegadores más populares. Estas son cargadas automáticamente a una tasa configurable. Las páginas en formato XML contienen la misma información que sus respectivas en HTML, pero en un formato estandarizado (las descripciones de los formatos pueden ser visualizados en otros documentos), permitiendo el procesamiento externo de la información y garantizando una gran flexibilidad en las aplicaciones (una aplicación típica es la construcción de una página HTML personalizada con los datos obtenidos de una página XML). No hay recarga automática de las páginas XML.

Para facilitar el acceso a información de interés, es posible utilizar enlaces para acceder directamente la página deseada de acuerdo con la siguiente tabla:

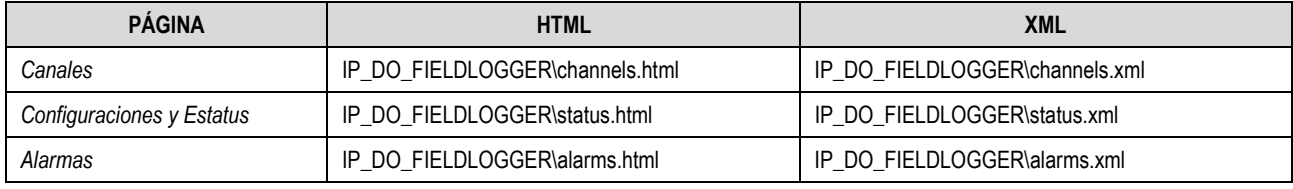

**Tabla 7 –** Páginas estándares

#### Si se digita directamente la dirección IP del dispositivo en el navegador, la página HTML de los canales será cargada por defecto.

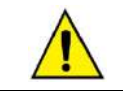

Las páginas en formato XML y los enlaces para el acceso directo a las páginas del **FieldLogger** están disponibles solamente a partir de la versión de firmware 1.10.

Para el canal habilitado en el dispositivo, la página con información de los canales informa su tag, el valor actual, la unidad, el tipo (analógico, digital, remoto o virtual) y también si este canal está configurado para el registro local.

|                | C 10.51.10.199                                            |       |          |                        | $\frac{1}{2}$<br>$\equiv$ |
|----------------|-----------------------------------------------------------|-------|----------|------------------------|---------------------------|
|                | FieldLogger<br>Channels   Configuration & Status   Alarms |       |          | Refresh interval: 15 s |                           |
| Index          | Tag                                                       | Value | Unit     | Type                   | Logged                    |
|                | Furnace 1                                                 | 308   | hс       | ANALOG Yes             |                           |
| $\overline{c}$ | Furnace 2                                                 | 100.2 | ŀΈ       | ANALOG Yes             |                           |
| 3              | <b>Boiler Pressure</b>                                    | 80.7  | bar      | ANALOG Yes             |                           |
| $\overline{a}$ | <b>Boiler Temp</b>                                        | $-10$ | PC       | ANALOG Yes             |                           |
| 5              | Furnace 1 Door                                            | 10    |          | <b>DIGITAL</b>         | Yes                       |
| 6              | Furnace2 Door                                             | 0.0   |          | <b>DIGITAL</b>         | Yes                       |
| 7              | RHT TEMP                                                  | 227.0 |          | <b>REMOTE</b>          | No                        |
| 8              | RHT RH                                                    | 563.0 |          | <b>REMOTE</b>          | No                        |
| 9              | CONST                                                     | 10    |          | <b>VIRTUAL</b>         | No                        |
| 10             | TEMP RHT                                                  | 227   | $\infty$ | <b>VIRTUAL</b>         | No                        |
| 11             | <b>RH RHT</b>                                             | 56.3  | P6       | <b>VIRTUAL</b>         | No                        |
| 12             | T RHT                                                     | 2     | ÞС       | <b>VIRTUAL</b>         | No                        |
| 13             | R RHT                                                     | 56    | Þ6       | VIRTUAL                | No                        |
| 14             | DiffTemp                                                  | 0.0   |          | VIRTUAL No             |                           |

**Figura 107 –** Página HTML con información de los canales

La página con la información de configuración y estatus informa el estado actual de algunos parámetros, además de otra información tal como el número de serie del dispositivo y su versión de firmware.

|                                                                    |               | FieldLogger<br>Refresh interval: 15 s |  |
|--------------------------------------------------------------------|---------------|---------------------------------------|--|
| Channels   Configuration & Status   Alarms  <br><b>Information</b> | Value         |                                       |  |
| Tag                                                                | FieldLogger   |                                       |  |
| Senal Number                                                       | 11175596      |                                       |  |
| Firmware Version                                                   | 1.23          |                                       |  |
| Date                                                               | 22/01/2013    |                                       |  |
| Time                                                               | 13:41:50      |                                       |  |
| Analog Scan Interval                                               | 500.0 ms      |                                       |  |
| Logging Interval                                                   | 500 0ms       |                                       |  |
| Modbus Mode                                                        | Master        |                                       |  |
| Logging Memory                                                     | $SD$ $Card$   |                                       |  |
| Start Logging Mode                                                 | Immediately   |                                       |  |
| Stop Logging Mode                                                  | Full Memory   |                                       |  |
| Logging Status                                                     | Stopped       |                                       |  |
| Flash Memory                                                       | 2162688 bytes |                                       |  |
| Flash Memory Free Space 2162688 bytes                              |               |                                       |  |
| SD Card                                                            | No            |                                       |  |
| Pen Drive Inserted                                                 | No            |                                       |  |
|                                                                    |               |                                       |  |

**Figura 108 –** Página HTML con información de configuraciones y estatus

Para cada alarma habilitada en el dispositivo, la página con información de las alarmas informa el índice, el canal relacionado, la condición, el Setpoint, la histéresis, la unidad (si estuviera configurada) y si la alarma está activa (ON) o no (OFF).

|       | 10.51.10.199<br>$\mathbf{C}$               |        |         |                                                  |                 |                        | 52 |
|-------|--------------------------------------------|--------|---------|--------------------------------------------------|-----------------|------------------------|----|
|       | FieldLogge                                 |        |         |                                                  |                 |                        |    |
|       | Charnels   Configuration & Status   Alarms |        |         |                                                  |                 | Refresh interval: 15 s |    |
| Alarm | Channel                                    |        |         | <b>Condition Set Point Hysteresis Unit State</b> |                 |                        |    |
|       | Alarm: 01 Furnace 1                        | $\geq$ | 250.000 | 0.000                                            | $\rm ^{\circ}C$ | Of                     |    |
|       | Alarm: 02 Furnace 2                        | ⊳      | 250.000 | 0.000                                            | ΙF              | Off                    |    |
|       | Alarm: 03 Boiler Pressure                  | l>     | 3.500   | 0.000                                            | bar.            | On                     |    |
|       | Alarm: 04 Furnace1 Door    =               |        | 0.000   | 0.000                                            |                 | On                     |    |
|       | Alam. 05 Furnace2 Door !=                  |        | 0.000   | 0.000                                            |                 | Off                    |    |

**Figura 109 –** Página HTML con información de las alarmas

#### **7.8.3.2 PÁGINAS PERSONALIZADAS**

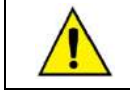

La capacidad de servir páginas web personalizadas está disponible a partir de la versión de firmware 1.30.

El **FieldLogger** puede actuar como servidor de páginas web hospedadas en su tarjeta SD siempre que éstas estén guardadas dentro de la carpeta "webserv". Estas páginas pueden captar información directamente del **FieldLogger**, tales como: los valores y las unidades de los canales, la hora del reloj y el número de serie del dispositivo.

#### **CONDICIONES PARA FUNCIONAMIENTO**

- Todos los archivos necesarios deben estar dentro de la carpeta "webserv" de la tarjeta SD.
- El **FieldLogger** usa el formato "8.3" para los nombres de archivo. Así, los nombres de los archivos no deben tener más de 8 caracteres (más los 3 de las extensiones).
- Los archivos que poseen marcaciones que deben ser substituidas por información del **FieldLogger** deben tener sus nombres comenzando con el carácter Guion Bajo "\_".
- A pesar de permitir la creación de subcarpetas, el tamaño máximo del directorio (incluyendo la carpeta "webserv" y los caracteres Barra "/") no debe ser mayor que 60 caracteres.
- Si se utiliza un marcador válido para un canal o una alarma inexistente (por ejemplo: canal analógico 130), la respuesta será el valor "ERROR".
- Si se utiliza un marcador válido para un canal o una alarma inhabilitada, la respuesta será el valor "DISABLED".
- Siempre que sea necesario mostrar el carácter Porcentaje "%", se debe colocar de forma repetida: "%%". Esto es para evitar que el dispositivo confunda el carácter con el inicio de un nuevo marcador.

#### **MARCADORES**

Información referente al **FieldLogger** que se puede presentar en la página web personalizada. Esto se hace al usar marcadores alfanuméricos que serán substituidos por los valores correspondientes. Hay que recordar que esta substitución será efectuada en los archivos cuyo nombre comience con el carácter Guion Bajo "\_" (por ejemplo: "\_datos.htm").

A continuación, se muestran todos los marcadores disponibles:

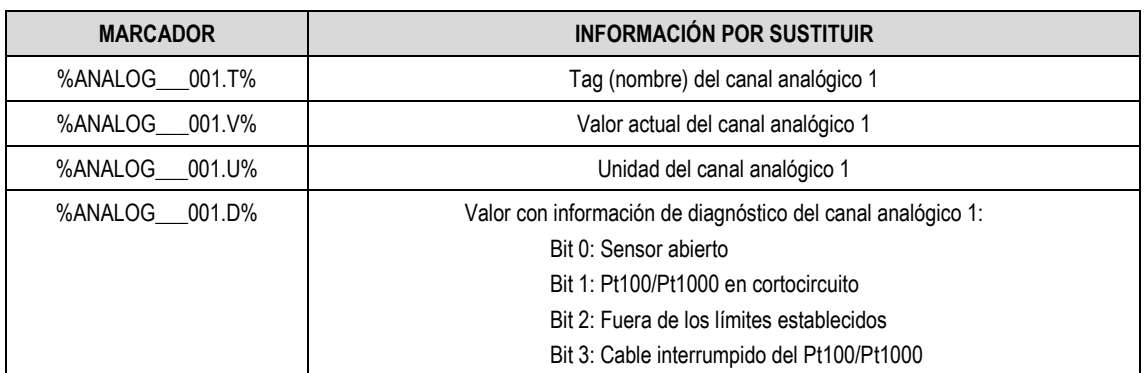

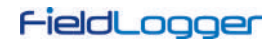

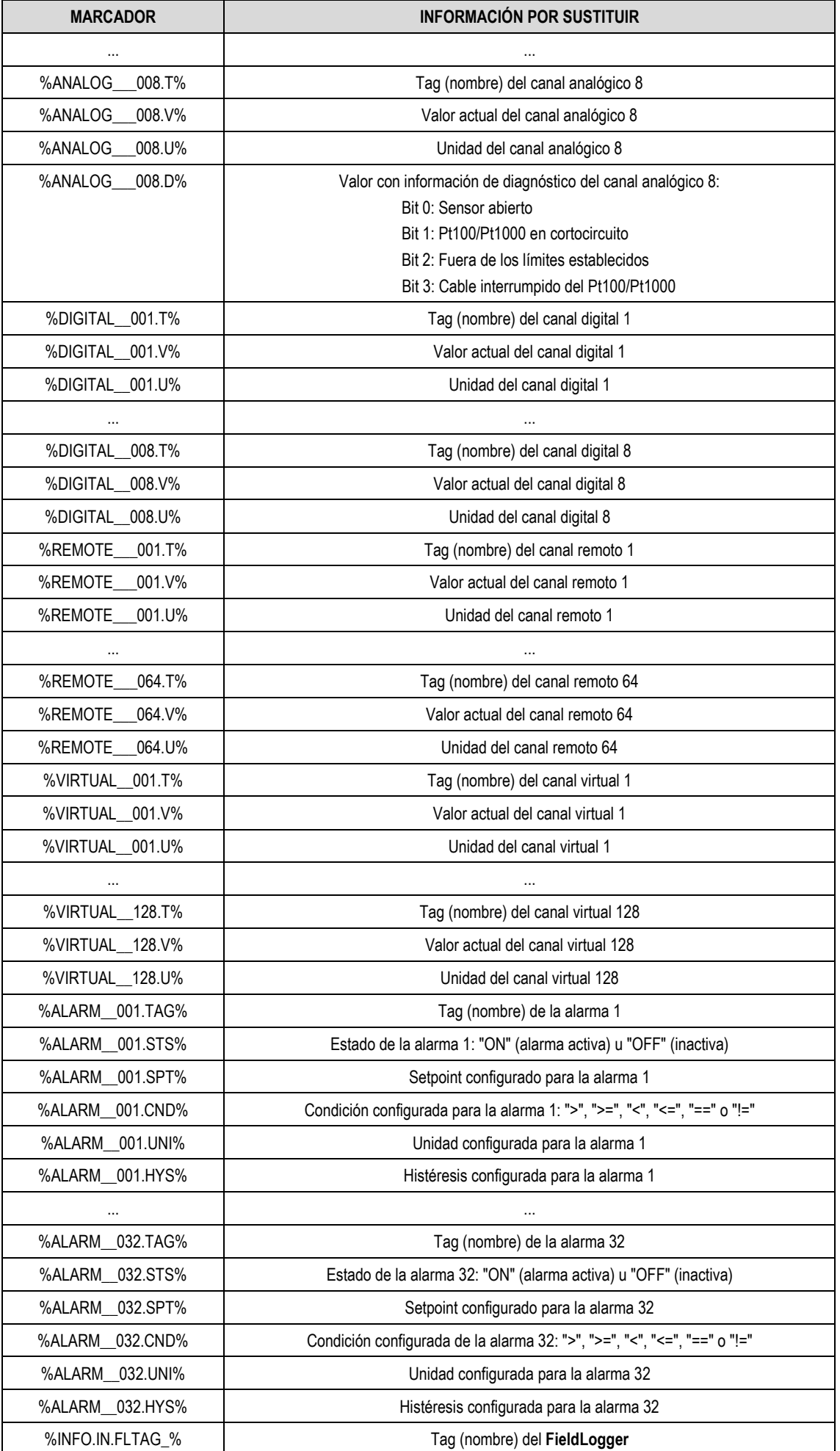

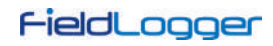

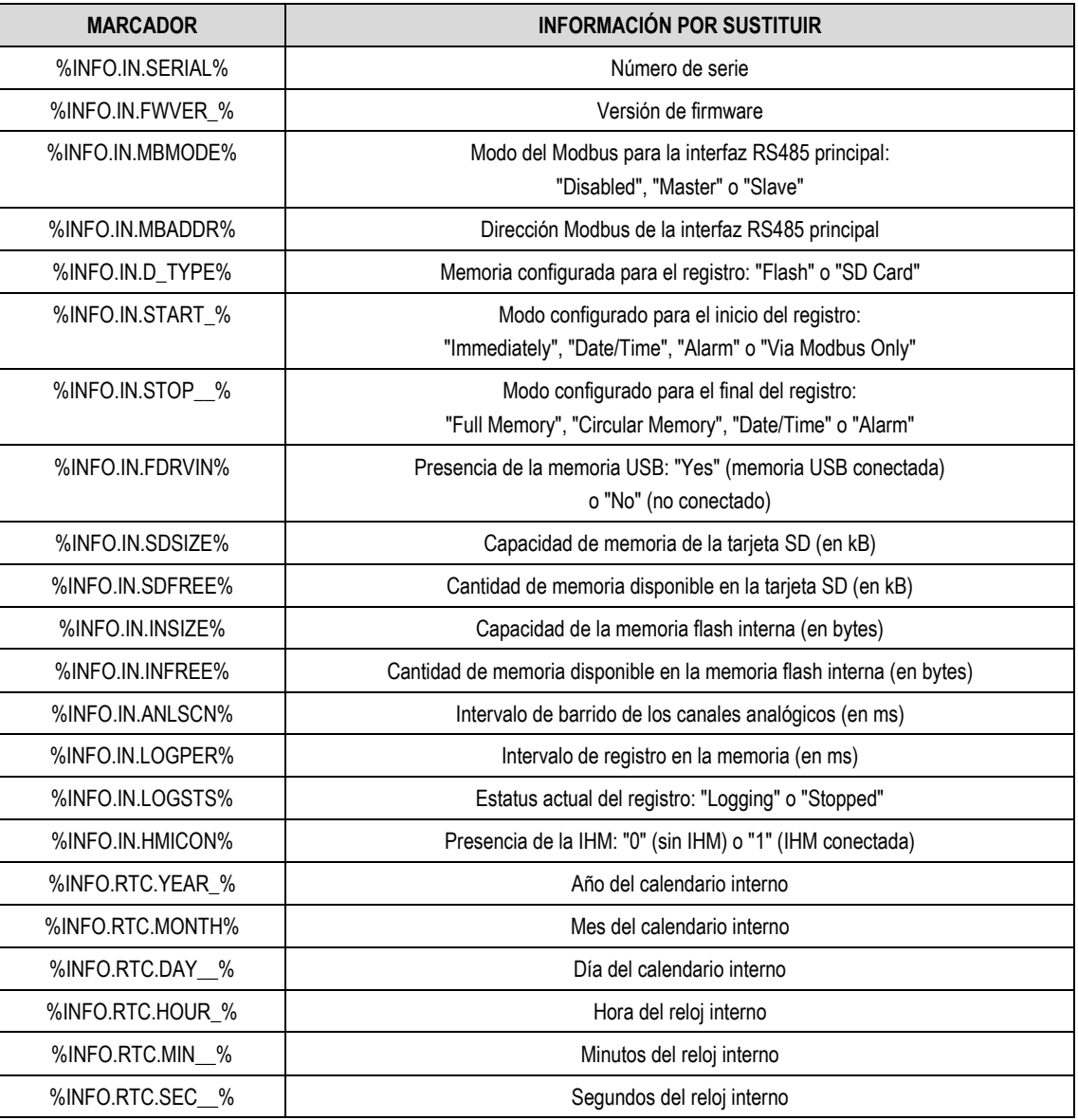

**Tabla 8 –** Lista de marcadores

Hay ejemplos disponibles para descarga en la página web del dispositivo.

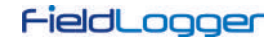

#### **7.8.4 TRANSFERENCIA DE ARCHIVOS – FTP**

El **FieldLogger** tiene un cliente y un servidor FTP para transferir los archivos de datos de registro.

#### **7.8.4.1 CLIENTE**

Se utiliza el cliente FTP para efectuar transferencias de los datos registrados. Se puede programar para todos los días en horarios determinados o varias veces y con frecuencia predeterminada (esta opción requiere la versión de firmware 1.50 o posterior).

Para usarlo, hay que ingresar el nombre del usuario y la contraseña registrados en el servidor y ajustar el horario de inicio de la descarga o el intervalo entre ellas, en el caso de que haya sido habilitada la opción de transferencia en intervalos de tiempo (o sea, más de una vez al día). En el caso de transferencias en intervalos frecuentes, los instantes de inicio de las transferencias serán siempre relativos a la hora cero (por ejemplo: una programación de intervalo de 4 horas resultará en transferencias a las 00:00, 04:00, 08:00, 12:00, 16:00 y 20:00 horas). Si, al momento de configurado para el inicio de la descarga, acontece algún problema con la conexión, el **FieldLogger** permanece reintentando por 30 minutos.

A partir de la versión 1.40 del firmware, existe la posibilidad de colectar los datos en el formato CSV (valores separados por comas). Al elegir esta opción a través de un cliente FTP, los archivos creados en la carpeta del servidor FTP tienen el formato CSV al revés del formato binario (estándar).

En la primera fila, como título, el archivo CSV creado tendrá la palabra **FieldLogger**. En la segunda fila, estará el nombre de las columnas (DATE para la fecha y TIME para el horario). A partir de la tercera fila están las fechas, los horarios y los valores de los canales de cada registro. Todos os campos están entre comillas (") y el separador de los campos utilizado es el signo punto y coma ";".

Debido al procesamiento adicional para la creación del archivo en formato CSV, esta opción puede demorar la recogida de datos.

**Nota**: Debido al limitado tamaño del buffer interno del **FieldLogger**, se recomienda que el mensaje de bienvenida del servidor FTP no posea frases que contengan más que 60 caracteres (cada frase debe necesariamente terminar con los caracteres "*carriage return*", "new line" o "0Dh" y "0Ah" en hexadecimal).

#### **7.8.4.2 SERVIDOR**

Para utilizar el servidor FTP en el **FieldLogger**, basta habilitar esta funcionalidad en el software configurador y configurar el nombre de usuario y la contraseña. Así, el usuario puede acceder a los archivos de datos solamente para lectura.

El estándar utilizado para el FTP es el tipo "Unix".

Nota: No hay soporte para conexiones simultáneas. Por lo tanto, se debe configurar el cliente utilizado para utilizar solamente una conexión. Además, se debe configurar el cliente para utilizar el modo pasivo.

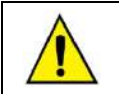

Debido a una limitación en el hardware de **FieldLogger**, no hay soporte **SFTP** (FTP seguro).

#### **7.8.5 GESTIÓN DE REDES – SNMP**

Todos los canales habilitados para lectura, así como información de estatus, tienen sus valores disponibles a través del protocolo SNMP (apenas para lectura, no hay escritura implementada en el dispositivo vía SNMP). **FieldLogger** implementa la versión SNMPv1 del protocolo.

Las MIBs estándar no están disponibles en el **FieldLogger**. La información disponible vía SNMP se encuentra abajo, además de las siguientes del grupo "*System*":

- sysDescr
- sysObjectID
- sysUpTime

Se presenta la MIB disponible a continuación. Un archivo de la MIB está disponible en nuestro sitio web. Se utiliza la rama "Enterprise" de la MIB, donde el "Enterprise number" es el **34590**. La subrama atribuida al **FieldLogger** es el **1**. Así, la información tendrá el OID iniciando en **1.3.6.1.4.1.34590.1**.

A continuación, se muestran las OIDs disponibles:

- 1.3.6.1.4.1.34590.1.0 = Tag del dispositivo. [OCTET STRING]
- 1.3.6.1.4.1.34590.1.1 = Número de serie del dispositivo. [OCTET STRING]
- 1.3.6.1.4.1.34590.1.2 = Versión de firmware. [OCTET STRING]
- 1.3.6.1.4.1.34590.1.3 = Año del dispositivo. [INTEGER]
- 1.3.6.1.4.1.34590.1.4 = Mes del dispositivo. [INTEGER]
- 1.3.6.1.4.1.34590.1.5 = Día del dispositivo. [INTEGER]
- 1.3.6.1.4.1.34590.1.6 = Hora del dispositivo. [INTEGER]
- 1.3.6.1.4.1.34590.1.7 = Minuto del dispositivo. [INTEGER]
- 1.3.6.1.4.1.34590.1.8 = Segundo del dispositivo. [INTEGER]
- 1.3.6.1.4.1.34590.1.9 = Habilitación y configuración de la interfaz RS485 (0 = deshabilitada; 1 = maestro; 2 = esclavo). [INTEGER]
- 1.3.6.1.4.1.34590.1.10 = Indicación de la memoria de registro seleccionada (0 = memoria interna; 1 = tarjeta SD). [INTEGER]
- 1.3.6.1.4.1.34590.1.11 = Estado del registro (0 = registro parado; 1 = registro en marcha). [INTEGER]
- 1.3.6.1.4.1.34590.1.12 = Memoria disponible para registro en la memoria interna, en bytes. [INTEGER]
- 1.3.6.1.4.1.34590.1.13 = Presencia de la tarjeta SD (0 = tarjeta ausente; 1 = tarjeta presente). [INTEGER]

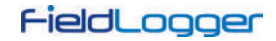

- 1.3.6.1.4.1.34590.1.14 = Memoria disponible para registro en la tarjeta SD, en kilobytes. [INTEGER]
- 1.3.6.1.4.1.34590.1.15 = Presencia de la memoria USB (0 = memoria USB ausente; 1 = memoria USB presente). [INTEGER]
- 1.3.6.1.4.1.34590.1.16 = Presencia de la IHM (0 = IHM ausente; 1 = IHM presente). [INTEGER]
- 1.3.6.1.4.1.34590.1.17 = Número total de canales habilitados. [INTEGER]
- 1.3.6.1.4.1.34590.1.18.X.Y
	- $\circ$  X = Número secuencial del canal, iniciando por los canales analógicos y siguiendo por los digitales, remotos y virtuales:
		- Primer canal habilitado = 1
		- Segundo canal habilitado = 2
		- etc.
	- o Y = Información relativa al canal:
		- $Y = 1$ : Tag del canal. [OCTET STRING]
		- Y = 2: Valor leído del canal. Cuando sea el caso (por ejemplo, canales analógicos y virtuales), será multiplicado por el número de decimales definido por el usuario en la configuración. [INTEGER]
		- Y = 3: Unidad del canal. [OCTET STRING]
		- Y = 4: Indicación del tipo de canal (analógico, digital, etc.) y el número del canal, con relación al tipo. Ejemplos: ANALOG\_001, DIGITAL\_005, REMOTE\_014, VIRTUAL\_103. [OCTET STRING]
		- $Y = 5$ : Indicación de error del canal (0 = canal ok; 1 = canal en estado de error). [INTEGER]
		- Y = 6: Indica si el canal está habilitado (valor = 1) para registro o no (valor = 0). [INTEGER]

## **7.8.5.1 TRAPS**

Cuando habilitados y seleccionados en las alarmas, se generarán traps para avisar la ocurrencia de éstos. La dirección y el puerto de destino son configurables.

Tendrán los siguientes campos:

- Comunidad: "**FieldLogger**".
- OID: .1.3.6.1.4.1.34590.1.100 (donde **34590** es el "enterprise number" utilizado y el **1** siguiendo es la rama de **FieldLogger**)
- Número genérico: 6 (indica que el trap es "enterprise-specific").
- Número específico: Índice de alarma ocurrido (basado en cero).
- Valor del trap:
	- o OID: .1.3.6.1.4.1.34590.1.100.XX, donde XX es el índice de la alarma ocurrida.
	- o Tipo: OCTET STRING.
	- o Valor: String indicando la alarma ocurrida, en formato TAG + CONDICIÓN + VALOR. Ejemplo: "Channel\_1 > 129.43"

#### **7.8.6 CLOUD**

A partir de la versión de firmware 1.60, el **FieldLogger** puede se conectar a **NOVUS Cloud**, de modo que sus datos puedan ser consultados en la nube (Internet).

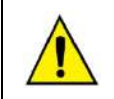

#### **¡El uso del servicio de publicación en la nube requiere conexión a Internet!**

**NOVUS** ofrece un servicio de almacenamiento de datos en la nube llamado **NOVUS Cloud**. En nuestro sitio web, busque más información sobre este servicio. Es un servicio pago y opcional.

## **7.8.6.1 CONDICIONES PREVIAS**

Las siguientes condiciones son necesarias para que el **FieldLogger** pueda realizar el registro de datos en **NOVUS Cloud**:

- **1.** Conexión a Internet con reglas que permitan acceso al servidor de **NOVUS Cloud** (revisar los cortafuegos y las políticas de la red). El registro en **NOVUS Cloud** debe estar habilitado, con la URL correcta y el servicio DNS habilitado.
- **2.** Estar guardando los datos en la memoria flash interna. Actualmente, no se pueden publicar en **NOVUS Cloud** los datos guardados en la tarjeta SD.
- **3.** El tiempo entre los registros debe ser mayor o igual a 1 segundo, que es el menor intervalo de tiempo reconocido por **NOVUS Cloud**. No importa si el registro es en memoria circular o completa, sin embargo, se supone que el proceso de registro es más lento que la capacidad del sistema para enviar los datos (**FieldLogger** + red).

En testes de laboratorios de **NOVUS**, fueron enviados con éxito 100 canales, guardando y publicando a cada 3 segundos. Sin embargo, se recomienda el uso de minutos como base de tiempo para la mayor parte de las aplicaciones.

**4.** Es necesario que el servicio **NOVUS Cloud** haya sido previamente habilitado en el portal y que un dispositivo "FieldLogger" virtual, con el mismo número de serie del dispositivo real, haya sido configurado antes de la primera conexión. Hay que tener en cuenta que la activación expira en 24 horas. Si el **FieldLogger** efectúa su primera conexión dentro de este período seguirá funcionando sin la necesidad de una nueva activación. Si, sin embargo, no pudiera hacer su primera conexión en dicho plazo, se requerirá una nueva activación.

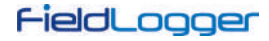

#### **7.8.6.2 OPERACIÓN**

Una vez activada, la conexión **NOVUS Cloud** siempre será establecida por el **FieldLogger**. Después que se haya conectado y habiendo datos en memoria, el **FieldLogger** comenzará a enviar los datos a la nube. **NOVUS Cloud** tiene con una plantilla para el **FieldLogger**, presentando todas sus variables declaradas. Sin embargo, el nombre de estas variables debe establecerse con los nombres deseados. Además, la nube mostrará una ventana (panel) de ejemplo con algunas variables con el fin de comprobar de inmediato si el dispositivo fue capaz de enviar los datos a la misma.

Todos los canales guardados en la memoria interna (y sólo eses) serán enviados a **NOVUS Cloud**. La memoria interna sirve como memoria auxiliar (búfer) para guardar los datos y se pueden transferir de forma local a través de cualquier otro método de transferencia. En el caso de una eventual desconexión de **NOVUS Cloud**, los datos de este periodo continuarán siendo almacenados en la memoria interna y se enviarán cuando se restablezca la conexión.

Periódicamente, el **FieldLogger** verifica si hay nuevos datos a enviar a la nube. Siempre que sea más de 1 minuto, este periodo suele ser igual al intervalo de registro. Si hay datos a transmitir, se enviarán todos los datos disponibles y el dispositivo volverá a aguardar el próximo momento de transmisión.

Habrá transmisión de datos siempre que haya datos a transmitir. Por lo tanto, incluso si el **FieldLogger** está con el registro detenido por tener su memoria llena (modo de registro tipo "memoria completa"), todavía puede transmitir los datos que aún no se han enviado.

Los datos deben ser enviados a **NOVUS Cloud** con los horarios estándar en UTC ("Tiempo Universal Coordinado") y, por lo tanto, el **FieldLogger** debe ser configurado por el usuario con el huso horario en que se encuentra.

#### **7.8.6.3 DEPURACIÓN**

En caso de algún problema durante la puesta en marcha del dispositivo en la nube, se puede utilizar un cliente Telnet para ver los mensajes que pueden ayudar a identificar el problema. Se debe apuntar el cliente Telnet con la dirección IP del **FieldLogger** (puerto 23) y observar los mensajes publicados.

## **7.9 REGISTRO Y COLECTA DE DATOS**

El registro de datos puede ser realizado en la memoria interna del **FieldLogger** u opcionalmente en una tarjeta SD (no incluida), que debe ser insertada en el compartimento correspondiente, debajo de la tapa (o IHM). La capacidad de la memoria interna es de hasta 532.480 registros. La capacidad de registro de la tarjeta SD, a su vez, dependerá de la capacidad de almacenamiento (tamaño), asumiendo que la tarjeta se encuentre vacía.

**Nota**: La mala calidad de la tarjeta puede comprometer el registro de los datos, perdiendo períodos de registro en velocidades de registro más altas o siendo más susceptible a la corrupción de los datos grabados. Por eso, siempre se recomienda el uso de tarjetas SD de marcas consagradas y con buena velocidad (clase 4 o superiores).

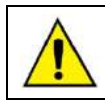

El registro en la tarjeta SD no está disponible para los modelos "**FieldLogger – USB, 512k logs, RS485" y "FieldLogger – USB, 512k logs, RS485, 24 V**".

Cualquiera de los tipos de canales (analógicos, digitales, remotos y virtuales) puede ser registrado en memoria. El registro es periódico y posee su intervalo configurado a través del software configurador. Al final de cada intervalo de tiempo, los valores actuales de los canales configurados son registrados en la memoria seleccionada.

Hay varias maneras de iniciar y terminar los registros. Muchas de ellas pueden ser combinadas libremente. Durante el registro, todos los canales seleccionados serán registrados en la memoria solicitada (flash interna o tarjeta SD) y el intervalo entre registros será respetado.

De acuerdo con el tipo de inicio y término seleccionados, podrá haber "trechos" de registros en la memoria y, por consiguiente, períodos sin ningún dato registrado. Esto es totalmente compatible con el dispositivo y no representa ningún problema.

Los tipos de inicio disponibles son los siguientes:

- **Inicio inmediato:** Los registros serán iniciados inmediatamente después de la reconfiguración del dispositivo.
- **Por fecha/horario:** Los registros serán iniciados en el día/hora configurados.
- **Por alarma:** Los registros serán iniciados cuando la situación de alarma sea satisfecha (alarma activa).
- **Solamente por comandos Modbus:** Los registros serán iniciados cuando un comando Modbus específico sea enviado al dispositivo.

Los tipos de término disponibles son los siguientes:

- **Al rellenar la memoria:** Los registros serán finalizados cuando la memoria seleccionada (flash interna o tarjeta SD) no tenga más espacio disponible.
- **No parar (memoria circular):** Los registros serán realizados continuamente en la memoria seleccionada. Al rellenar la memoria, los datos más antiguos serán borrados para que los datos más recientes puedan ser guardados.
- **Por fecha/horario:** Los registros serán finalizados en el día/hora configurados.
- **Por alarma:** Si el inicio de los registros fue iniciado por esta alarma, los registros serán finalizados cuando la situación de la alarma deje de ser satisfecha (alarma inactiva). Si el inicio de los registros fue iniciado por algún otro motivo, los registros serán finalizados cuando ocurra la situación de alarma (alarma activa).
- **Por comando Modbus:** Se puede enviar un comando Modbus específico para finalizar los registros. Este comando es independiente del modo de término seleccionado y tiene prioridad sobre ellos.

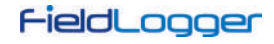

Las siguientes posibilidades de inicio y término de los registros son las siguientes:

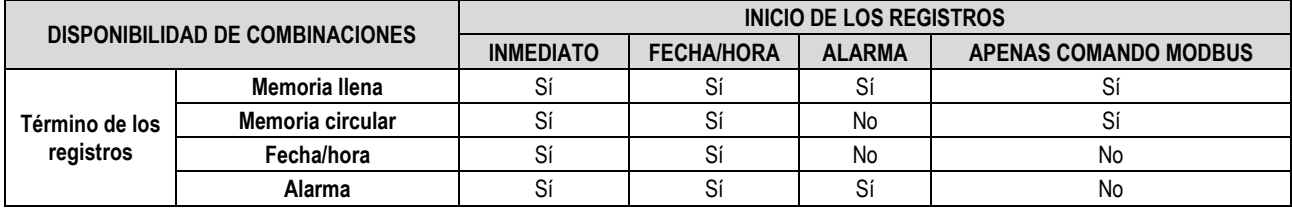

**Tabla 9 –** Disponibilidad de combinaciones

A continuación, se muestran los detalles de operación de cada uno de estos modos:

- **Inicio inmediato y término por memoria llena:** Así que la nueva configuración es aplicada, el registro es iniciado. El **FieldLogger** sigue registrando hasta rellenar la memoria (interna o tarjeta SD). En caso de falta de energía eléctrica, el registro es interrumpido, volviendo a registrar normalmente en la vuelta de esta.
- **Inicio inmediato y término por memoria circular:** Así que la nueva configuración es aplicada, el registro es iniciado. El **FieldLogger** sigue registrando sin parar, sobrescribiendo los datos más antiguos cuando la memoria se queda sin espacio para nuevos registros. En el caso de falta de energía eléctrica, el registro es interrumpido, volviendo a registrar normalmente en la vuelta de esta.
- **Inicio inmediato y término por fecha/hora:** Así que la nueva configuración es aplicada, el registro es iniciado. El **FieldLogger** sigue registrando hasta llegar a la fecha y el horario configurados. En el caso de falta de energía eléctrica, el registro es interrumpido, volviendo a registrar normalmente en la vuelta de esta. Si la memoria se llena antes de la fecha/hora configurada, el **FieldLogger** parará de registrar.
- **Inicio inmediato y término por alarma:** Así que la nueva configuración es aplicada, el registro es iniciado. El **FieldLogger** sigue registrando hasta que ocurra una condición de alarma (de la alarma configurada para terminar el registro). Al salir de la condición de alarma, el registro vuelve a ser efectuado. En el caso de falta de energía eléctrica, el registro es interrumpido, volviendo a registrar normalmente en la vuelta de esta. Cuando la memoria se llene, el **FieldLogger** parará de registrar.
- **Inicio por fecha/hora y término por memoria llena:** Así que llegue a la fecha/hora configurada para el inicio de los registros, el registro es iniciado. El **FieldLogger** sigue registrando hasta llenar la memoria (interna o tarjeta SD). En el caso de falta de energía eléctrica, el registro es interrumpido, volviendo a registrar normalmente en la vuelta de esta.
- **Inicio por fecha/hora y término por memoria circular:** Así que llegue a la fecha/hora configurada para el inicio de los registros, el registro es iniciado. El **FieldLogger** sigue registrando sin parar, sobrescribiendo los datos más antiguos cuando la memoria se queda sin espacio para nuevos registros. En caso de falta de energía eléctrica, el registro es interrumpido, volviendo a registrar normalmente en la vuelta de esta.
- **Inicio por fecha/hora y término por fecha/hora:** Así que llegue a la fecha/hora configurada para el inicio de los registros, el registro es iniciado. El **FieldLogger** sigue registrando hasta llegar a la fecha y el horario configurados para el término de los registros. En caso de falta de energía eléctrica, el registro es interrumpido, volviendo a registrar normalmente en la vuelta de esta (caso aún no haya pasado de la fecha/hora de término). Si la memoria se llena antes de la fecha/hora configurada, el **FieldLogger** parará de registrar.
- **Inicio por fecha/hora y término por alarma:** Así que llegue a la fecha/hora configurada para el inicio de los registros, el registro es iniciado. El **FieldLogger** sigue registrando hasta que ocurra una condición de alarma (de la alarma configurada para terminar el registro). Al salir de la condición de alarma, el registro vuelve a ser efectuado. En caso de falta de energía eléctrica, el registro será interrumpido, volviendo a registrar normalmente en la vuelta de esta. Cuando la memoria se llene, el **FieldLogger** parará de registrar.
- **Inicio por alarma y término por memoria llena:** Cuando ocurre una condición de alarma (de la alarma configurada para iniciar el registro), el registro es iniciado (no iniciará si, al aplicar la configuración, la condición de alarma ya se esté satisfecha: se debe salir de la alarma y entrar nuevamente). El **FieldLogger** sigue registrando hasta llenar la memoria (interna o tarjeta SD). En caso de falta de energía eléctrica, el registro es interrumpido, volviendo a registrar normalmente en la vuelta de esta.
- **Inicio por alarma y término por alarma:** Cuando ocurre una condición de alarma (de la alarma configurada para iniciar el registro), el registro es iniciado (no iniciará si, al aplicar la configuración, la condición de alarma ya se encuentra satisfecha. Se debe salir de la alarma y entrar nuevamente). El **FieldLogger** sigue registrando hasta que ocurra una condición de alarma (de la alarma configurada para terminar el registro). Al salir de la condición de alarma, el registro vuelve a ser efectuado. En caso de falta de energía eléctrica, el registro es interrumpido, volviendo a registrar normalmente en la vuelta de esta. Cuando la memoria se llene, el **FieldLogger** parará de registrar.
- **Inicio solamente por comando Modbus y término por memoria llena:** Cuando el comando Modbus para inicio de los registros es enviado al dispositivo (mayores detalles sobre este comando en el documento "FieldLogger – Modbus" y en el capítulo "Software de Configuración y Colecta", sección "Diagnóstico"), será iniciado el registro de los datos. El **FieldLogger** sigue registrando hasta rellenar la memoria (interna o tarjeta SD). En caso de falta de energía eléctrica, el registro es interrumpido, volviendo a registrar normalmente en la vuelta de esta.
- **Inicio solamente por comando Modbus y término por memoria circular:** Cuando el comando Modbus para inicio de los registros es enviado al dispositivo (mayores detalles sobre este comando en el documento "FieldLogger – Modbus" y en el capítulo "Software de Configuración y Colecta", sección "Diagnóstico"), será iniciado el registro de los datos. El **FieldLogger** sigue registrando sin parar, sobrescribiendo los datos más antiguos cuando la memoria se encuentra sin espacio para nuevos registros. En caso de falta de energía eléctrica, el registro será interrumpido, volviendo a registrar normalmente en la vuelta de esta.

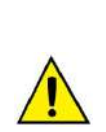

Cuando habilitados, los comandos Modbus de inicio y de término de los registros pueden ser enviados en cualquier momento y tienen precedencia sobre los modos de inicio y término configurados. De esa forma, si un comando Modbus para iniciar los registros es enviado al dispositivo, los registros se iniciarán, independiente del estado del dispositivo con relación a los modos configurados (única excepción es un modo configurado diferente de "memoria circular" y si la memoria ya esté llena).

Del mismo modo, al enviar un comando Modbus para parar los registros, los registros serán finalizados, independiente del modo de inicio y de término configurados. Si un comando de término ha sido enviado y después hay una situación de inicio (de acuerdo con el modo configurado), los registros no ocurrirán, porque el comando posee mayor prioridad que los modos. Vale resaltar que el comando enviado persiste, incluso después de una falta de energía eléctrica. Al ser enviada una nueva configuración de registro, no obstante, los comandos enviados son "olvidados".

Cuando el registro es realizado en la tarjeta SD, se genera una estructura de carpetas, cuya finalidad es organizar los datos de registro y facilitar el acceso del software de colecta a esos datos. La siguiente figura muestra un ejemplo de esta estructura:

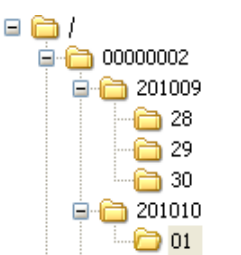

**Figura 110 –** Estructura de carpetas

En la carpeta raíz, se genera una carpeta cuyo nombre es el número de serie del dispositivo. Dentro de esta carpeta, a su vez, se generan otras carpetas, cuyo nombre es el año y el mes en que los registros se iniciaron. Dentro de las carpetas de los años-meses se generan otras carpetas, cuyos nombres son los días en que se iniciaron los registros. Los archivos de datos son almacenados dentro de estas últimas carpetas y sus nombres son formados por la información de hora, minuto, segundo y centésimos de segundo del primer registro del archivo, seguido por la extensión "fl". Por ejemplo, el archivo /00000002/201010/01/18243516.fl fue generado por el **FieldLogger** de número de serie 00000002 el día 01/10/2010 y el primer registro contenido en este archivo fue realizado en este día a las 18 horas, 24 minutos, 35 segundos y 16 centésimos.

Los archivos generados por el proceso de registro son compuestos por un encabezamiento seguido de bloques de datos y *timestamps* (marcas de tiempo) periódicos. El encabezamiento trae información relevante de los registros del archivo, fundamentales para la correcta interpretación de sus datos. En el bloque de datos están almacenados los valores de cada canal registrado en formato punto flotante (IEEE 754) con precisión simple, donde cada registro ocupa 4 bytes. Los *timestamps* son utilizados como referencia de tiempo para identificar el momento en que los canales fueron registrados. *Timestamps* periódicos sirven para garantizar la integridad del registro en el tiempo, aún bajo condiciones de falta de energía o falla en la tarjeta SD.

Cuando el registro es efectuado en la memoria interna, el formato del archivo es exactamente el mismo de cuando registramos en la tarjeta SD. Sin embargo, por el tamaño de la memoria disponible, todos los datos estarán contenidos en un único archivo.

La colecta de datos consiste en copiar los datos de la memoria interna del **FieldLogger** o de la tarjeta para una computadora. Este proceso, cuando se utiliza el software de configuración, es guiado y asistido. Cuando es efectuado vía memoria USB, también es simple y automático. Sin embargo, cuando se realiza manualmente, por ejemplo, a través de un cliente FTP, se debe tener cuidado para mantener la estructura de directorios. De lo contrario, ocurrirá un error en la interpretación de los datos de la colecta.

No es posible que se efectúe la colecta de datos a través de diferentes interfaces al mismo tiempo. De esta manera, si un usuario inicia una colecta a través de la interfaz Ethernet (por ejemplo, FTP) y otro usuario intenta efectuar la colecta por la memoria USB, ésta no conseguirá efectuar la colecta y deberá aguardar que la primera colecta sea finalizada.

Dependiendo de la cantidad de datos presente en el dispositivo, principalmente en caso de tarjetas SD de gran capacidad, la colecta puede demorar horas. En estos casos, prepárese para efectuar la colecta a través de interfaces más rápidas y tal vez en horarios más propicios del día.

La colecta simultánea al registro de los datos parte de la presuposición de que la tasa de colecta es más rápida que la tasa de registro. Eso es particularmente importante al utilizar la memoria circular. De otra manera, nunca conseguiríamos colectar todos los datos (el registro, siendo más rápido, acabaría dando la vuelta y alcanzando y sobrepasando la colecta, lo cual provocaría una inconsistencia en los datos). De esta manera, siempre que sea utilizada la memoria circular con altas tasas de registro, se debe buscar utilizar una interfaz más rápida para colecta.

# **7.10 ALARMAS**

Están disponibles 32 alarmas en este dispositivo. Cada una de las alarmas requiere que se elija un canal, una condición, un Setpoint y una histéresis. Cuando la condición de alarma es satisfecha (ejemplo: Canal\_1 > 45,0 °C), se genera un evento al cual diferentes acciones pueden estar asociadas. Para cada canal elegido, se utiliza el valor actual del mismo en la comparación. En el caso de canales digitales, se utilizan los dos valores asociados a los estados lógicos. Cuando un canal se encuentre en estado de error, se utiliza el valor del error configurado en la alarma. El valor del canal a ser utilizado será siempre el valor en punto flotante.

Las condiciones disponibles son:

- **Mayor (>):** Condición de alarma satisfecha cuando el canal seleccionado es mayor que el Setpoint.
- **Mayor o igual (>=):** Condición de alarma satisfecha cuando el canal seleccionado es mayor o igual al Setpoint.
- **Menor (<):** Condición de alarma satisfecha cuando el canal seleccionado es menor que el Setpoint.
- **Menor o igual (<=):** Condición de alarma satisfecha cuando el canal seleccionado es menor o igual al Setpoint.
- **Igual (==):** Condición de alarma satisfecha cuando el canal seleccionado es igual al Setpoint. Con esa condición, la histéresis no tiene mucho sentido y debería ser mantenida en "0,0". Canales analógicos difícilmente conseguirán tener un valor exactamente igual al valor del Setpoint. Por lo tanto, se debe evitar esta condición con canales analógicos, pues será una condición de alarma que nunca será satisfecha.
- **Diferente (!=):** Condición de alarma satisfecha cuando el canal seleccionado es diferente del Setpoint. Con esa condición, la histéresis no tiene mucho sentido y debería ser mantenida en "0,0". Canales analógicos difícilmente conseguirán tener un valor exactamente igual al valor del Setpoint. Por lo tanto, se debe evitar esta condición con canales analógicos, pues será una condición de alarma que estará siempre satisfecha.
- **Fallo de Seguridad:** Condición de alarma especial. No está asociada a un canal específico. Sirve para informar de la detección de fallos internos, fallos en los circuitos analógicos y digitales y fallos en la comunicación Modbus de **FieldLogger**:
	- o SLAVE TCP: El **FieldLogger** está configurado como esclavo en una red TCP y no ha recibido peticiones del maestro en el intervalo de tiempo determinado en el parámetro **Timeout para TCP Esclavo**.
	- o SLAVE 485: El **FieldLogger** está configurado como esclavo en una red 485 y no ha recibido peticiones del maestro en el intervalo de tiempo determinado en el parámetro **Timeout para RTU Esclavo**.

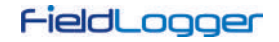

- o REMOTE CHANNEL: El **FieldLogger** está configurado como maestro en una red 485 (es decir, los canales remotos están configurados) y se ha producido un *timeout* de comunicación con uno de los dispositivos.
- o ANALOG CHANNEL: Fallo de los sensores.
- o FTP CLIENT: Fallo del servicio.
- o SDCARD: Fallo de la tarjeta SD.
- o MAINFAIL: Fallo interno.
- o TASKFAIL: Fallo de ejecución de los programas.
- o BROWNOUT: Fallo en el suministro de energía. El suministro de energía cayó momentáneamente a niveles críticos.
- o WATCHDOG: Fallo durante la ejecución de los programas. Se reinició automáticamente el **FieldLogger** para recuperar.
- o POWER ON: Fallo en el suministro de energía. El suministro de energía se ha interrumpido.

Se debe asociar el tipo de alarma **Fallo De Seguridad** a una salida de relé. Esta alarma no puede generar otros eventos ni activar otro tipo de salida digital.

En este caso, la salida de relé funcionará con la lógica invertida, es decir, el relé se activará en funcionamiento normal y se desactivará durante la ocurrencia de una alarma. Esto es necesario para que, por ejemplo, en caso de fallo de alimentación, el relé permanezca desactivado y sea reconocido como un fallo por el resto del sistema

Las acciones disponibles son:

- Accionamiento de los relés (deben haber sido configurados para "accionamiento por alarma" en el software configurador).
- Accionamiento de las salidas digitales (deben haber sido configuradas para "accionamiento por alarma" en el software configurador).
- Inicio de los registros: Al alcanzar la condición de alarma, inicia los registros si no está registrando.
- Término de los registros: Al alcanzar la condición de alarma, termina los registros si no está parado.
- Inicio y fin de los registros: Registra mientras la condición de alarma es satisfecha.
- Envío de correos electrónicos: Permite enviar un correo electrónico, relatando la condición de alarma, hasta 10 destinatarios (deben haber sido incluidos en la lista de destinatarios del dispositivo).
- Envío de traps SNMP: Envía un trap al servidor configurado con un número referente al índice de la alarma activa.
- Fuerza valores en el cuenteo de uno o de todos los canales digitales.
- Fuerza valores en la acumulación de uno o de todos los canales acumuladores.

El envío de correos electrónicos depende de la disponibilidad de conexiones TCP de parte del **FieldLogger** (posee un límite de conexiones simultáneas. Ver el capítulo de Especificaciones). El envío de traps depende de la disponibilidad de conexiones UDP de parte del **FieldLogger** (posee un límite de conexiones simultáneas. Ver el capítulo de Especificaciones).

Apenas una alarma puede iniciar los registros, así como solamente una alarma puede terminarlos. En el caso de configurar el inicio y/o el término de los registros por alarmas, no hay opción de "memoria circular". Los registros terminarán cuando se agote la memoria de registro disponible.

La condición de alarma debe permanecer al menos 250 ms para garantizar que sea detectada. De la misma forma, la salida de la condición de alarma debe permanecer al menos 250 ms para garantizar que sea detectada. Además, los canales analógicos pueden tener un retraso en la medición del verdadero valor de entrada, dependiendo del tipo de sensor, del intervalo entre lecturas y del filtro configurado, entre otros. Los canales remotos, a su vez, dependen directamente del intervalo de barrido configurado. De esta manera, esos tipos de canales, en particular, pueden ofrecer una latencia adicional al detectar la condición de alarma.

Al iniciar el dispositivo, no hay información confiable en los canales. En el caso de los canales analógicos y de los canales remotos, se debe esperar que sea finalizado el primer barrido de adquisición para que los valores de los canales estén disponibles. Así, las alarmas que utilicen eses tipos de canales pueden llevar tiempo hasta que puedan comparar sus valores con el Setpoint configurado. En el caso especial de los canales remotos, dependiendo de la configuración utilizada, el barrido de todos los canales puede tardar varios segundos.

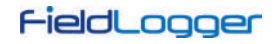

# **8 COMUNICACIÓN DE DATOS**

El **FieldLogger** tiene varias interfaces de comunicación. Entre ellas, se pueden destacar algunas que se pueden usar como esclavos Modbus:

- RS485, actuando como esclavo en el protocolo Modbus RTU;
- USB device, actuando como esclavo en el protocolo Modbus RTU;
- Ethernet, actuando como servidor en el protocolo Modbus TCP.

Toda la configuración del dispositivo, así como la lectura de los datos de las entradas, es efectuada vía protocolo Modbus.

En el documento "**FieldLogger** – Modbus.pdf" (disponible en nuestro sitio web) se encuentra la información necesaria para leer los datos de los canales de entrada sin utilizar el software configurador. Para garantizar la correcta configuración y colecta de datos del **FieldLogger**, siempre utilice los softwares indicados. Después de configurado el dispositivo, se pueden acceder a los datos de sus entradas y/o salidas por cualquier otro software con capacidad de comunicación Modbus RTU o Modbus TCP.

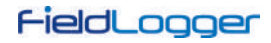

# **9 IHM (INTERFAZ HOMBRE MÁQUINA)**

La IHM (Interfaz Hombre Máquina) está disponible como accesorio para el **FieldLogger**. Diferentes funcionalidades están disponibles en este dispositivo, tales como monitoreo de los canales habilitados en el **FieldLogger**, gráfico para ver el histórico de estos canales, monitoreo de alarmas, estatus y edición de parámetros básicos de la operación del **FieldLogger**.

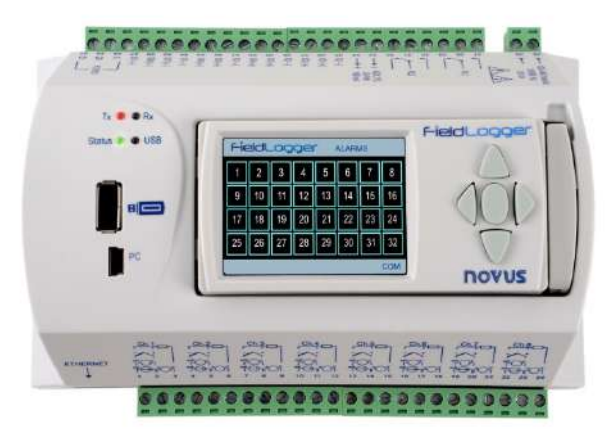

**Figura 111 – FieldLogger** con IHM

La IHM se conecta al **FieldLogger** a través del conector DB9 localizado debajo de la tapa. La **Figura 10** y la **Figura 11** demuestran como la IHM se conecta al **FieldLogger**.

Tanto la alimentación como la comunicación serial ocurren a través del conector DB9 siendo, por lo tanto, la única conexión necesaria. También se puede utilizar la IHM de forma remota, conectada al **FieldLogger** a través de un cable de extensión. Como se efectúa la comunicación de la IHM con el **FieldLogger** a través de RS485 a un *baud rate* de 115200 bps, el factor que limita la distancia de utilización de la IHM es la longitud de los cables de la alimentación de energía. El valor máximo permitido para la caída de voltaje en estos cables es de 0,4 V.

Si se considera que la IHM requiere aproximadamente 80 mA, la resistencia máxima de los cables tiene que ser menor de 5 ohmios. Como la resistencia lineal de los cables depende de su sección, se recomienda consultar las especificaciones eléctricas del conductor a ser utilizado. Para los tipos más comunes de cables, las distancias máximas se muestran en la **Tabla 10**:

| <b>CALIBRE</b> | <b>SECCIÓN</b>      | <b>LONGITUD MÁXIMA</b> |
|----------------|---------------------|------------------------|
| 24 AWG         | $0.21 \text{ mm}^2$ | 29 <sub>m</sub>        |
| 22 AWG         | $0.33 \text{ mm}^2$ | 47 m                   |
| 20 AWG         | $0.52 \text{ mm}^2$ | 75 m                   |

**Tabla 10 –** Especificaciones eléctricas del conductor

La figura a continuación muestra el pinout necesario para la confección de un cable de extensión de la IHM:

DB9 Fêmea

DB9 Macho

g å

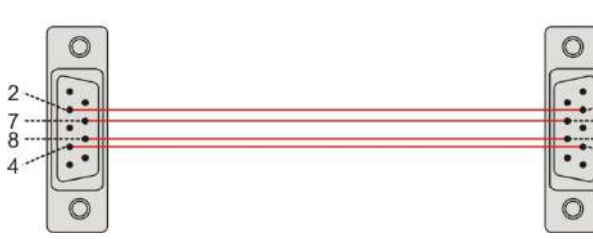

**Figura 112 –** Confección del cable de extensión

| <b>PINOUT</b> | <b>SEÑAL</b> | <b>DESCRIPCIÓN</b>             |
|---------------|--------------|--------------------------------|
|               |              |                                |
| 2             | $+5V$        | Alimentación de la IHM: +5 Vcc |
| 3             |              |                                |
| 4             | $B/D1/D+/D$  | Dados Tx/Rx positivo (RS485)   |
| 5             |              |                                |
| 6             |              |                                |
|               | <b>GND</b>   | Alimentación de la IHM: GND    |
| 8             | $A/DO/D-/D$  | Datos Tx/Rx negativo (RS485)   |
| 9             |              |                                |

**Tabla 11 –** Pinout para confección de un conector DB9

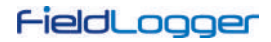

La pantalla de la IHM está dividida en barra superior, cuadro central y barra inferior. En la barra superior (**A**) aparece el logotipo del **FieldLogger** y el nombre de la pantalla. El cuadro central (**B**) tiene las propiedades de la pantalla seleccionada. La barra inferior (**C**) tiene información de alarma, progreso de la descarga e indicación de comunicación serial, como se muestra en la siguiente figura:

| 25.8 °C                   | T3<br>10.00 °C  |  |
|---------------------------|-----------------|--|
| T <sub>2</sub><br>26.7 °C | <b>DISABLED</b> |  |
| <b>DISABLED</b>           | <b>DISABLED</b> |  |

**Figura 113 –** Áreas da pantalla

La barra inferior tiene la siguiente información, como muestran las figuras abajo:

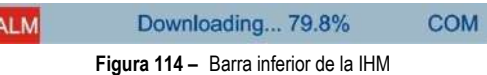

• **Ocurrencia de alarma (1):** Señala que uno o más alarmas están activos. Para saber cuáles alarmas están activas, se debe ir a la pantalla de Alarmas.

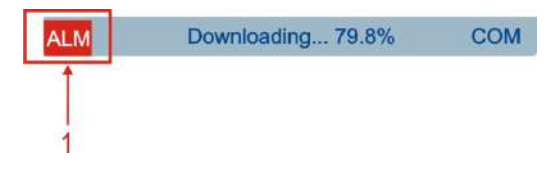

**Figura 115 –** Ocurrencia de alarma

• **Progreso de la descarga (2):** Al conectar una memoria USB para la descarga de datos del **FieldLogger**, muestra la indicación del porcentual de la descarga ya efectuado. Cuando se descargan datos de la memoria flash interna, informa el porcentual de la descarga total. Cuando se descargan datos de la tarjeta SD, informa el porcentual de la descarga del archivo corriente.

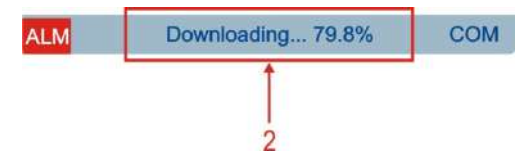

**Figura 116 –** Progreso de la descarga

• **Comunicación en curso (3):** Informa que hay comunicación entre la IHM y el **FieldLogger**. Típicamente, este indicador debe quedar encendido la mayor parte del tiempo, pudiendo variar de pantalla en pantalla. Si el indicador se apaga y la IHM para de informar los datos, probablemente hay problemas en la comunicación entre la IHM y el **FieldLogger**.

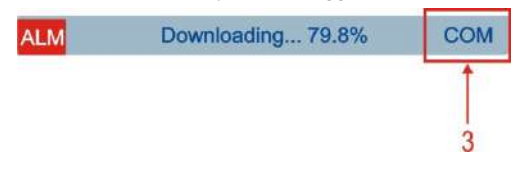

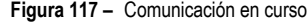

La interfaz de esta IHM se da a través de un conjunto de botones que permiten navegar entre las diferentes pantallas disponibles y seleccionar y editar parámetros. La figura abajo representa el teclado y la función de cada tecla.

No todos los caracteres se pueden ver en la IHM. Se recomienda utilizar el conjunto padrón de caracteres occidentales en los tags y cantidades.

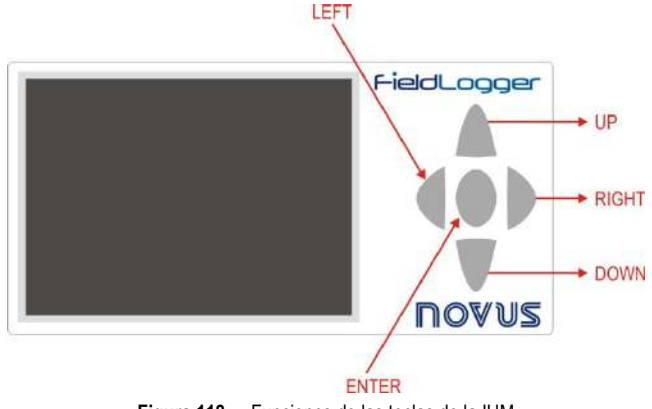

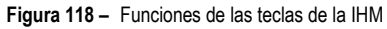

La navegación entre las pantallas se da a través de las teclas RIGHT y LEFT. Existen 06 pantallas con funciones específicas, como se describe a continuación:

#### **9.1 PANTALLA "FAVORITES"**

Esta pantalla contiene una tabla con 06 posiciones que se pueden asociar a hasta 06 canales habilitados en el **FieldLogger**. Para seleccionar el canal deseado, basta con utilizar las teclas UP y DOWN para ir hasta la posición deseada en la tabla y presionar la tecla ENTER para entrar en una lista en la cual puede ser hecha la selección entre los canales habilitados en el **FieldLogger**. Para navegar entre los canales habilitados, usar las teclas UP y DOWN. Una vez seleccionado el canal deseado, presionar la tecla ENTER para que este forme parte de la lista de favoritos.

|                           | <b>FieldLogger FAVORITES</b> |
|---------------------------|------------------------------|
| 25.8 °C                   | T3<br>10.00 °C               |
| T <sub>2</sub><br>26.7 °C | <b>DISABLED</b>              |
| <b>DISABLED</b>           | <b>DISABLED</b>              |
|                           | <b>COM</b>                   |

**Figura 119 –** Favorites

## **9.2 PANTALLA "CHART"**

Esta pantalla guarda un historial de los canales favoritos. El tiempo total de este historial, los límites de entrada y otros parámetros pueden ser configurados en la pantalla "Configuration". Al presionar la tecla ENTER, se muestra una leyenda de colores con el nombre de cada canal favorito del gráfico. Al presionar nuevamente la tecla ENTER, se muestra una pantalla con los parámetros de esta pantalla. El color rojo es reservado para indicar que el valor del canal está encima o abajo de los límites de entrada programados.

El historial se inicia en el momento en que la IHM se enciende y es constantemente actualizado, independientemente de si esta pantalla está seleccionada o no. Es importante observar que este historial se limita a los datos contenidos en una única pantalla, no siendo posible rescatar datos antiguos (que ya no aparecen en la pantalla). También es importante observar que este historial no está necesariamente relacionado con el registro realizado por el **FieldLogger**.

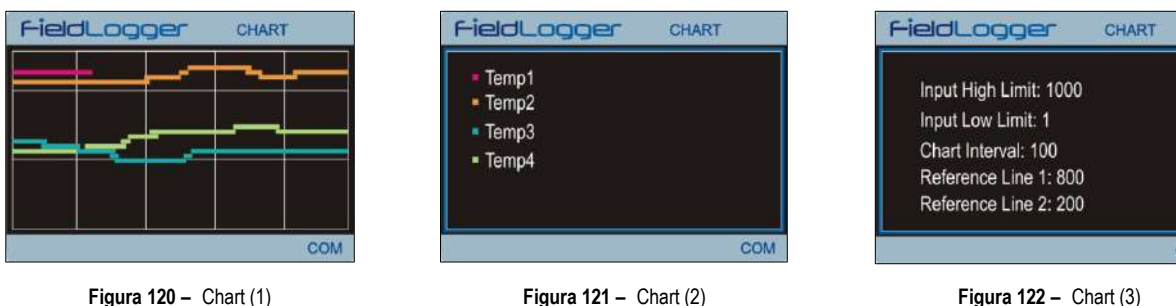

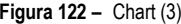

#### **9.3 PANTALLA "CHANNEL LIST"**

Esta pantalla muestra una lista con todos los canales habilitados en el **FieldLogger**. Las teclas UP y DOWN son utilizadas para navegar entre los canales. La tecla ENTER no tiene función en esta pantalla.

| Temp1: 0.2 Digital101<br>Temp2: 0.2 Digital102<br>Temp3: 0.2 Digital103<br>Temp4: 0.2 Digital104 | WWWWWWWWWWW: 0.353958 |  |  |
|--------------------------------------------------------------------------------------------------|-----------------------|--|--|
|                                                                                                  |                       |  |  |
|                                                                                                  |                       |  |  |
|                                                                                                  |                       |  |  |
|                                                                                                  |                       |  |  |
|                                                                                                  |                       |  |  |

**Figura 123 –** Channel list

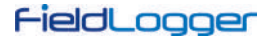

## **9.4 PANTALLA "ALARMS"**

Esta pantalla se compone por una tabla de 32 posiciones que presentan el número de alarmas configuradas en el **FieldLogger**. Siempre que alguna alarma esté activa, el respectivo número de esta alarma mudará su color al rojo.

En el costado izquierdo de la barra inferior aparecerá una indicación de alarma siempre que cualquiera de las alarmas configuradas en el **FieldLogger** estuviera activa. Las teclas UP, DOWN y ENTER no tienen función en esta pantalla.

|    |    | 3 |    |    | 6 |    | 8  |
|----|----|---|----|----|---|----|----|
|    |    |   |    | 1. |   |    | 16 |
|    |    |   | 20 |    |   | 23 |    |
| 25 | 26 |   | 28 | 29 |   |    |    |

**Figura 124 –** Alarms

## **9.5 PANTALLA "STATUS"**

Esta pantalla contiene una lista con información del **FieldLogger** y de la IHM. Dentro de esta pantalla, la tecla ENTER no tiene función y la navegación se da a través de las teclas UP y DOWN.

La información está organizada jerárquicamente, donde cada nivel jerárquico es destacado por tabulaciones. Por ejemplo, información sobre la interfaz Ethernet está localizada en el nivel "Ethernet", que, a su vez, está localizado en el nivel "**FieldLogger**".

| FieldLogger             | <b>STATUS</b>  |
|-------------------------|----------------|
| FieldLogger             |                |
| Tag                     | Jiga de testes |
| <b>Firmware Version</b> | 1.01           |
| Serial Number           | 0291 1656      |
| Ethernet                |                |
| Enable                  | Yes            |
| Connected               | No             |
| Downloading 79.8%       |                |

**Figura 125 –** Status

Las siguientes variables pueden ser monitoreadas en esta pantalla:

| $IHM:$ |  |
|--------|--|
|        |  |
|        |  |
|        |  |

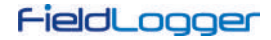

#### **9.6 PANTALLA "CONFIGURATION"**

A través de esta pantalla se pueden alterar algunos parámetros del **FieldLogger** y los parámetros de la IHM. Para editar un parámetro, basta con seleccionar el parámetro deseado a través de las teclas UP y DOWN. Una vez seleccionado el parámetro deseado, presionar ENTER. Hecho esto, se pueden utilizar las teclas UP y DOWN para editar el valor del parámetro. Para editar parámetros compuestos por más de un campo, se utilizan las teclas RIGHT y LEFT para seleccionar el campo deseado. Parámetros con solamente un campo y cuyos valores máximos son grandes pueden tener el valor incrementado/decrementado a través de las teclas RIGHT y LEFT durante la edición. Una vez alterado el parámetro, basta presionar ENTER nuevamente y la nueva configuración será aplicada.

Las configuraciones están organizadas jerárquicamente, donde cada nivel jerárquico es destacado por tabulaciones. Por ejemplo, configuraciones de la interfaz Ethernet están localizadas en el nivel "Ethernet" que, a su vez, está localizado en el nivel "**FieldLogger**".

| FieldLogger<br>FieldLogger | <b>CONFIGURATIO</b> |  |
|----------------------------|---------------------|--|
| Date                       | 16/11/2010          |  |
| Time                       | 12:01:18            |  |
| Ethernet                   |                     |  |
| <b>DHCP</b> Enable         | Yes                 |  |
| <b>IP Address</b>          | 000.000.000.000     |  |
| <b>Subnet Mask</b>         | 000.000.000.000     |  |

**Figura 126 –** Configuration

Los parámetros disponibles en esta pantalla pueden ser observados a continuación:

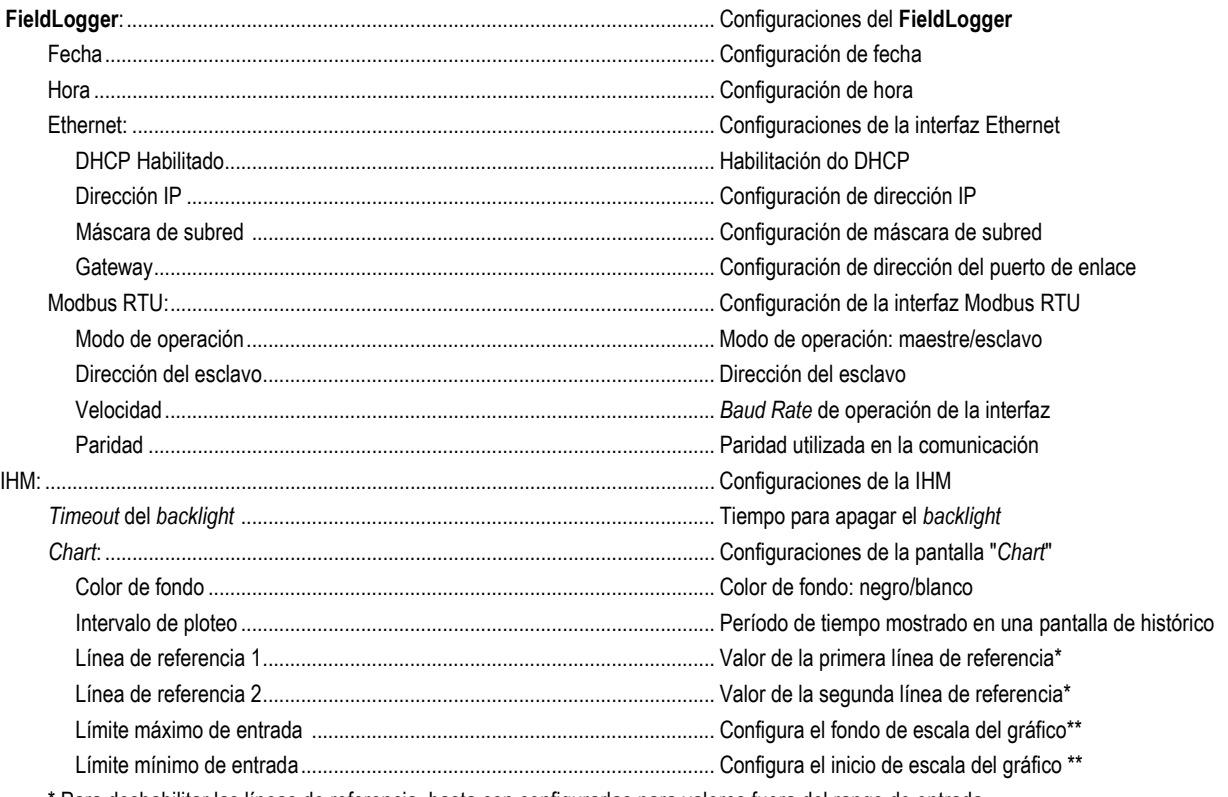

\* Para deshabilitar las líneas de referencia, basta con configurarlas para valores fuera del rango de entrada.

\*\* Si el valor mínimo es configurado con un valor mayor que el valor máximo, el gráfico no mostrará los valores correctamente.

# **10 ACTUALIZACIÓN DEL SOFTWARE DEL DISPOSITIVO (***FIRMWARE***)**

El **FieldLogger** permite actualizar su software integrado (firmware) en campo a través de una memoria USB. Las versiones de software de ese dispositivo se encuentran disponibles en nuestro sitio web del dispositivo. A continuación, se muestra el procedimiento para actualizar el software.

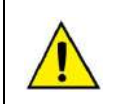

Antes de efectuar la actualización, hacer la colecta de los datos y, si desea, también la lectura y grabación en disco de la configuración del dispositivo. Tanto la configuración como los datos de registro en *flash* serán perdidos en el proceso de actualización.

1. Desconectar el **FieldLogger** y retirar todos los conectores conectados a él.

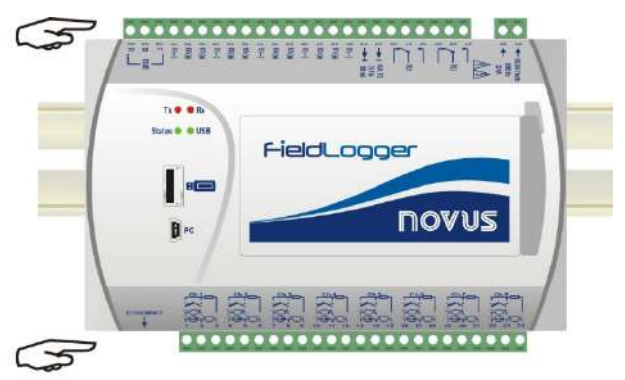

**Figura 127 –** Retirar los conectores (1)

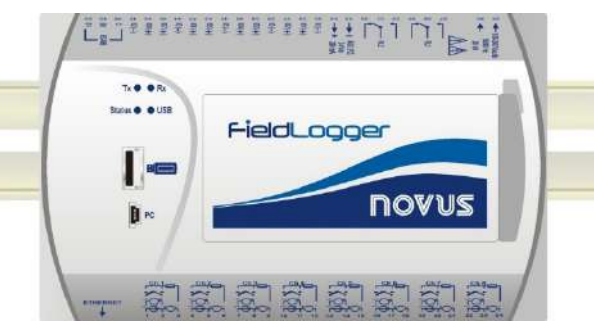

**Figura 128 –** Retirar los conectores (2)

- 2. Copiar el archivo "flogger.flb" (archivo binario del firmware) en la carpeta raíz de la memoria USB que será utilizada en la actualización. Se puede descargar este archivo desde sitio web del producto.
- 3. Insertar la memoria USB en el puerto USB host del **FieldLogger** (que todavía debe estar apagado).

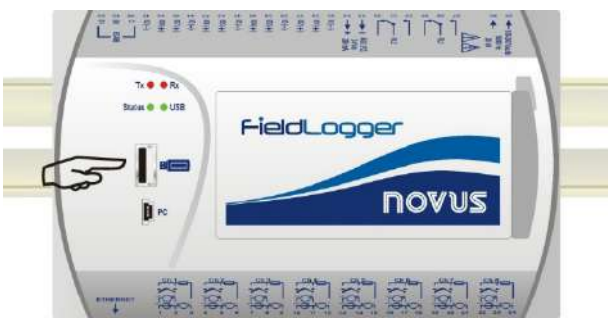

**Figura 129 –** Insertar la memoria USB

4. Recolocar el conector y el cable de alimentación del dispositivo y, luego, encender el **FieldLogger**. Los leds de estado y de la USB deben parpadear juntos, indicando que el *Bootloader* está en ejecución.

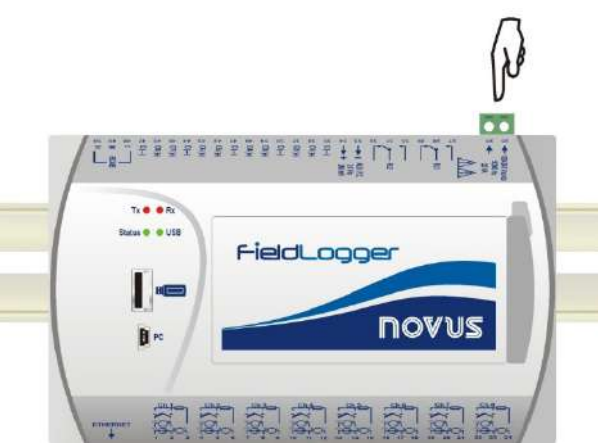

**Figura 130 –** Reconectar el conector y el cable de alimentación

5. El led de estado debe continuar parpadeando en el mismo estándar. El led de la USB debe parpadear rápidamente, mientras que la copia del archivo *flogger.flb* se esté realizando. Hecha la copia, el led de la USB debe permanecer encendido, indicando que el proceso llegó al fin.

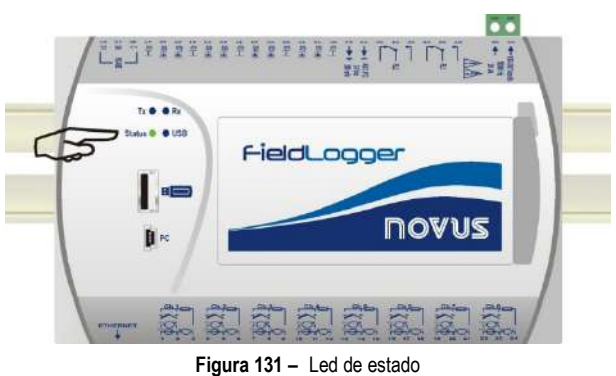

6. Si ocurre algún tipo de error durante la copia (grabación) del firmware del **FieldLogger***,* éste será indicado por el led de estado, que dejará de parpadear periódicamente y mostrará repetidamente un estándar de parpadeo según el error ocurrido.

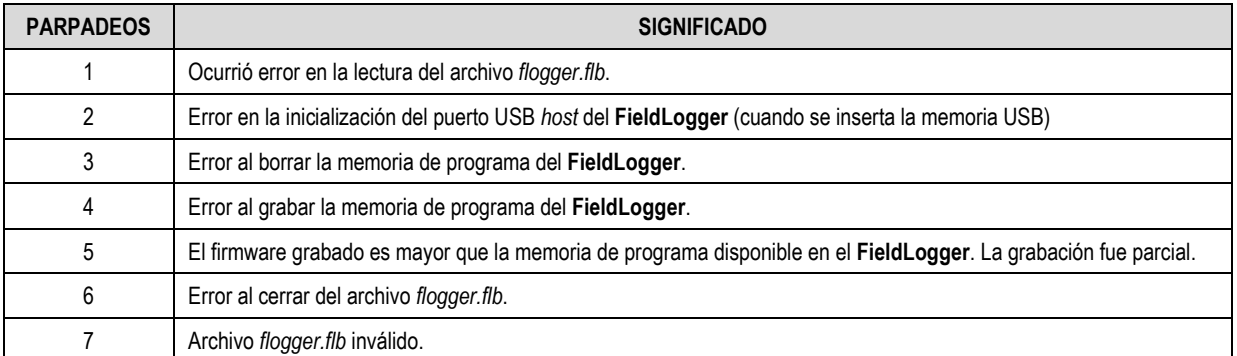

**Tabla 12 –** Lista de errores

7. Apagar de nuevo el **FieldLogger** y retirar la memoria USB del puerto USB.

Después de unos segundos, el **FieldLogger** podrá ser nuevamente energizado, ahora operando con el nuevo firmware actualizado. Se recomienda borrar el archivo binario del firmware del **FieldLogger** (*flogger.flb*) de la memoria USB para que no haya actualizaciones indeseadas en el futuro.

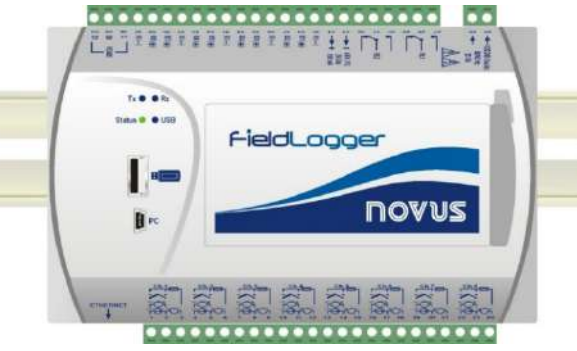

**Figura 132 – FieldLogger**

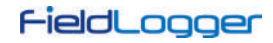

# **11 SUSTITUCIÓN DE LA BATERÍA DEL RELOJ**

El reloj del **FieldLogger** funciona con una batería interna siempre que el dispositivo no está conectado a la red eléctrica. En el caso de una descarga de esta batería, los datos registrados podrán presentar fechas u horarios que no corresponden a la realidad. Al detectar fechas y/o horarios irreales, el **FieldLogger** informa continuamente esta situación a través de una triple parpadeada en el led de estado (ver sección Indicadores (leds)).

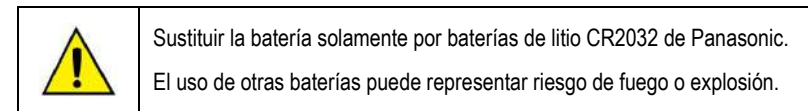

Sigue abajo un paso-a-paso de cómo proceder para sustituir la batería:

• Remover el **FieldLogger** del riel DIN.

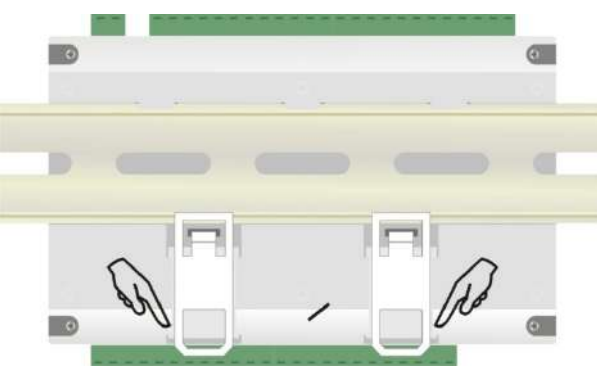

**Figura 133 –** Remover el **FieldLogger** del riel DIN

• Remover todos los conectores con cuidado.

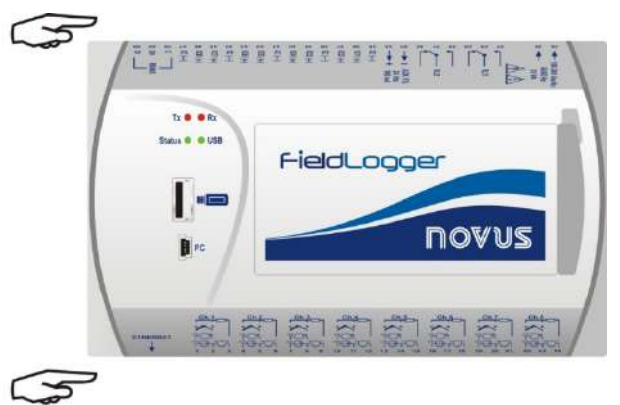

**Figura 134 –** Remover los conectores

• Remover los cuatro tornillos de fijación localizados en la parte inferior. Remover sólo la base con cuidado para no remover la placa del circuito.

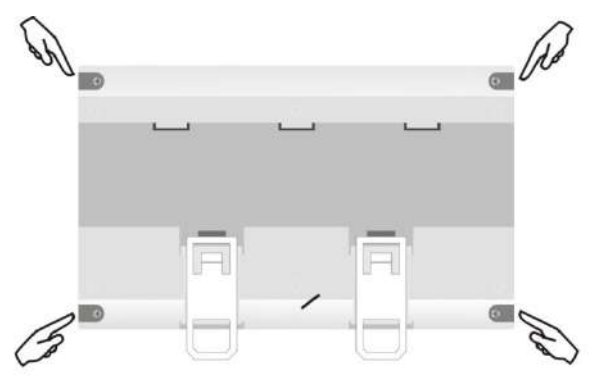

**Figura 135 –** Remover los tornillos de fijación

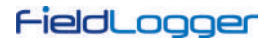

• Después de remover la base del **FieldLogger**, remover la batería con cuidado para no tocar en la placa de circuito impreso.

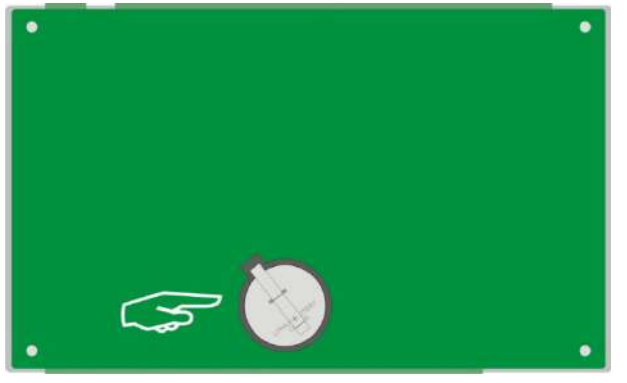

**Figura 136 –** Remover la base del **FieldLogger**

• Insertar una nueva batería y recolocar la base del **FieldLogger**, colocando los cuatro tornillos de fijación.

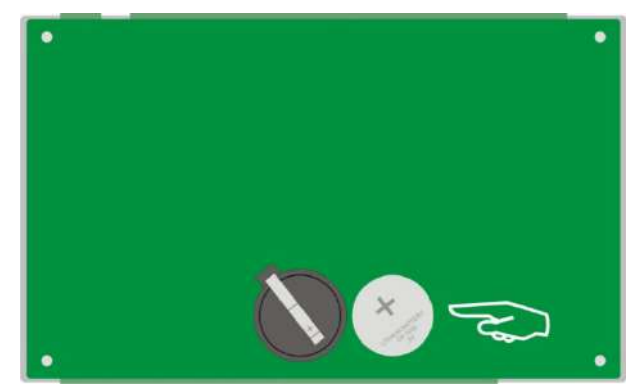

**Figura 137 –** Inserir una nueva batería

# **11.1 AVISOS & RECOMENDACIONES**

#### **Para dispositivos que tienen pilas y baterías (recargables o no):**

Desechar las baterías gastadas de acuerdo con las especificaciones legales vigentes.

Al final de su vida útil, desechar las pilas o baterías en los puntos de recogida destinados a dispositivos eléctricos y electrónicos (observar las regulaciones locales).

# **12 ESPECIFICACIONES**

**Alimentación** (**POWER**):

- **Modelo Estándar**: 100 a 240 Vca/cc ±10 %, 50/60 Hz. Consumo máximo: 20 VA.
- **Modelo 24 V**: 24 Vcc/ca ±10 %, 50/60 Hz. Consumo máximo: 10 VA.
- \* Dispositivos a partir del número serial **15247775** funcionan de 12 a 30 Vcc/ca ±10 %, 50/60 Hz. Consumo máximo: 10 VA.

**Condiciones Ambientales**: Temperatura de Operación: 0 a 50 °C. Humedad Relativa: 80 % hasta 30 °C. Para temperaturas mayores que 30 °C, disminuir 3 % por °C.

**Uso interno.**

**Categoría de instalación II.**

**Grado de contaminación II.**

**Altitud < 2000 m.**

**Dimensiones:** 164 x 117 x 70 mm

**Carcasa**: ABS+PC

**Protección**: IP20

## **Entradas Analógicas:**

Los tipos de señales de entrada aceptados por el **FieldLogger** y sus rangos máximos de medición son seleccionados en el software de configuración y están listados en la siguiente tabla:

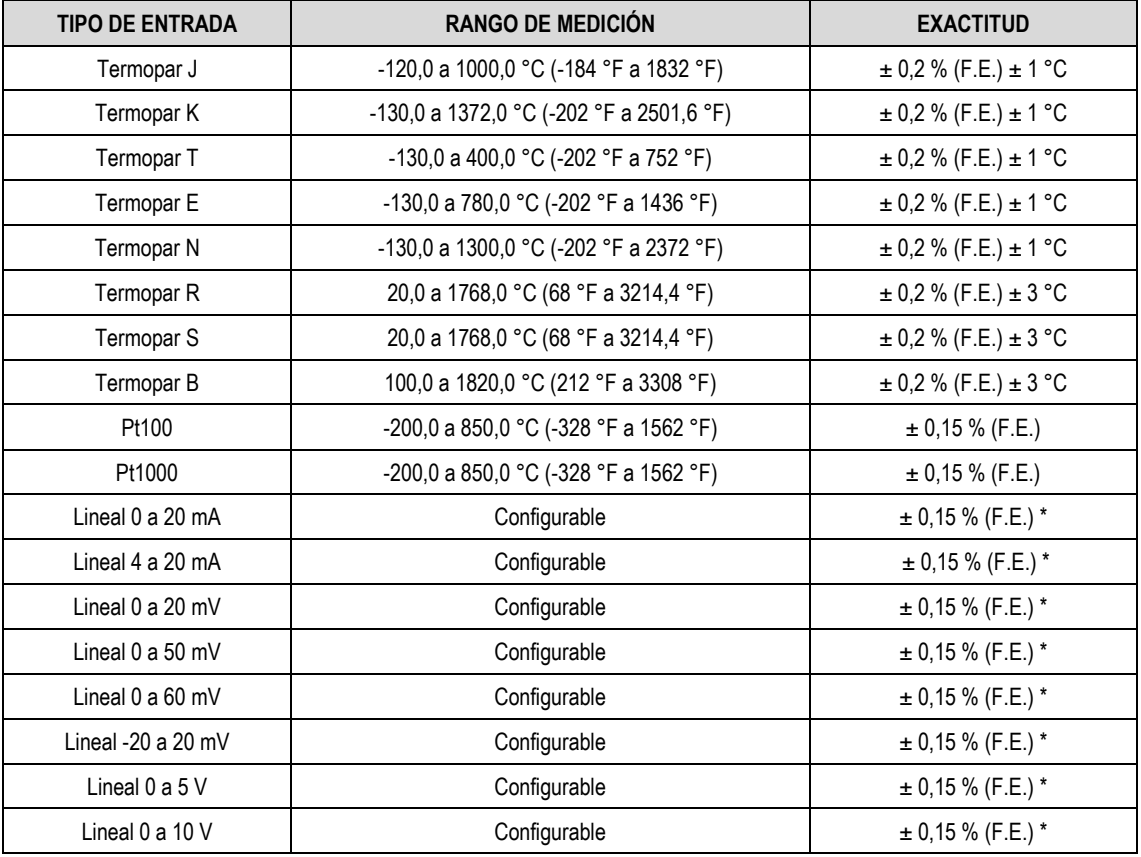

**F.E. = Fondo de Escala =** *Span*

**(\*) Nota:** El fondo de escala se refiere a la entrada de la señal del sensor y no del rango de indicación configurada.

Nota: La precisión sólo se garantiza si el equipo se instala como se recomienda en el manual, con todos los terminales conectados al equipo y con éste funcionando en un entorno de temperatura estable durante al menos 1 hora.

**Tabla 13 –** Lista de las señales aceptadas por el **FieldLogger**

La exactitud es garantizada en intervalos de lectura mayores de 0,2 segundos por canal. Para tasas de lectura más rápidas (intervalos menores de 0,2 segundos), habrá una pérdida de exactitud, que será tanto mayor cuanto sea la tasa de lectura. De la misma forma, aunque la mayoría de los canales consiga indicar un poco más de los límites del rango configurado, la especificación no es garantizada fuera del rango.

#### **Impedancia de entrada de los canales analógicos:**

• Termopares / Pt100 / Pt1000 / mV: > 2 MΩ

- mA:  $15 Ω + 1.5 V$
- V: 1,1 MΩ

## **Máxima resistencia de cable de Pt100 compensada:** 40 Ohms

**Corriente de excitación:**

- Pt100s: 360 µA
- Pt1000s: 320 µA
- **Curvas Pt100/Pt1000 utilizadas:** alfa = 0,00385

# **Entradas Digitales:**

- Niveles lógicos:
	- Nivel lógico "0": de 0 a 0,8 Vcc
	- Nivel lógico "1": de 2 a 30 Vcc
- Máxima tensión de entrada: 30 Vcc
- Corriente de entrada @ 30 Vcc (típica): 3 mA
- Contadores:
	- o Frecuencia máxima de los pulsos para conteo (onda cuadrada): 250 Hz
	- o Tempo mínimo del pulso en nivel lógico "0": 2 ms
	- o Tempo mínimo do pulso en nivel lógico "1": 2 ms
	- o Número de bits para conteo: 32

## **Salidas Digitales:**

- Máxima tensión que puede conmutar en la salida: 30 VCC
- Máxima corriente que puede conmutar en la salida: 200 mA

## **Relés:**

• Corriente máxima: 3 A @ 250 Vca; 3 A @ 30 Vcc

## **Registro:**

- Consigue registrar hasta 1000 canales por segundo. Límites: 1 canal a 1000 registros por segundo o 100 canales a 10 registros por segundo.
- Puede registrar tanto en la memoria flash interna como en tarjetas SD **(\*)**.
- Permite registro circular, donde, después de rellenar la memoria, los datos más antiguos son sobrescritos por datos más recientes.
- Permite que los datos sean colectados durante el registro.

**(\*) IMPORTANTE**: La tasa efectiva del registro depende de la calidad y velocidad de la tarjeta SD utilizada. Siempre prefiera la utilización de tarjetas de marcas consagradas (por ejemplo, *Kingston* y *SanDisk*). Si la tasa de registros deseada es alta, opte por tarjetas de Clase 10 o superior.

## **Número máximo de canales que pueden ser registrados**: 100

**Sistemas de archivos compatibles**: FAT32 e FAT16, en las tarjetas SD y en las memorias USB.

**Salida 24 V:** 24 Vcc ± 20 % con carga mínima de 4 mA. Carga máxima: 160 mA. **Esta salida no está disponible en los modelos 24 V.**

**Batería del reloj:** Batería de litio Panasonic de 3 V (CR 2032).

**Precisión del reloj:** ±3 ppm (típico); ±5 ppm (máximo)

# **Comandos Modbus soportados:**

- Read Coil Status (01h)
- Read Holding Registers (03h)
- Write Single Coil (05h)
- Write Single Register (06h)
- Write Multiple Registers (0Fh)

**Número de conexiones TCP simultáneas**: 10

**Número de conexiones UDP simultáneas**: 10

# **FTP (FieldLogger como servidor):**

Modo soportado: Pasivo.

Estándar: UNIX.

Número de conexiones simultáneas: 1.

## **SMTP (e-mails):**

Modo de autenticación soportado: AUTH LOGIN.

**Certificaciones**: CE, UL y UKCA.

# **12.1 CERTIFICACIONES**

## **CE Mark/ UKCA**

Este es un dispositivo de Clase A. En el entorno doméstico, puede causar interferencias de radio, en cuyo caso se puede solicitar al usuario que tome las medidas adecuadas.

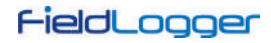

# **13 INFORMACIÓN DE SEGURIDAD**

Los proyectos de sistemas de control deben tener en cuenta el potencial de falla de cualquiera de sus partes. Este dispositivo no es un dispositivo de seguridad o protección y sus alarmas internas no proveen protección en caso de falla. Se deben prever dispositivos de seguridad externos siempre que hay riesgos para personas o bienes.

El desempeño y las especificaciones de este dispositivo pueden ser afectados por su ambiente de operación e instalación. Es responsabilidad del usuario garantizar la adecuada puesta a tierra, el blindaje, el recorrido de los cables y el filtrado de ruidos eléctricos siguiendo las normas locales y las buenas prácticas de instalación y compatibilidad electromagnética.

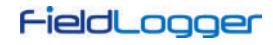

# **14 GARANTÍA**

Se pueden encontrar las condiciones de la garantía en nuestra página web [www.novusautomation.com/garantia.](http://www.novusautomation.com/garantia)